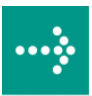

# **VIPA Accessories**

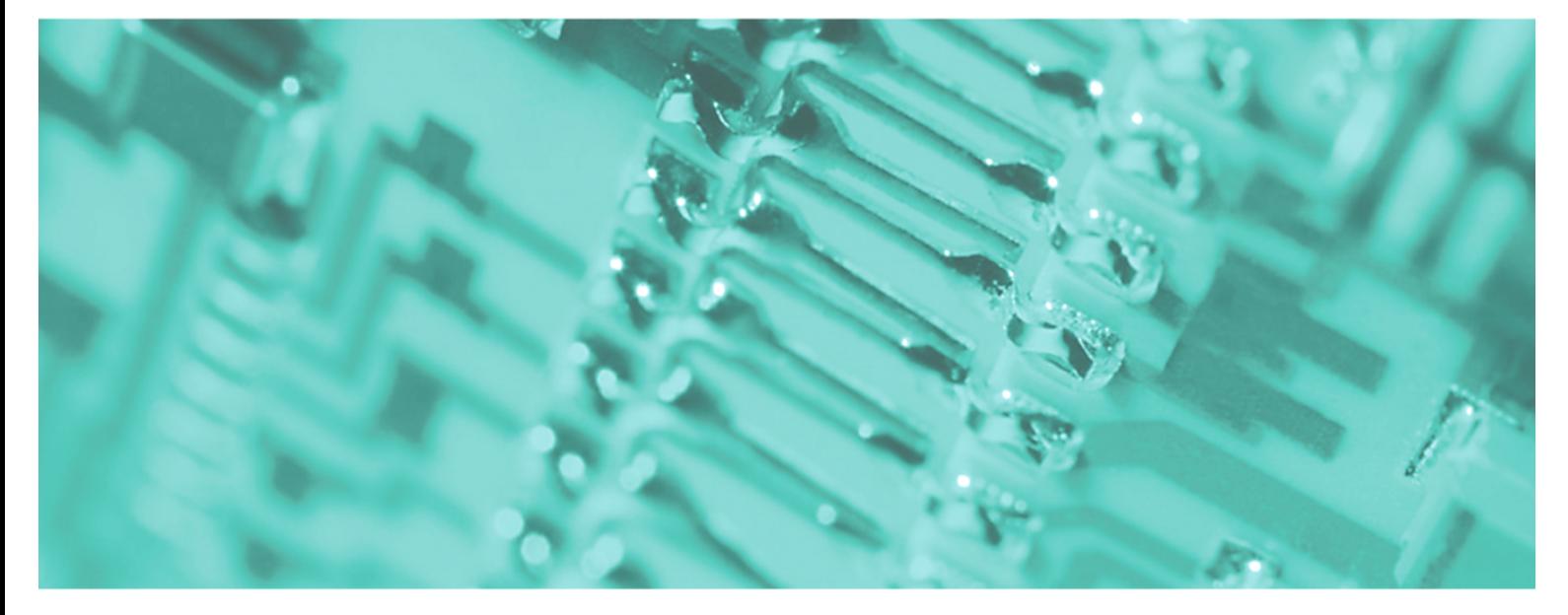

# **Teleservice module | 900-2H681 | Manual**

HB39E\_TM | RE\_900-2H681 | Rev. 10/16 April 2010

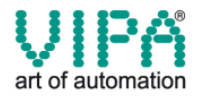

#### **Copyright © VIPA GmbH. All Rights Reserved.**

This document contains proprietary information of VIPA and is not to be disclosed or used except in accordance with applicable agreements.

This material is protected by the copyright laws. It may not be reproduced, distributed, or altered in any fashion by any entity (either internal or external to VIPA), except in accordance with applicable agreements, contracts or licensing, without the express written consent of VIPA and the business management owner of the material.

For permission to reproduce or distribute, please contact: VIPA, Gesellschaft für Visualisierung und Prozessautomatisierung mbH Ohmstraße 4, D-91074 Herzogenaurach, Germany Tel.: +49 (91 32) 744 -0 Fax.: +49 9132 744 1864 EMail: info@vipa.de http://www.vipa.de

#### **Note**

Every effort has been made to ensure that the information contained in this document was complete and accurate at the time of publishing. Nevertheless, the authors retain the right to modify the information. This customer document describes all the hardware units and functions known at the present time. Descriptions may be included for units which are not present at the customer site. The exact scope of delivery is described in the respective purchase contract.

#### **CE Conformity**

Hereby, VIPA GmbH declares that the products and systems are in compliance with the essential requirements and other relevant provisions of the following directives:

- 2004/108/EC Electromagnetic Compatibility Directive
- 2006/95/EC Low Voltage Directive

Conformity is indicated by the CE marking affixed to the product.

#### **Conformity Information**

For more information regarding CE marking and Declaration of Conformity (DoC), please contact your local VIPA customer service organization.

#### **Trademarks**

VIPA, SLIO, System 100V, System 200V, System 300V, System 300S, System 400V, System 500S and Commander Compact are registered trademarks of VIPA Gesellschaft für Visualisierung und Prozessautomatisierung mbH.

SPEED7 is a registered trademark of profichip GmbH.

SIMATIC, STEP, SINEC, S7-300 and S7-400 are registered trademarks of Siemens AG.

Microsoft und Windows are registered trademarks of Microsoft Inc., USA.

Portable Document Format (PDF) and Postscript are registered trademarks of Adobe Systems, Inc.

All other trademarks, logos and service or product marks specified herein are owned by their respective companies.

#### **Information product support**

Contact your local VIPA Customer Service Organization representative if you wish to report errors or questions regarding the contents of this document. If you are unable to locate a customer service center, contact VIPA as follows:

VIPA GmbH, Ohmstraße 4, 91074 Herzogenaurach, Germany

Telefax:+49 9132 744 1204 EMail: documentation@vipa.de

#### **Technical support**

Contact your local VIPA Customer Service Organization representative if you encounter problems with the product or have questions regarding the product. If you are unable to locate a customer service center, contact VIPA as follows:

VIPA GmbH, Ohmstraße 4, 91074 Herzogenaurach, Germany

Telephone: +49 9132 744 1150/1180 (Hotline) EMail: support@vipa.de

### **Contents**

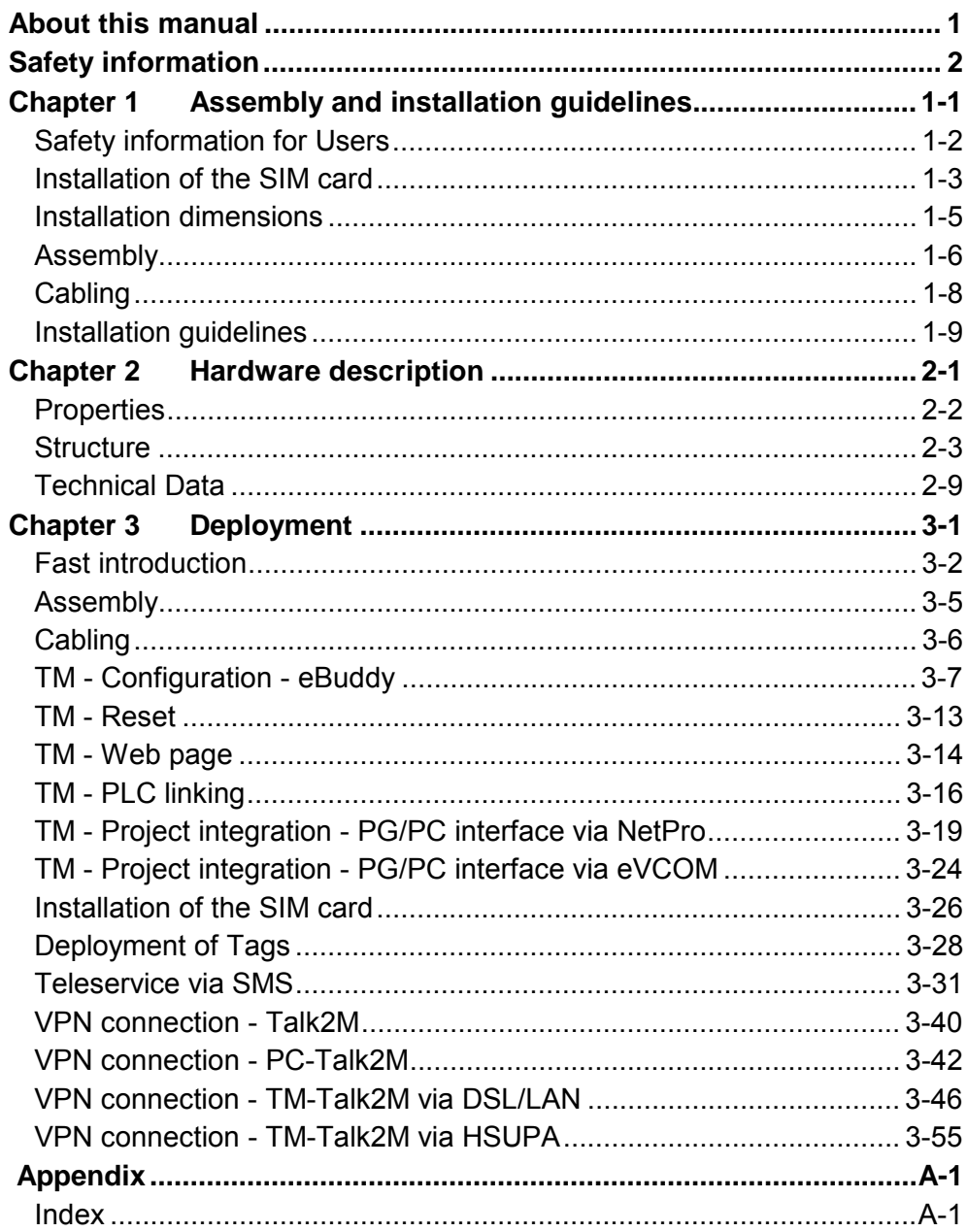

### <span id="page-4-0"></span>**About this manual**

The information in this manual should simplify you the deployment of remote controlling VIPA PLCs. More information concerning this may be found in German and English at: **Important note!** 

> support.ewon.biz www.ewon-online.de

This Teleservice module TM-H from VIPA is constructed in the same way as the module "eWON2005CD".

#### **Chapter 1: Assembly and installation guidelines Overview**

In this chapter you will find all information, required for assembly and installation of the Teleservice module (TM).

#### **Chapter 2: Hardware description**

Here the hardware components of the Teleservice module (TM) are more described.

The technical data are at the end of this chapter.

#### **Chapter 3: Deployment**

This chapter concerns on the deployment of the Teleservice module (TM) from VIPA with a PLC. With the fast introduction you will get an overview about the possibilities of teleservice. Another part of this chapter is the configuration of the TM by means of the integrated Web page.

The chapter is continued with the possibilities to the PLC connection.

Its finished with the description of the communication via VPN.

This manual describes the Teleservice module TM-H GSM/HSUPA Router VPN from VIPA. It contains a description of the construction, project implementation and usage. This manual is part of the documentation package with order number VIPA HB39E TM and relevant for: Product | Order number | as of state: TM-FW TM-H GSM/HSUPA Router VPN VIPA 900-2H681 5.6 The manual is targeted at users who have a background in automation technology. The manual consists of chapters. Every chapter provides a self-contained description of a specific topic. The following guides are available in the manual: • an overall table of contents at the beginning of the manual • an overview of the topics for every chapter • an index at the end of the manual. The manual is available in: • printed form, on paper • in electronic form as PDF-file (Adobe Acrobat Reader) Important passages in the text are highlighted by following icons and headings: **Danger!**  Immediate or likely danger. Personal injury is possible. **Attention!**  Damages to property is likely if these warnings are not heeded. **Note!**  Supplementary information and useful tips **Objective and contents Target audience Structure of the manual Guide to the document Availability Icons Headings** 

# <span id="page-6-0"></span>**Safety information**

**Applications conforming with specifications** 

The Teleservice module is constructed and produced for:

- communication and process control
- general control and automation applications
- industrial applications
- operation within the environmental conditions specified in the technical data
- installation into a cubicle

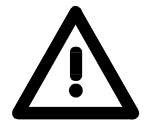

#### **Danger!**

This device is not certified for applications in

• in explosive environments (EX-zone)

**Documentation** 

The manual must be available to all personnel in the

- project design department
- installation department
- commissioning
- operation

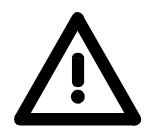

**The following conditions must be met before using or commissioning the components described in this manual:**

- Modification to the process control system should only be carried out when the system has been disconnected from power!
- Installation and modifications only by properly trained personnel
- The national rules and regulations of the respective country must be satisfied (installation, safety, EMC ...)

**National rules and regulations apply to the disposal of the unit! Disposal** 

### <span id="page-8-0"></span>**Chapter 1 Assembly and installation guidelines**

In this chapter you will find all information, required for assembly and installation of the Teleservice module (TM). **Overview** 

### **Topic Page 2018 Chapter 1 Assembly and installation guidelines............................ 1-1** [Safety information for Users................................................................. 1-2](#page-9-0) [Installation of the SIM card................................................................... 1-3](#page-10-0) [Installation dimensions ......................................................................... 1-5](#page-12-0) [Assembly.............................................................................................. 1-6](#page-13-0) [Cabling................................................................................................. 1-8](#page-15-0) [Installation guidelines ........................................................................... 1-9](#page-16-0) **Content**

### <span id="page-9-0"></span>**Safety information for Users**

**Handling of electrostatic sensitive modules** 

VIPA modules make use of highly integrated components in MOS-Technology. These components are extremely sensitive to over-voltages that can occur during electrostatic discharges.

The following symbol is attached to modules that can be destroyed by electrostatic discharges.

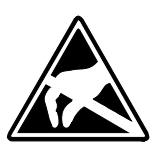

The Symbol is located on the module, the module rack or on packing material and it indicates the presence of electrostatic sensitive equipment.

It is possible that electrostatic sensitive equipment is destroyed by energies and voltages that are far less than the human threshold of perception. These voltages can occur where persons do not discharge themselves before handling electrostatic sensitive modules and they can damage components thereby, causing the module to become inoperable or unusable.

Modules that have been damaged by electrostatic discharges can fail after a temperature change, mechanical shock or changes in the electrical load.

Only the consequent implementation of protection devices and meticulous attention to the applicable rules and regulations for handling the respective equipment can prevent failures of electrostatic sensitive modules.

Modules must be shipped in the original packing material.

**Shipping of electrostatic sensitive modules** 

**Measurements and alterations on electrostatic sensitive modules**

When you are conducting measurements on electrostatic sensitive modules you should take the following precautions:

- Floating instruments must be discharged before use.
- Instruments must be grounded.

Modifying electrostatic sensitive modules you should only use soldering irons with grounded tips.

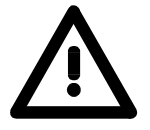

#### **Attention!**

Personnel and instruments should be grounded when working on electrostatic sensitive modules.

### <span id="page-10-0"></span>**Installation of the SIM card**

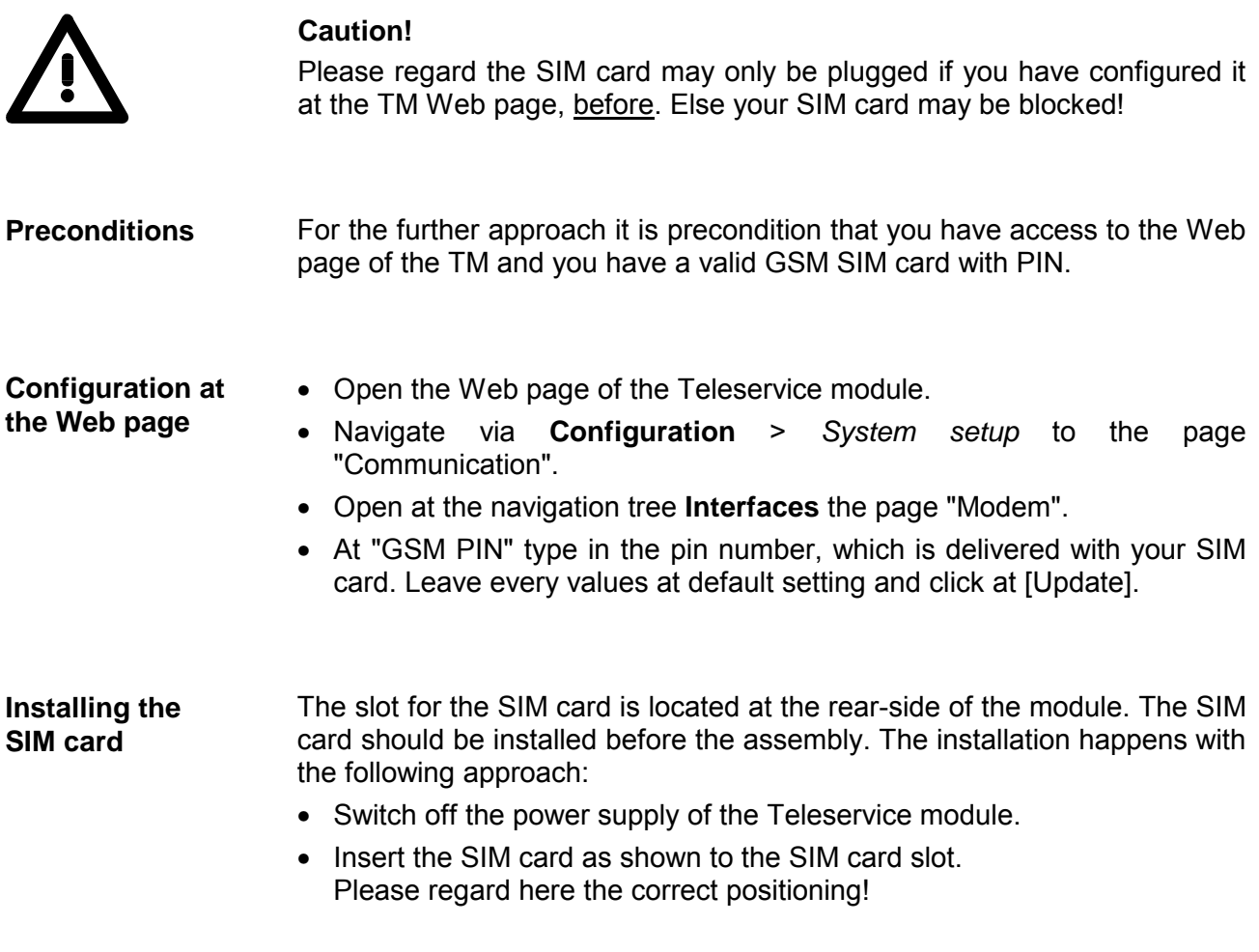

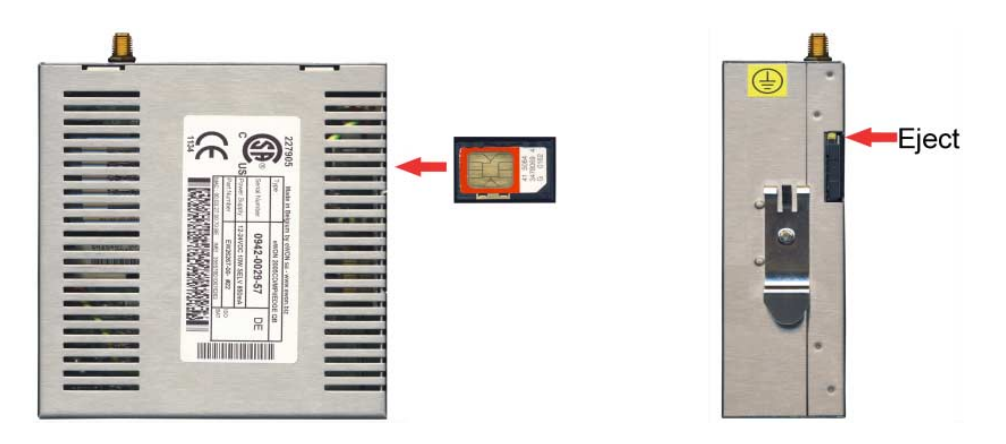

• For taking the SIM cart push the eject button with a pointed object. The eject button may be found above the card slot.

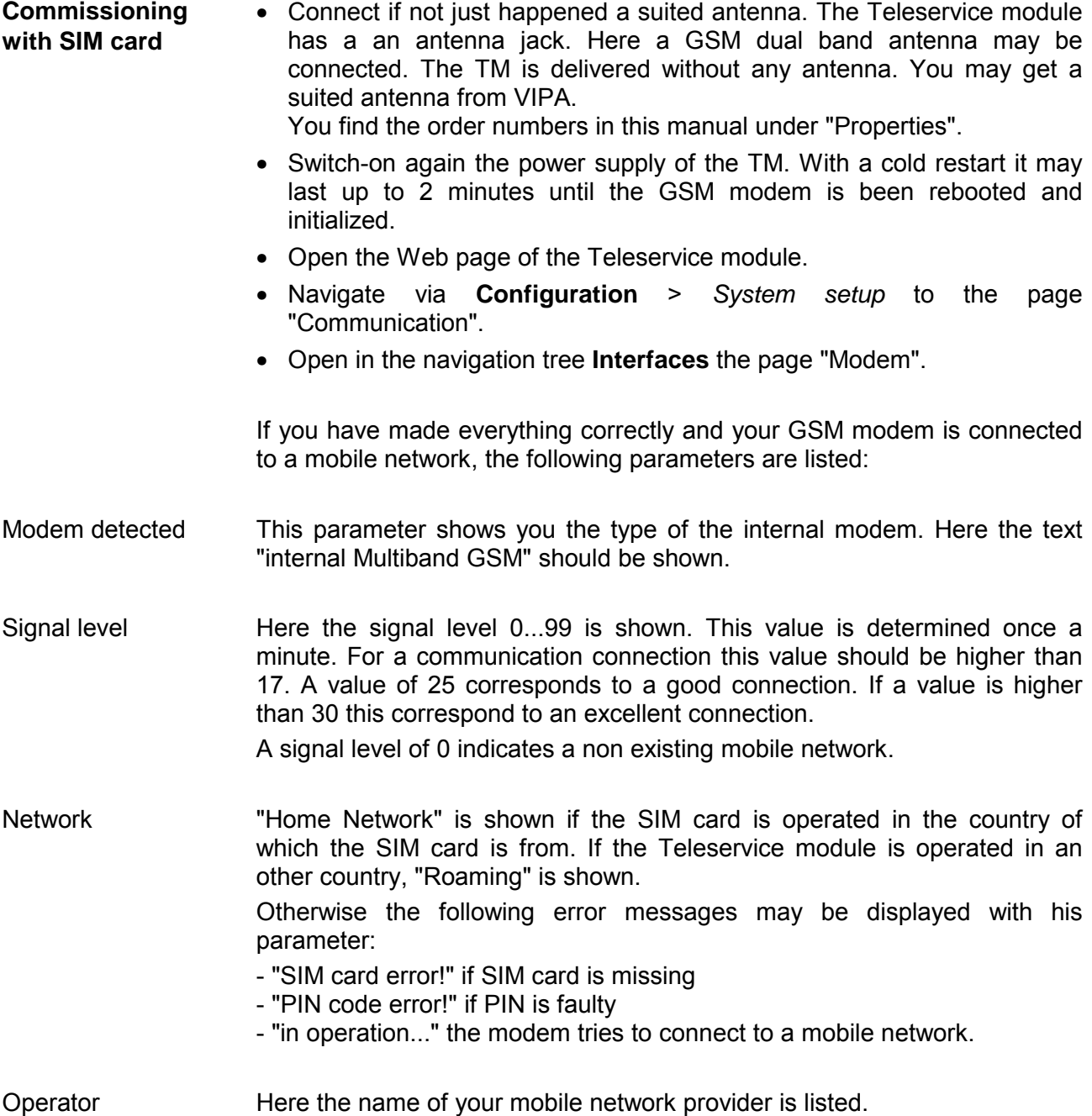

### <span id="page-12-0"></span>**Installation dimensions**

#### **Dimensions**

Make sure that a clearance of at least 100mm exists above and 70mm below the middle of the bus rail.

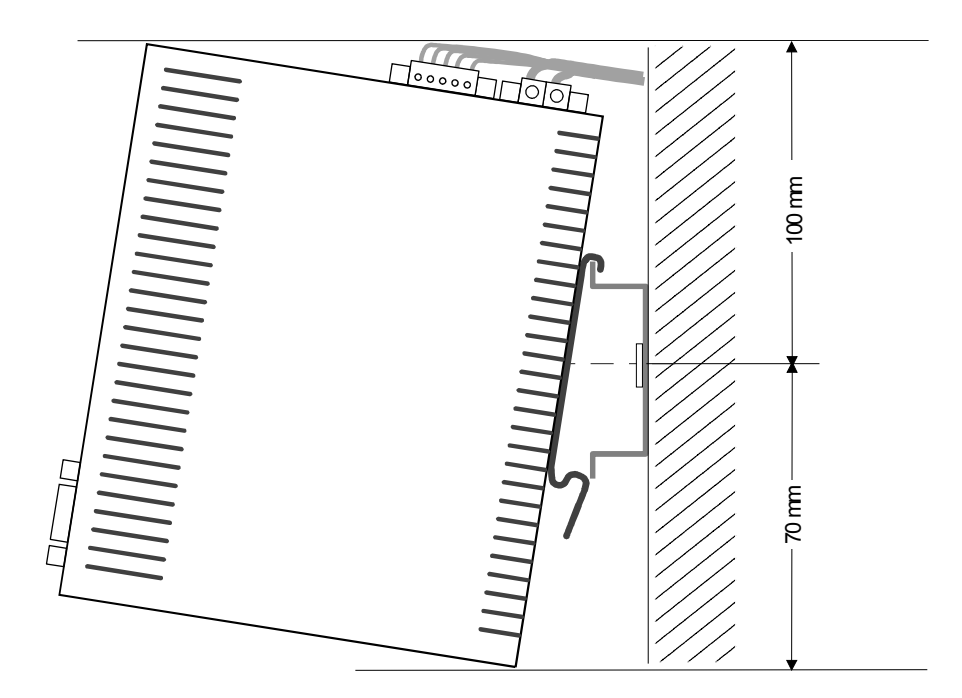

# **Dimensions assembled** ⊣ठाठा  $\Box$ 0000 64 mm 138 mm 150 mm 127 mm 132 mm

# <span id="page-13-0"></span>**Assembly**

**General** 

The modules are installed on a profile rail. You may use the following standard 35mm profile rail:

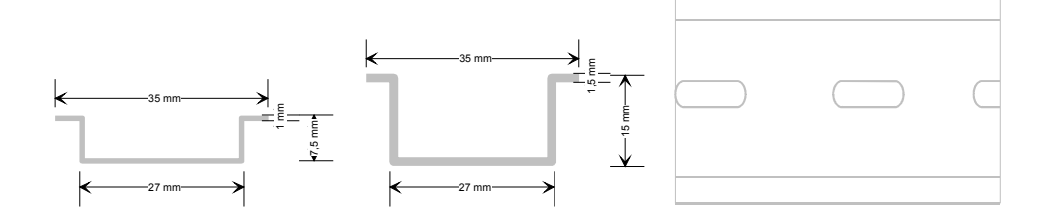

### **Assembly procedure**

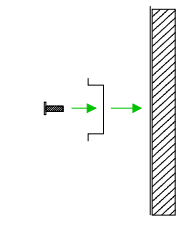

The following sequence represents the assembly procedure as viewed from the side.

• Install the profile rail. Make sure that a clearance of at least 100mm exists above and 70mm below the middle of the profile rail.

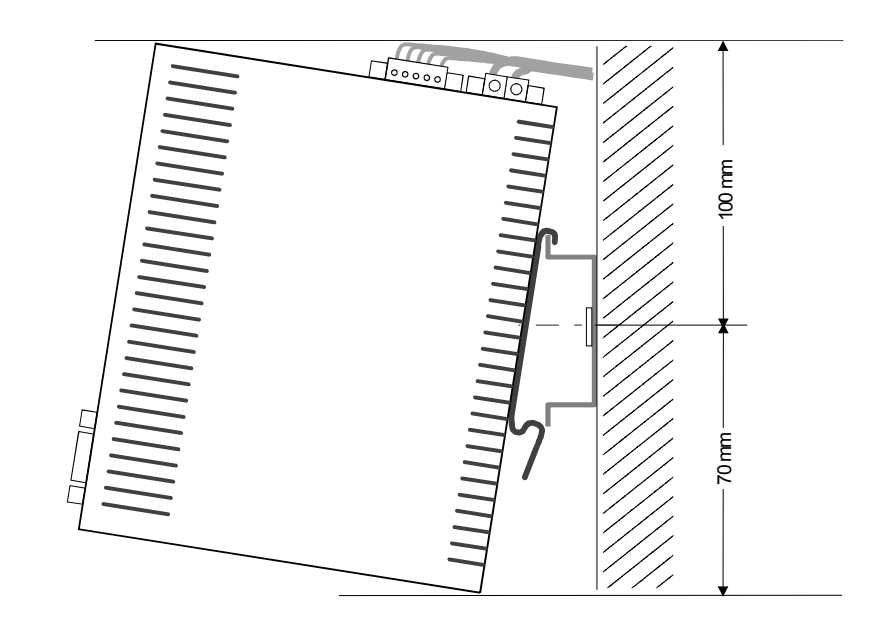

Insert the module that you are installing into the profile rail at an angle of about 45 degrees from the top and rotate the module into place until it clicks into the profile rail with an audible click.

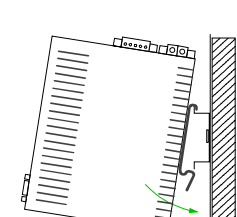

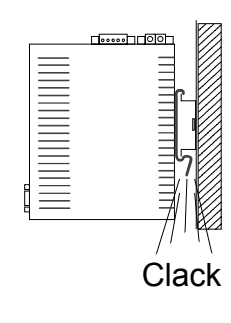

#### **Removal procedure**

The following sequence shows the steps required for the removal of modules in a side view.

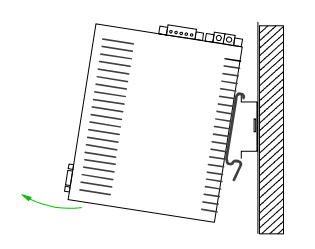

- For the removal take the module at the bottom and pull it forward with a strong jerk.
- Now withdraw the module with a slight rotation to the top.

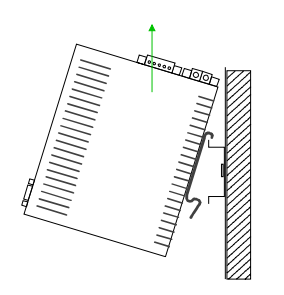

# <span id="page-15-0"></span>**Cabling**

At the upper side of the Teleservice module there are connectors for power supply and digital inputs/outputs. The output is designed as low-side output and may be configured. **Overview** 

> The connectors are plugs with screw contacts. If connected the plugs may be fixed with screws.

> The I/Os are controlled by *Tags*. An example may be found at the chapter "Deployment" at "Deployment of Tags".

The Teleservice module is to be supplied by DC 12...24V ±20%. **Power supply** 

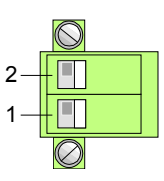

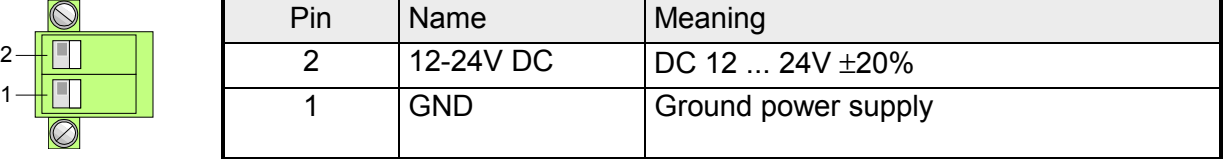

### **DI/DO connection**

The output is designed as low-side output and may be configured.

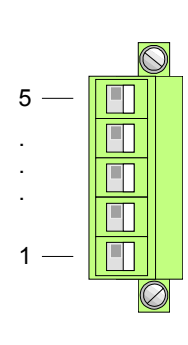

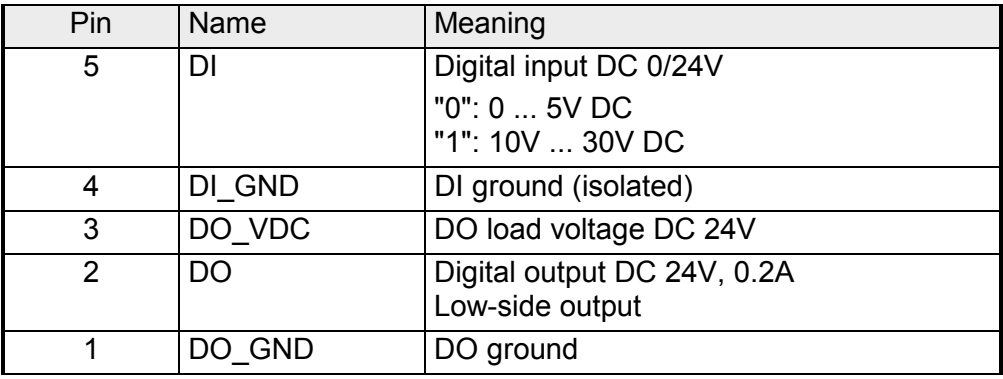

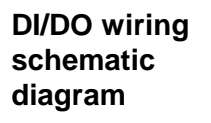

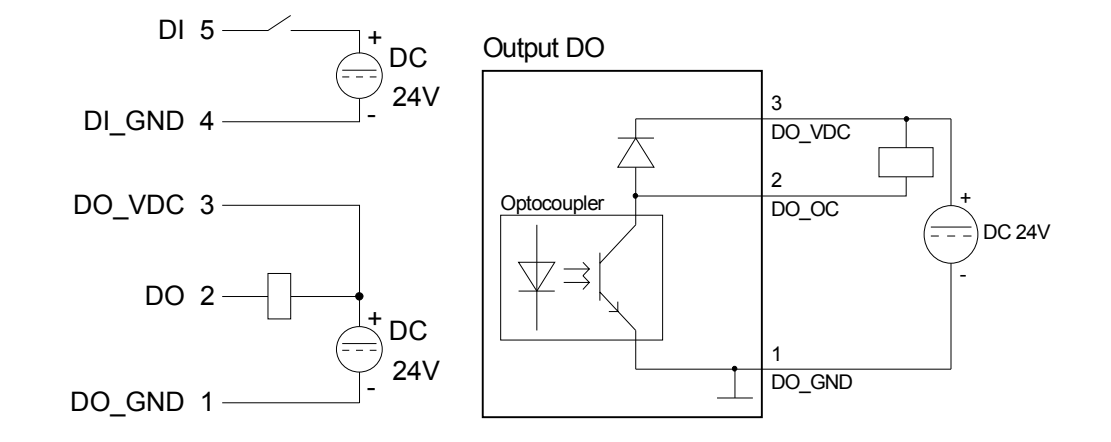

# <span id="page-16-0"></span>**Installation guidelines**

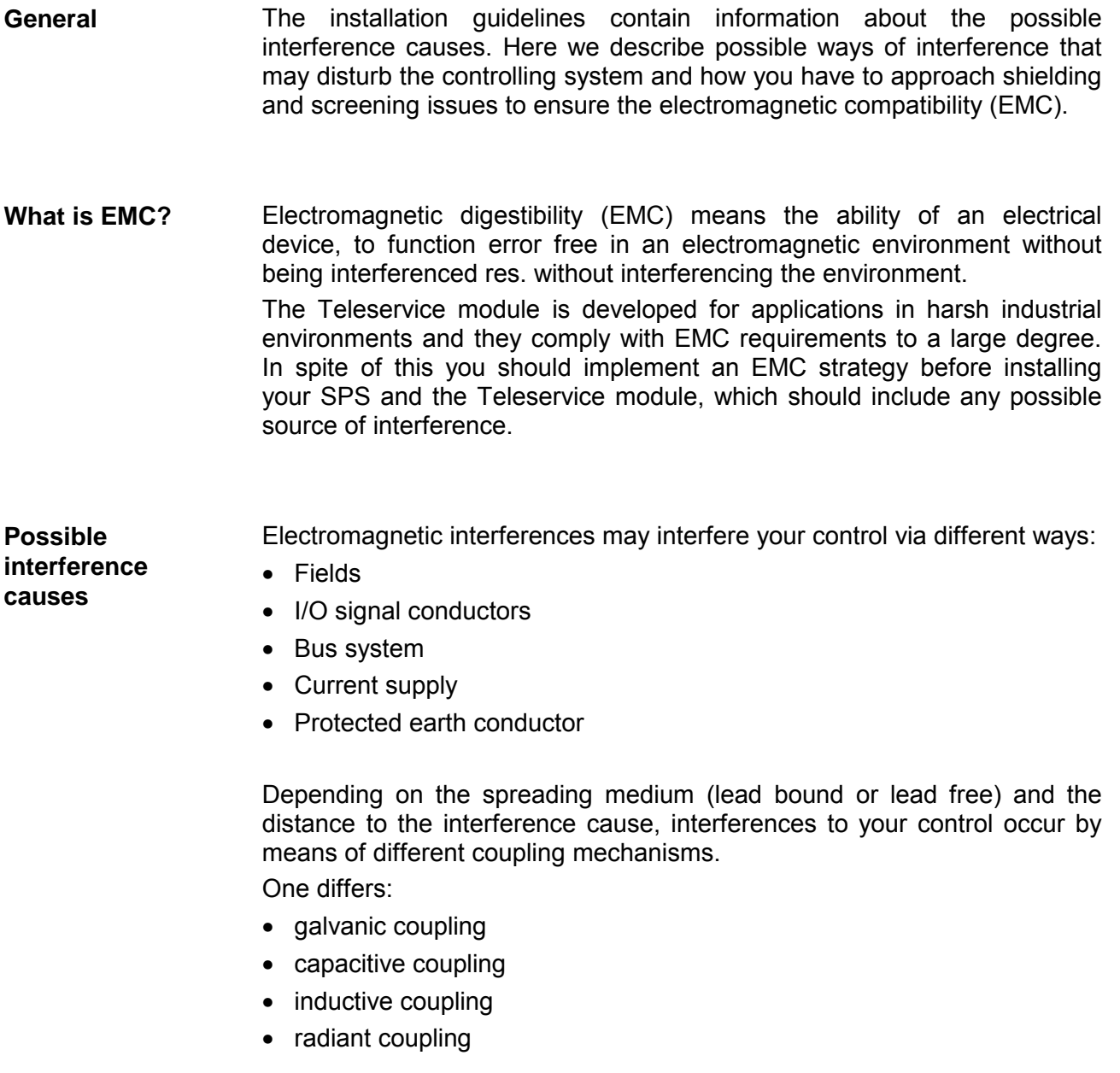

In the most times it is enough to take care of some elementary rules to guarantee the EMC. Please regard the following basic rules when installing your PLC. **Basic rules for EMC** 

- Take care of a correct area-wide grounding of the inactive metal parts when installing your components.
	- Install a central connection between the ground and the protected earth conductor system.
	- Connect all inactive metal extensive and impedance-low.
	- Please try not to use aluminum parts. Aluminum is easily oxidizing and is therefore less suitable for grounding.
- When cabling, take care of the correct line routing.
	- Organize your cabling in line groups (high voltage, current supply, signal and data lines).
	- Always lay your high voltage lines and signal res. data lines in separate channels or bundles.
	- Route the signal and data lines as near as possible beside ground areas (e.g. suspension bars, metal rails, tin cabinet).
- Proof the correct fixing of the lead isolation.
	- Data lines must be laid isolated.
	- Analog lines must be laid isolated. When transmitting signals with small amplitudes the one sided laying of the isolation may be favorable.
	- Lay the line isolation extensively on an isolation/protected earth conductor rail directly after the cabinet entry and fix the isolation with cable clamps.
	- Make sure that the isolation/protected earth conductor rail is connected impedance-low with the cabinet.
	- Use metallic or metalized plug cases for isolated data lines.
- In special use cases you should appoint special EMC actions.
	- Wire all inductivities with erase links, which are addressed by your PLC.
	- For lightening cabinets you should prefer incandescent lamps and avoid luminescent lamps.
- Create a homogeneous reference potential and ground all electrical operating supplies when possible.
	- Please take care for the targeted employment of the grounding actions. The grounding of the PLC is a protection and functionality activity.
	- Connect installation parts and cabinets with your PLC in star topology with the isolation/protected earth conductor system. So you avoid ground loops.
	- If potential differences between installation parts and cabinets occur, lay sufficiently dimensioned potential compensation lines.

Electrical, magnetic and electromagnetic interference fields are weakened by means of an isolation, one talks of absorption. **Isolation of conductors** 

Via the isolation rail, that is connected conductive with the rack, interference currents are shunt via cable isolation to the ground. Hereby you have to make sure, that the connection to the protected earth conductor is impedance-low, because otherwise the interference currents may appear as interference cause.

When isolating cables you have to regard the following:

- If possible, use only cables with isolation tangle.
- The hiding power of the isolation should be higher than 80%.
- Normally you should always lay the isolation of cables on both sides. Only by means of the both-sided connection of the isolation you achieve high quality interference suppression in the higher frequency area.

Only as exception you may also lay the isolation one-sided. Then you only achieve the absorption of the lower frequencies. A one-sided isolation connection may be convenient, if:

- the conduction of a potential compensating line is not possible
- analog signals (some mV res. µA) are transferred
- foil isolations (static isolations) are used.
- With data lines always use metallic or metalized plugs for serial couplings. Fix the isolation of the data line at the plug rack. Do not lay the isolation on the PIN 1 of the plug bar!
- At stationary operation it is convenient to strip the insulated cable interruption free and lay it on the isolation/protected earth conductor line.
- To fix the isolation tangles use cable clamps out of metal. The clamps must clasp the isolation extensively and have well contact.
- Lay the isolation on an isolation rail directly after the entry of the cable in the cabinet. Lead the isolation further on to the PLC and **don't** lay it on there again!

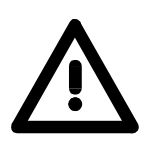

### **Please regard at installation!**

At potential differences between the grounding points, there may be a compensation current via the isolation connected at both sides. Remedy: Potential compensation line

### <span id="page-20-0"></span>**Chapter 2 Hardware description**

Here the hardware components of the Teleservice module (TM) are more described. The technical data are at the end of this chapter. **Overview** 

**Topic Page 2018 Chapter 2 Hardware description ..................................................... 2-1** [Properties............................................................................................. 2-2](#page-21-0) [Structure .............................................................................................. 2-3](#page-22-0) [Technical Data ..................................................................................... 2-9](#page-28-0) **Content** 

### <span id="page-21-0"></span>**Properties**

**Properties** 

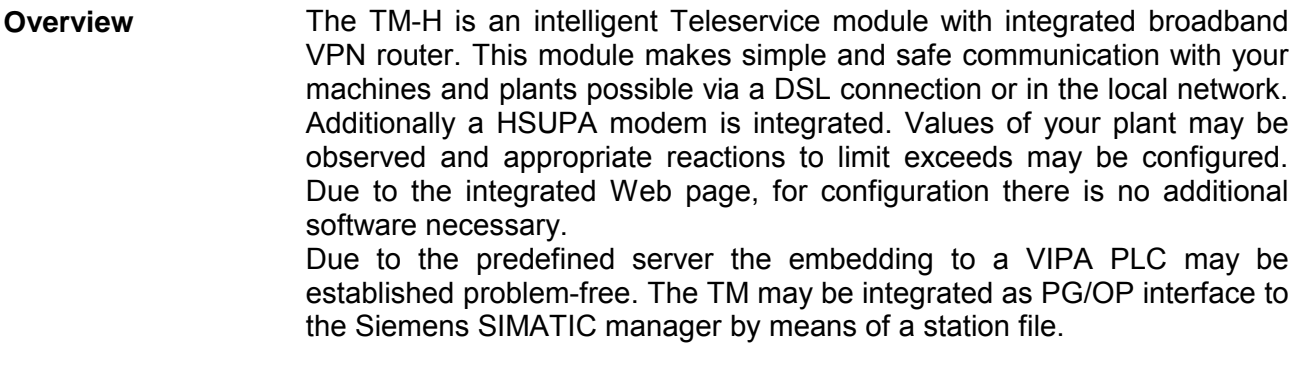

#### • 4port Ethernet switch for LAN machine network

- 1port Ethernet WAN for LAN factory network
- Integrated HSUPA modem
- Slot for SIM card
- Transparent Ethernet gateway with TCP/IP Router
- Safe VPN Router in a compact design
- Sending alarms by eMail and SMS (only via free SMS provider)
- Up to 20 Ethernet sessions simultaneous
- Programmable gateway by BASIC
- Fully customizable Web pages (in HTML)
- Integrated alarm management
- RS485 MPI/Profibus DP interface

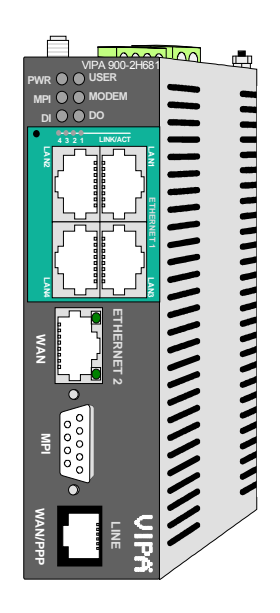

#### **Order data**

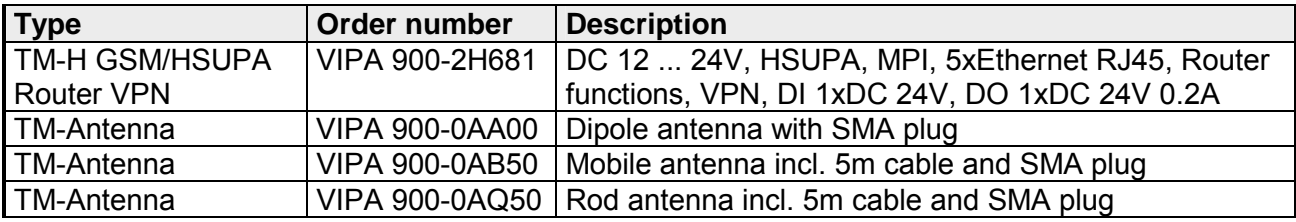

# <span id="page-22-0"></span>**Structure**

#### **TM-H GSM/HSUPA Router VPN**

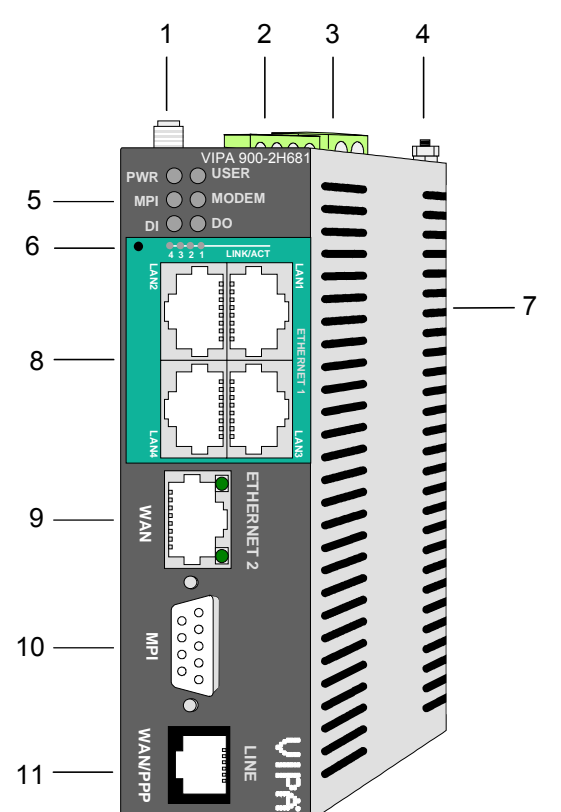

- [1] SMA antenna jack with male thread
- [2] Connector for digital I/O
- [3] Connector for DC 12...24V power supply
- [4] Earthing screw
- [5] LEDs
- [6] Reset button
- [7] Slot for SIM card
- [8] 4xLAN-RJ45 Ethernet interface
- [9] 1xWAN-RJ45 Ethernet interface
- [10] RS485 MPI/Profibus DP interface
- [11] not connected

### **Components**

At the front-side of the Teleservice module there are two rows of LEDs. The following table shows you the usage of the LEDs and the according colors:

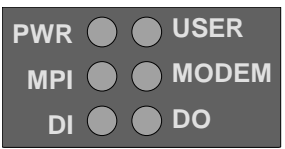

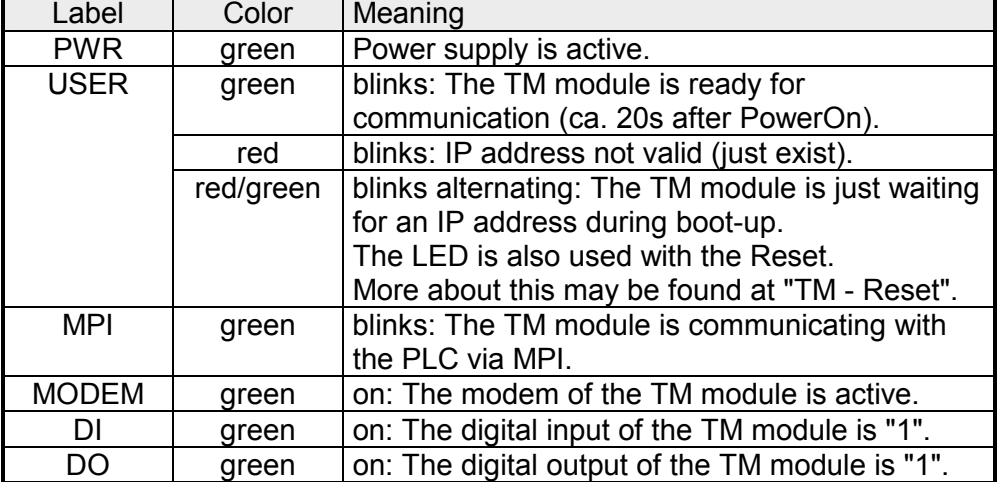

**LEDs** 

#### **RJ45 Ethernet-LAN interface**

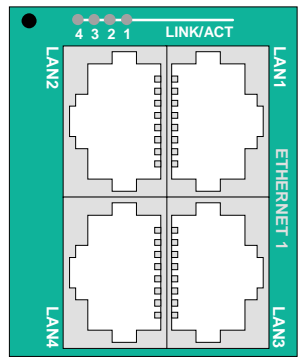

You may connect your TM via Ethernet to the local machine network. Via Ethernet the integrated Web page of the TM module may be accessed for according configurations.

The Ethernet LAN interface is a 4port "autosense" Ethernet switch, which automatically adapts to the transfer rate 10 or 100Mbit/s. By means of this more PLCs within the same network may be connected to the Teleservice module.

The switch has 4 RJ45 jacks.

The assignment of the jacks may be found below at "RJ45 Ethernet WAN interface".

LEDs

Above the switch there are 4 LEDs 4...1. These show the connection of the 4 ports to the Ethernet LAN 4 ... LAN 1.

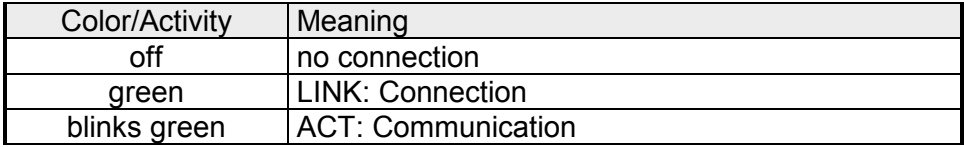

The LAN interface supports "autosense", here either a crossed or a standard Ethernet cable may be used. Linking to Ethernet

> The TM is delivered with the following IP address parameters for the LAN interface:

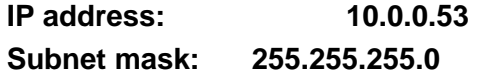

To change the IP address parameters the configuration tool "eBuddy" from VIPA may be used.

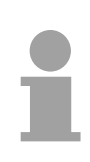

#### **Note!**

Per default the LAN interface is always activated.

#### By means of the Ethernet WAN interface the TM may be accessed via Internet by the DSL router or an existing local network. The interface is automatically adapting to the transfer rate 10 or 100Mbit/s. **RJ45 Ethernet-WAN interface**

The jack has the following assignment:

*8-pole RJ45 jack:*

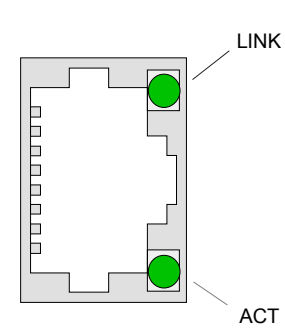

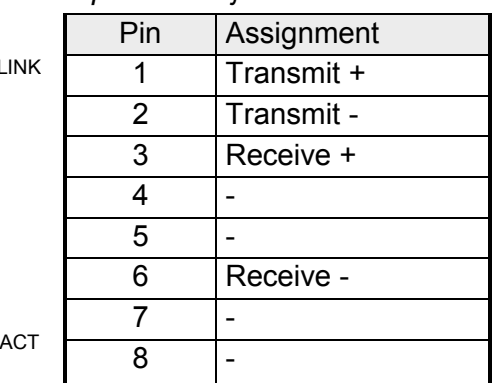

LEDs (green)

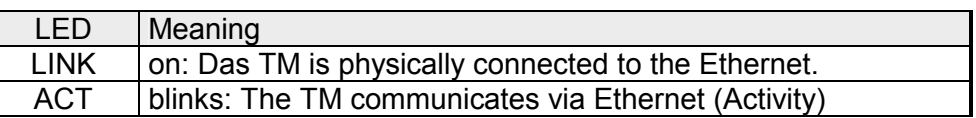

The WAN interface does not support "autosense", this means for connection a crossed Ethernet cable or a switch is to be used. Connection via Ethernet

> The TM is delivered with the following IP address parameters for the WAN interface:

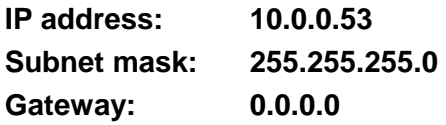

To change the IP address parameters the configuration tool "eBuddy" from VIPA may be used.

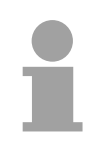

### **Note!**

Per default the WAN interface is always de-activated. For the first connection the LAN interface is to be used.

#### **MPI/Profibus DP interface**

The Teleservice module is connected to your PLC CPU via this interface. The interface is designed as RS485 jack and has the following assignment:

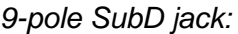

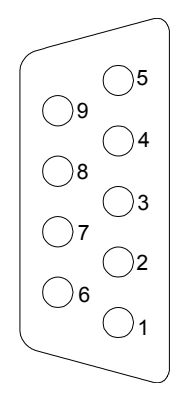

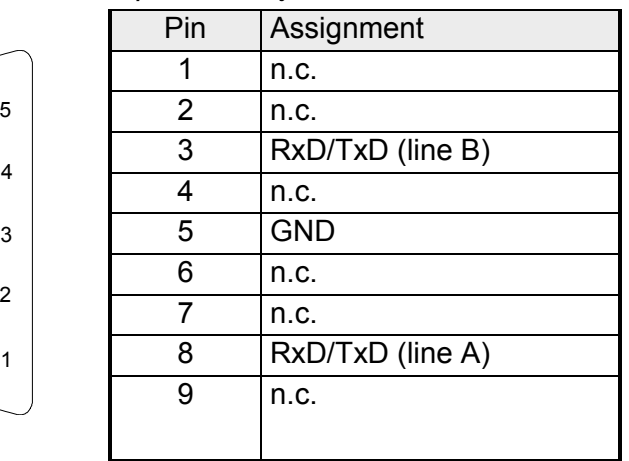

#### **Reset**

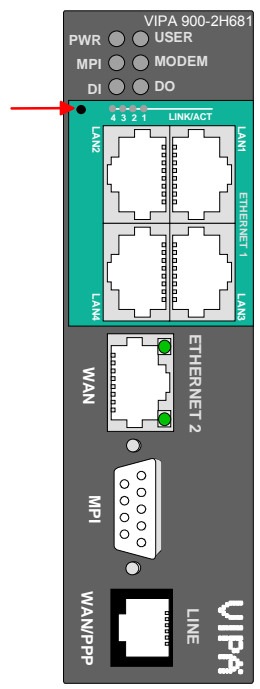

A reset at the Teleservice module may be initiated by the Reset button The Reset button is allocated below the LEDs behind an opening. Please use for operation a pointed object.

With the reset (*user reset*) extra created Web pages and Tag configurations are erased. Here the communication settings are still remaining.

For a *complete reset* please contact the VIPA support. More about the deployment of the Reset button may be found at "TM - Reset".

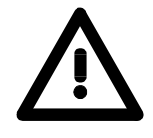

#### **Caution!**

An unauthorized *complete reset*, which possibly was not carefully executed, leads automatically to the expiring of the warranty! Then the device must be sent back to VIPA for reprogramming.

**Connector power supply**  The Teleservice module is to be power supplied by DC  $12$  ... 24V  $\pm 20\%$ . Here the power consumption amounts to 3 ... 6W.

For power supply there is a 2-pin connector at the upper side of the TM module. The connector is a plug with screw contacts. If connected the plugs may be fixed with screws.

The connector has the following assignment:

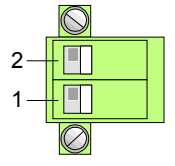

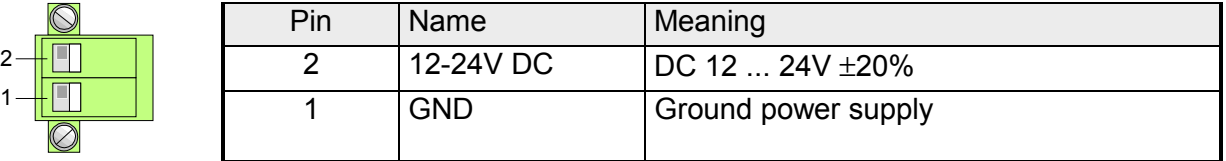

#### **Connector digital I/O**

5 . . .

1

For the digital inputs/outputs there is a connector at the upper side of the Teleservice module. The output is designed as low-side output and may accordingly be configured.

The connector is a plug with screw contacts. If connected the plugs may be fixed with screws.

The I/Os are controlled by *Tags*. An example may be found at the chapter "Deployment" at "Deployment of Tags".

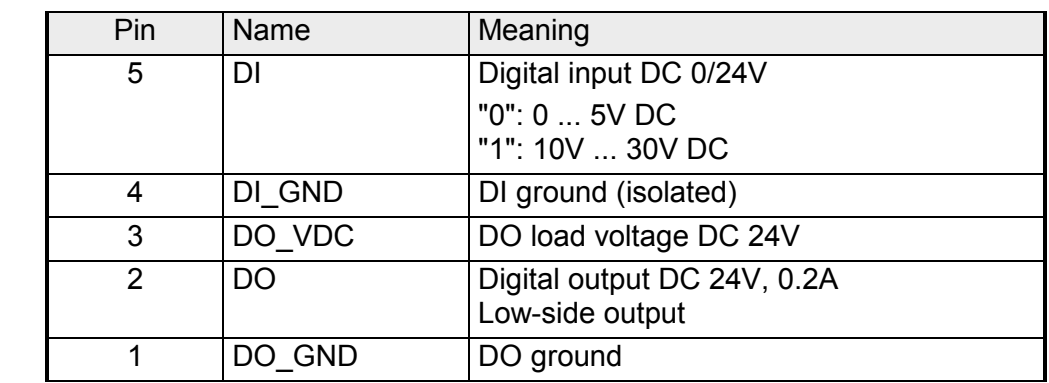

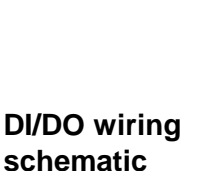

**diagram** 

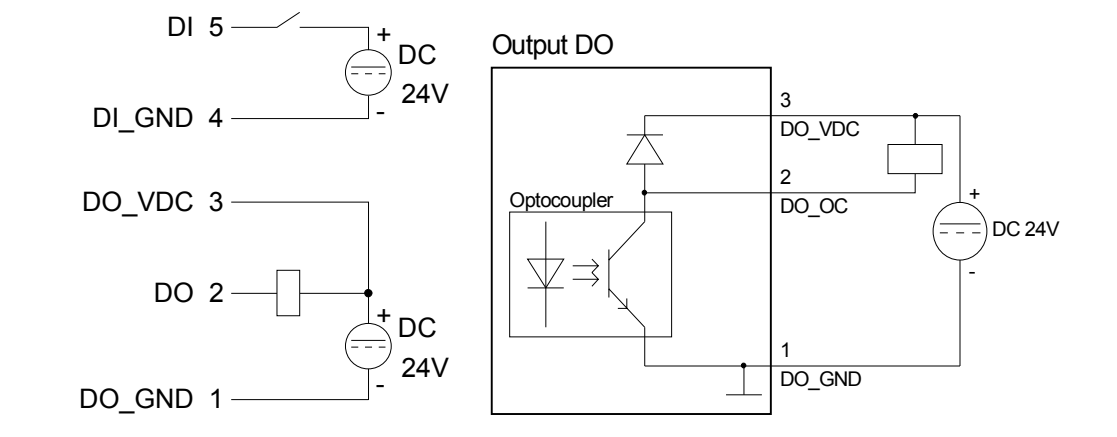

The Teleservice module has an antenna jack. Here antennas of the type GSM 900MHz / DCS 1800MHz respectively GSM 850MHz / PCS 1900MHz, dual band or quad band may be connected. **Antenna jack** 

> The consignment of the TM does not include an antenna. A suited antenna may be ordered by VIPA.

> The antenna is provided with a SMA plug. The coaxial built SMA plug (**s**traight **m**edium **a**daptor) is a miniature HF plug with a threaded connector that excels by high HF denseness. In the standard version the plug has a swivel nut with female thread and a pin.

> The SMA jack at the TM is with its male thread and the calyx the complement for assembly.

The portable antenna is a short rod antenna that is mounted without cable directly at the module via the SMA plug. Portable antenna

The antenna may be angled and turned into any direction.

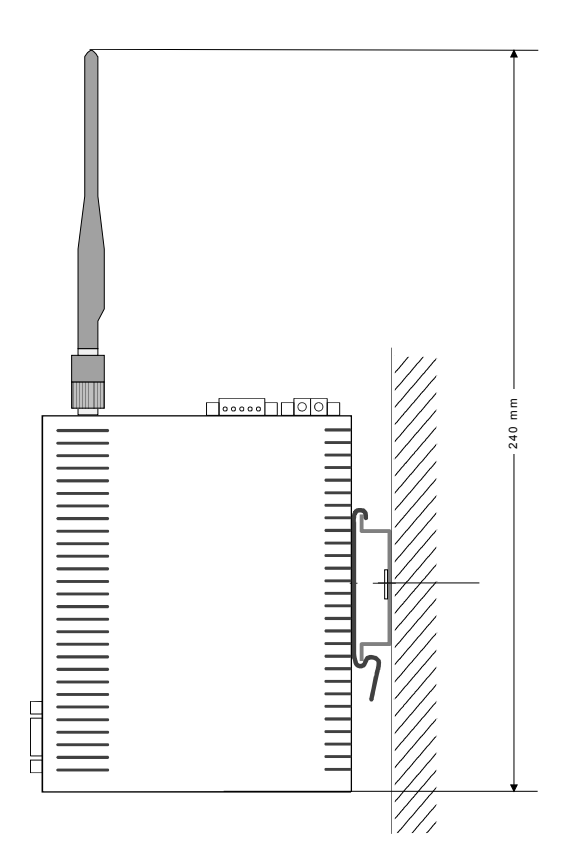

**Slot for the SIM card** 

The slot for a cellular mobile telephony SIM card is located at the rear-side of the module.

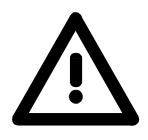

#### **Caution!**

Please regard the SIM card may only be plugged if you have configured it at the Teleservice module Web page, before. Else your SIM card may be blocked!

More about the installation of a SIM card may be found in the chapter "Deployment" at "Installation of the SIM card".

# <span id="page-28-0"></span>**Technical Data**

### **TM-H GSM/HSUPA Router VPN**

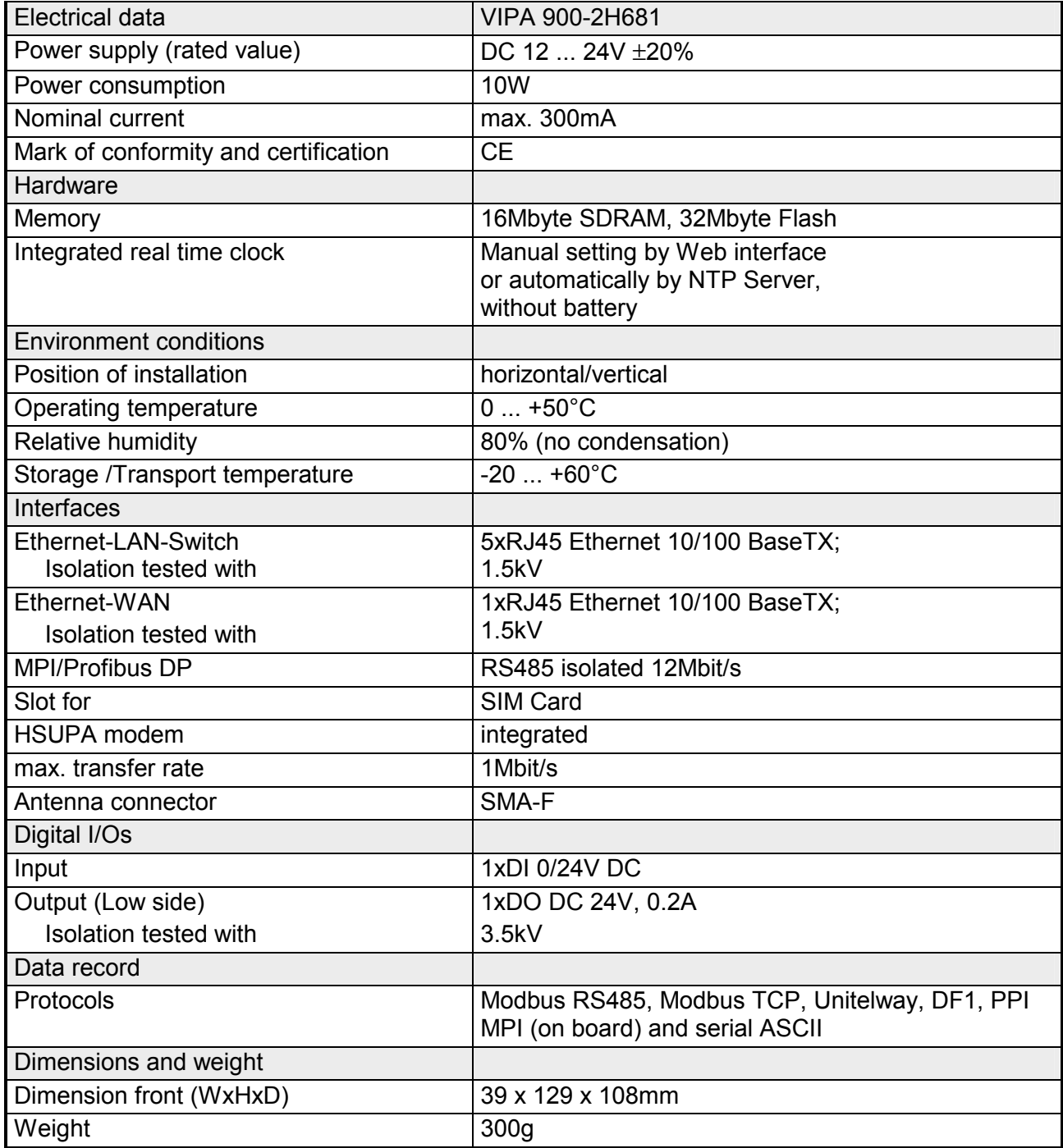

### <span id="page-30-0"></span>**Chapter 3 Deployment**

#### **Overview**

This chapter concerns on the deployment of the Teleservice module (TM) from VIPA with a PLC. With the fast introduction you will get an overview about the possibilities of teleservice. Another part of this chapter is the configuration of the TM by means of the integrated Web page. The chapter is continued with the possibilities to the PLC connection. Its finished with the description of the communication via VPN.

### **Content**

#### **Topic Page 2018**

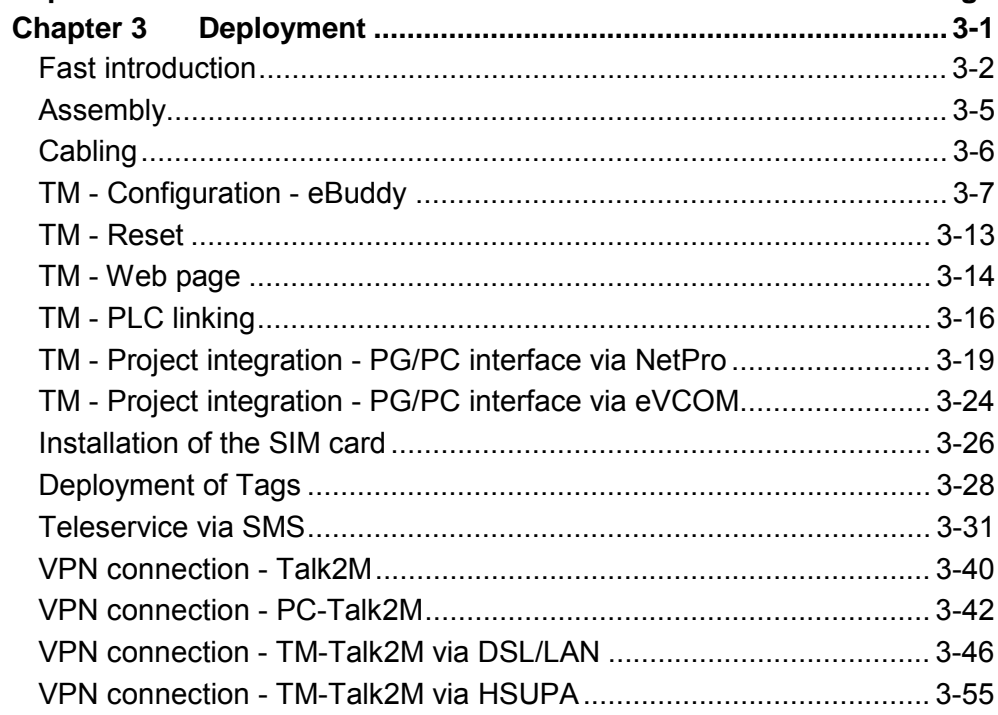

### <span id="page-31-0"></span>**Fast introduction**

The information in this manual should simplify you the deployment of remote controlling VIPA PLCs. More information concerning this may be found in german and english at: **Important note!** 

#### support.ewon.biz

#### www.ewon-online.de

The Teleservice module is to be supplied with DC 12...24V ±20%. The connection is established by a plug. This may be found at the upper side of the module and has the following allocation: **Power supply**

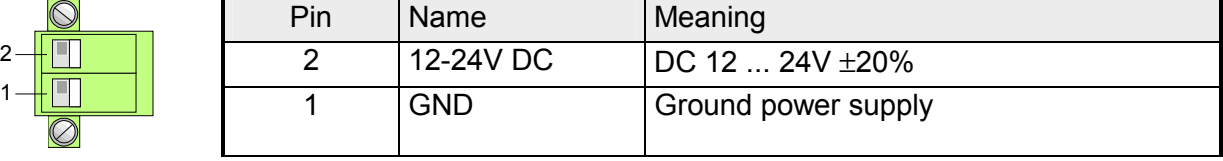

**IP address parameters on delivery** 

For the access to the TM valid IP address parameters are necessary. The IP addresses are assigned by the network administrator and must be coordinated with him.

The TM is delivered with the following IP address parameters:

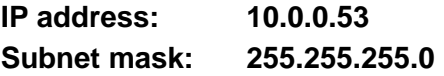

To change the IP address parameters the configuration tool "eBuddy" from VIPA may be used.

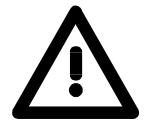

#### **Caution!**

For every Teleservice module is delivered with the IP address 10.0.0.53 you must not connect more than one new TM at one time. First commissioning: Connect the new TM with the network, assign TCP/IP

address parameters. Now you may connect the next new TM and so on ...

Connect your PC to your Ethernet-LAN interface (Ethernet 1) of your Teleservice module. Here either a crossed cable or a switch may be used. An active link via Ethernet is shown by the Teleservice module with the green LINK/ACT LED 1 ... 4 upper the Ethernet switch **Linking to Ethernet** 

**Access via eBuddy** 

The software tool "eBuddy" may be found at the download area of www.vipa.de. For installation execute eBuddySetup.exe and follow the instructions.

• Start eBuddy.

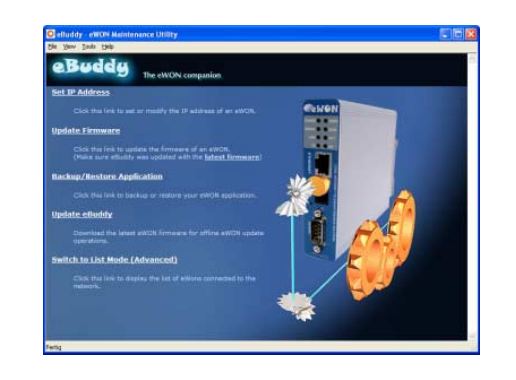

• Switch to the list view with "Switch to list mode". Here every TM available in you network is listed.

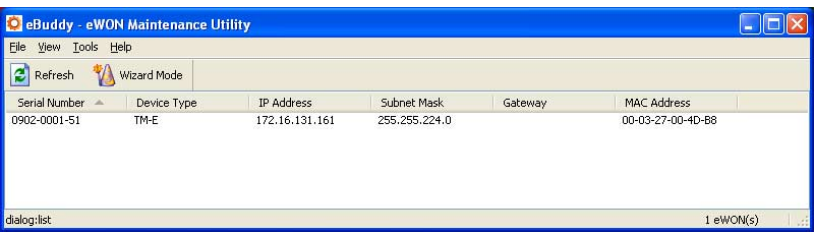

By selecting the corresponding TM at the list, the following functions are available by the context menu (right click):

- Changing respectively entering the IP address parameters
- Loading respectively executing a firmware update
- Backup respectively restoring of an application
- Access to the integrated web page of the Teleservice module

Open the Web page of the corresponding TM. After entering *User name* and *Password* the web page of the corresponding TM is opened. **Access to the Web page** 

User name: adm Password: adm Access parameters

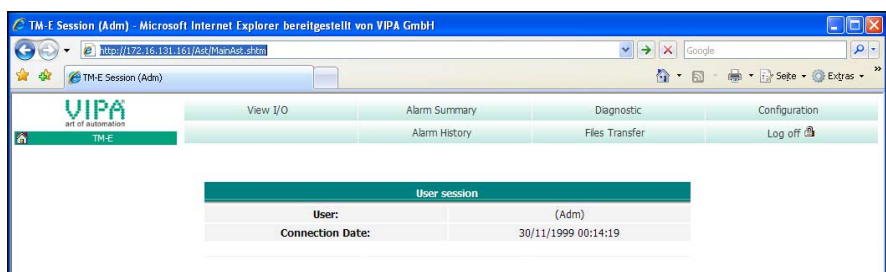

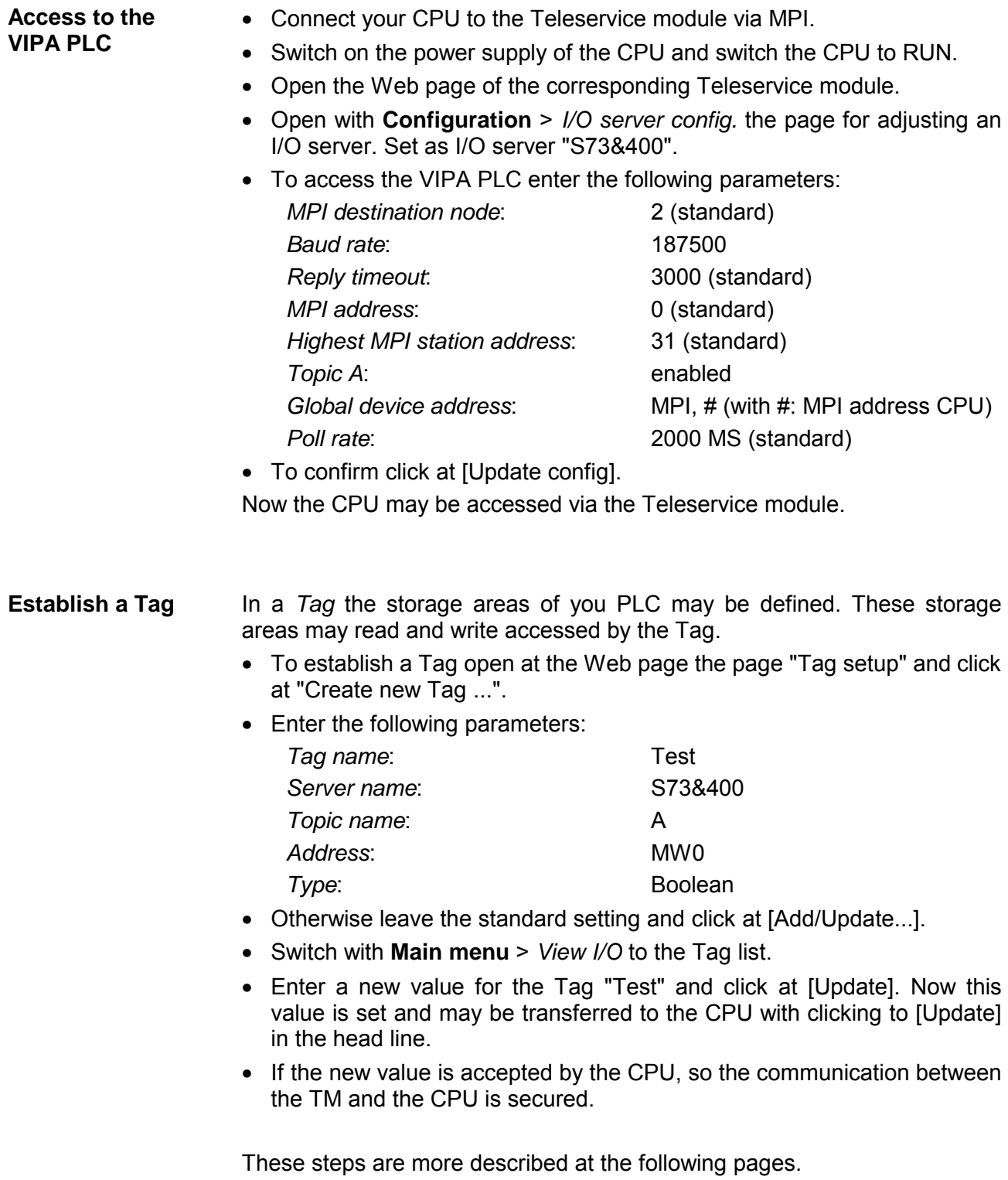

# <span id="page-34-0"></span>**Assembly**

**General** 

The modules are installed on a profile rail. You may use the following standard 35mm profile rail:

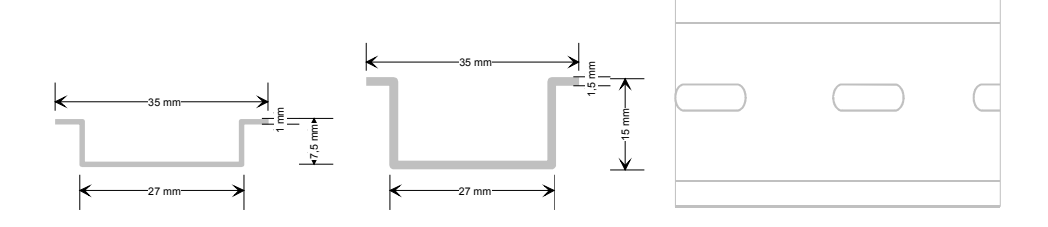

### **Assembly procedure**

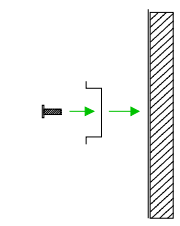

The following sequence represents the assembly procedure as viewed from the side.

• Install the profile rail. Make sure that a clearance of at least 100mm exists above and 70mm below the middle of the profile rail.

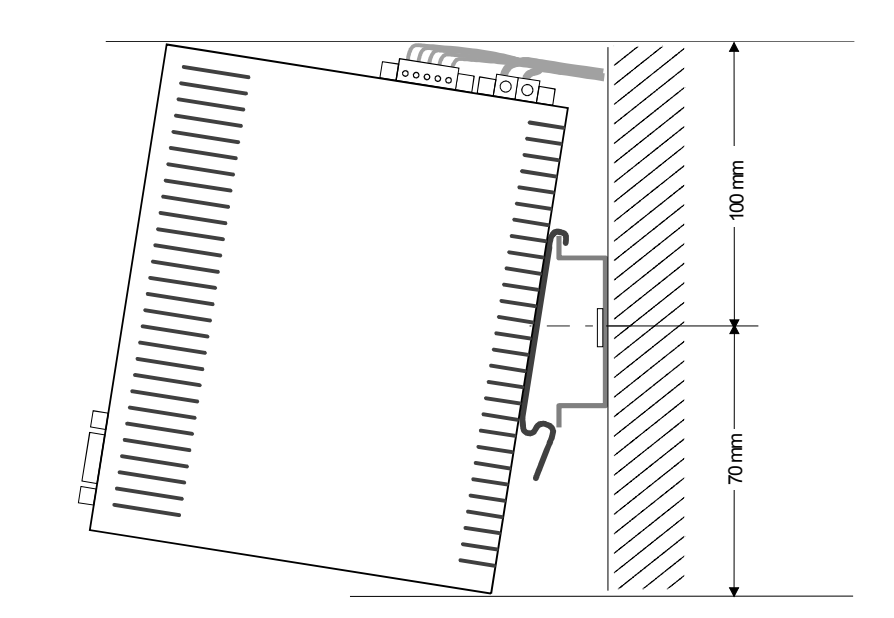

• Insert the module that you are installing into the profile rail at an angle of about 45 degrees from the top and rotate the module into place until it clicks into the profile rail with an audible click.

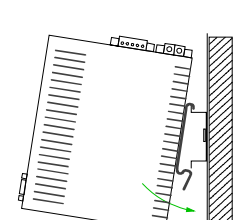

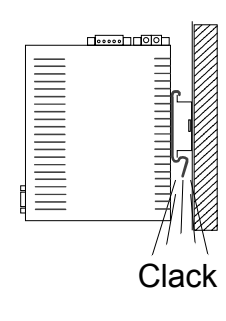

# <span id="page-35-0"></span>**Cabling**

At the upper side of the Teleservice module there are connectors for power supply and digital inputs/outputs. The output is designed as low-side output and may be configured. **Overview** 

> The connectors are plugs with screw contacts. If connected the plugs may be fixed with screws.

> The I/Os are controlled by *Tags*. An example may be found at the chapter "Deployment" at "Deployment of Tags".

The Teleservice module is to be supplied by DC 12...24V ±20%. **Power supply**

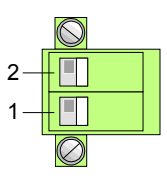

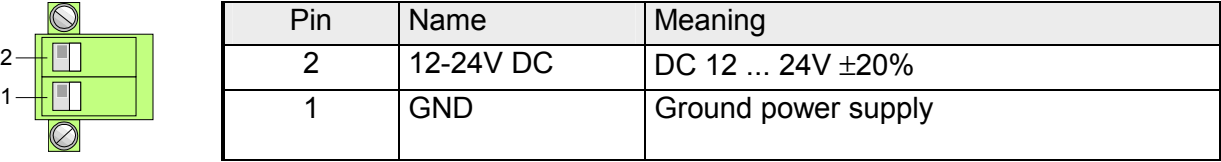

### **DI/DO connection**

The output is designed as low-side output and may be configured.

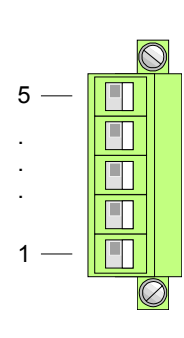

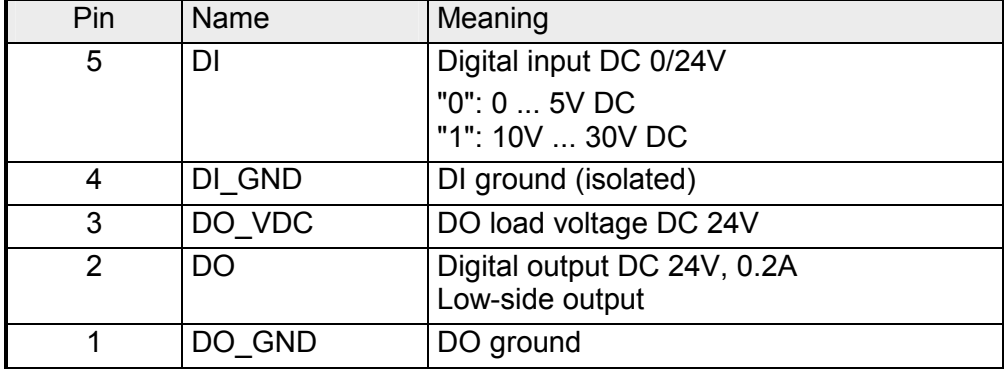

#### **DI/DO wiring schematic diagram**

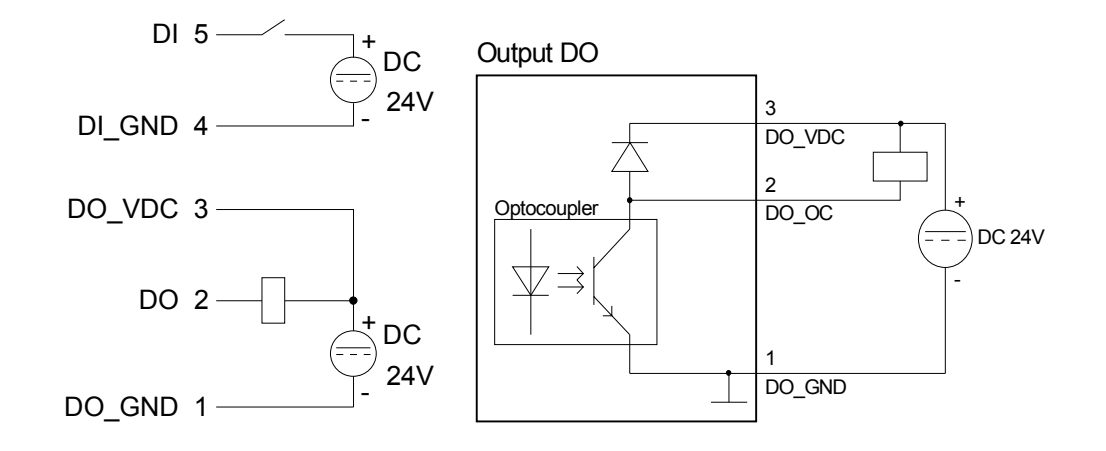
# **TM - Configuration - eBuddy**

- To deploy the Teleservice module, the VIPA software tool "eBuddy" is necessary. With this new IP address parameters may be assigned to the TM; you may load and transfer new firmware, backup/restore applications and access the integrated web page of the TM. **Overview**
- The software tool "eBuddy" may be found at the download area of www.vipa.de. For installation execute eBuddySetup.exe and follow the instructions. **Installation**

Connect the Teleservice module via Ethernet and switch on its power supply. Start eBuddy. This always starts in the last used mode*.* **Wizard mode List mode** 

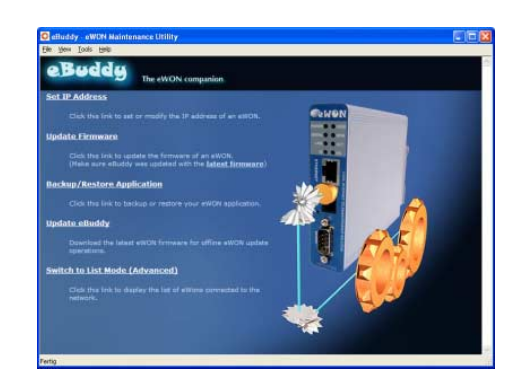

### Wizard mode

Here the following functions are available:

- Set or modify the IP address parameters
- Load or execute a firmware update
- Backup or restore of an application

List mode

To change to the *List mode* from the *Wizard Mode* click to the link "Switch to list mode". In the *List mode* every TM module available in you network is listed.

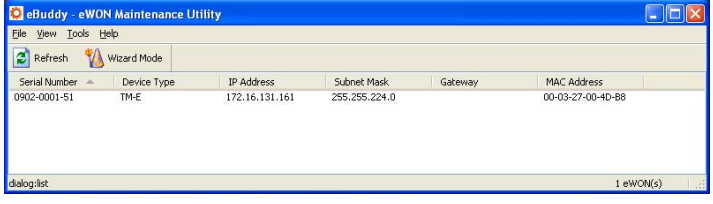

By selecting the corresponding TM in the list, there are the same functions available by context menu (right click), which were listed above.

Additionally the Web page integrated to the Teleservice module may directly be accessed by "Open in browser"

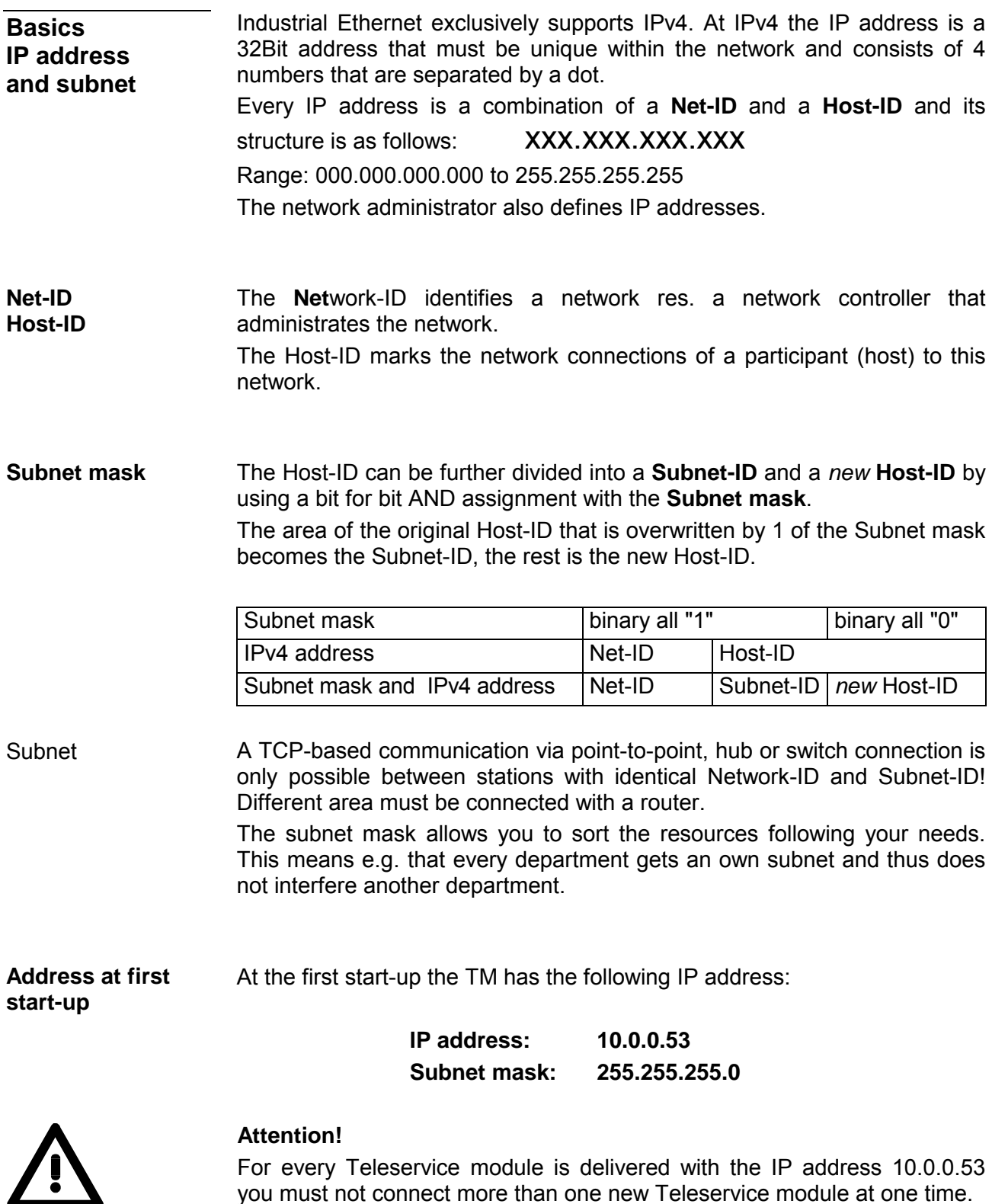

you must not connect more than one new Teleservice module at one time. First commissioning: Connect the new TM with the network, assign TCP/IP address parameters. Now you may connect the next new TM and so on ...

For IPv4 addresses there are five address formats (class A to class E) that are all of a length of 4byte = 32bit. **Address classes** 

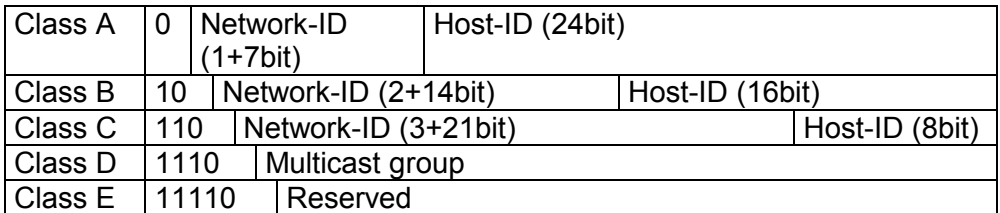

The classes A, B and C are used for individual addresses, class D for multicast addresses and class E is reserved for special purposes.

The address formats of the 3 classes A, B, C are only differing in the length of Network-ID and Host-ID.

To build up private IP-Networks within the Internet, RFC1597/1918 reserves the following address areas: Private IP networks

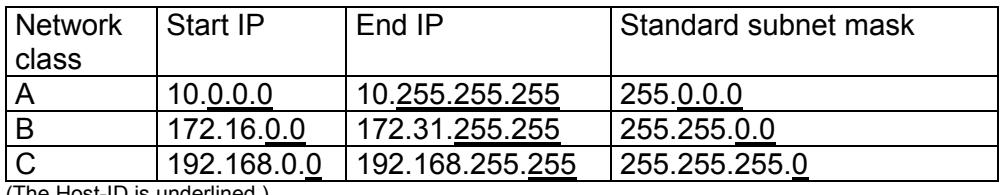

(The Host-ID is underlined.)

These addresses can be used as net-ID by several organizations without causing conflicts, for these IP addresses are neither assigned in the Internet nor are routed in the Internet.

**Reserved Host-IDs** 

Some Host-IDs are reserved for special purposes.

Host-ID = 0 **IDENTIFICAL IDENTIFIER** IDEntifier of this network, reserved!  $Host-ID = maximum (binary complete 1)$  Broadcast address of this network

### **Note!**

Never choose an IP address with Host-ID=0 or Host-ID=maximum!

(e.g. for class B with subnet mask = 255.255.0.0, the "172.16.0.0" is reserved and the "172.16.255.255" is occupied as local broadcast address for this network.)

For the access to the Teleservice module valid IP address parameters are necessary. The IP addresses are assigned by the network administrator. Per default the Teleservice module is delivered with the IP address 10.0.0.53. You may switch to the IP address parameter wizard with "Set IP address". **Changing the IP address** 

By clicking to [Browse...] each TM of the network is listed.

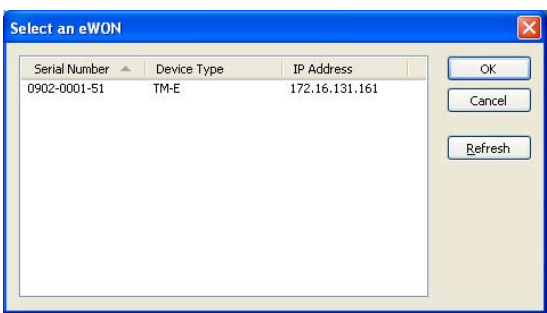

- Choose the TM, which corresponds to the serial number. Confirm your input and click to [Continue >].
- The dialog window to enter IP address data is opened.
- Enter the new IP address parameters. By clicking to [Continue >] the new IP address parameters are transferred to the TM.  $\rightarrow$  The TM module is started new. After a certain waiting period and during successful transmissions this is reported.
- [Finish >] closes the dialog.

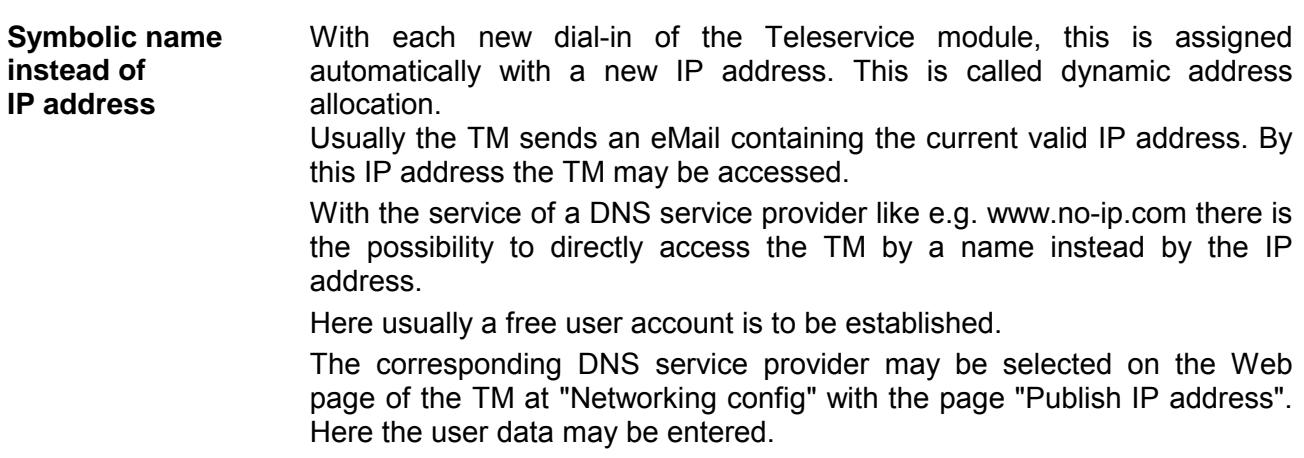

During communication the dynamic IP address is submitted to the service provider and there transformed to the symbolic name.

A firmware update happens in 2 steps: **Update firmware** 

- Update eBuddy
- Update firmware

With "Update eBuddy" the firmware files may directly be stored at you PC. This is necessary to update the firmware of you TM. As source the Internet or a local directory may be selected. With [Continue >] the available firmware language versions are listed. Select the corresponding version and download it with [Continue >] to your PC. **Update eBuddy**

With "Update firmware" a dialog window is opened to request the login data. By selecting the corresponding TM and by entering the login data, the firmware versions at your PC and at the Teleservice module are listed. **Update firmware** 

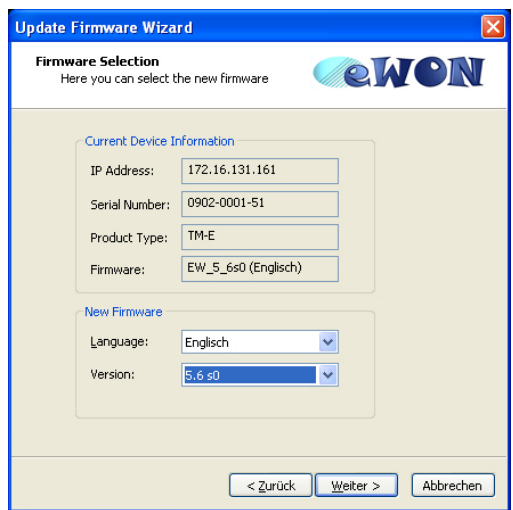

Choose the concerning firmware version at your PC. The update procedure is started by [Continue >].

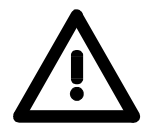

### **Attention!**

When installing a new firmware you have to be extremely careful. Under certain circumstances you may destroy the TM, for example if the voltage supply is interrupted during transfer or if the firmware file is defective. In this case, please call the VIPA-Hotline!

The proceeding of the update is shown as a proceeding bar. Wait here until the bar is at 100%.

A successful update is reported by a status report.

**Backup / restore application** 

With this function the configuration of a Teleservice module may be stored and uploaded to the TM module.

Each modification on the configuration of the TM should be stored.

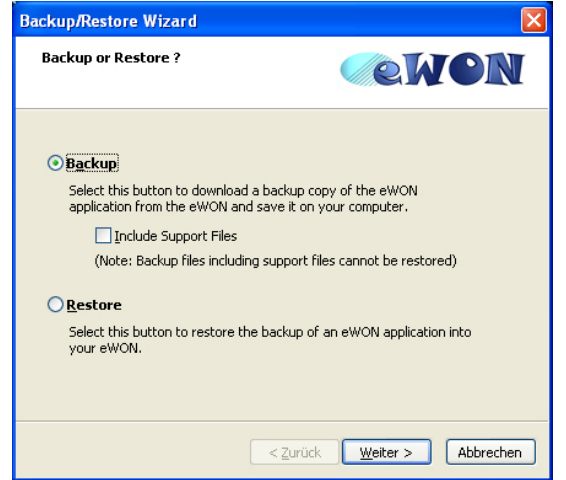

Open the dialog window with clicking to "Backup/restore application". Select "Backup". Even if you want to forward the backup to the VIPA support the files relevant to the support should also be saved. Here activate the option "Include support files". Click to [Continue >]. **Backup** 

> Select the corresponding Teleservice module, enter your login data and click to [Continue >]. Navigate to the concerning directory and enter a file name.

> With [Continue >] the backup is stored with the file name in the concerning directory.

> The proceeding of the write procedure is shown as a proceeding bar. Wait here until the bar is at 100%.

As soon as the backup is finished, you get a feedback.

Open the dialog window with clicking to "Backup/restore application". Select "Restore" and click to [Continue >]. **Restore** 

Select the corresponding TM, enter your login data and click to [Continue >]. Navigate to the concerning directory and enter a file name of the backup.

With [Continue >] the data are transferred to the TM.

The proceeding of the write procedure is shown as a proceeding bar. Wait here until the bar is at 100%.

As soon as the restore is finished, you get a feedback.

# **TM - Reset**

At the front-side of the Teleservice module there is a Reset button. This may be located below the LEDs and may be operated by a pointed object. With the Reset (*user reset*) extra created Web pages and Tag configurations are erased. Here the communication settings are still remaining. **Overview** 

For a *complete reset* please contact the VIPA support.

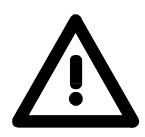

## **Caution!**

An unauthorized *complete reset*, which possibly was not carefully executed, leads automatically to the expiring of the warranty! Then the device must be sent back to VIPA for reprogramming.

There is the following proceeding for the *user reset*: **User-Reset** 

- Switch-off the Teleservice module.
- Press the Reset button.
- Switch-on the Teleservice module and leave the reset button pressed as long as the "USER"-LED is blinking red.
- Release the Reset button now.

Now the Teleservice module executes a restart. Wait until the "USER"-LED blinks green.

# **TM - Web page**

#### **Access to the Web page**

- Start the VIPA configuration tool "eBuddy".
- Switch to the list view with "Switch to list mode". Here every TM available in your network is listed.

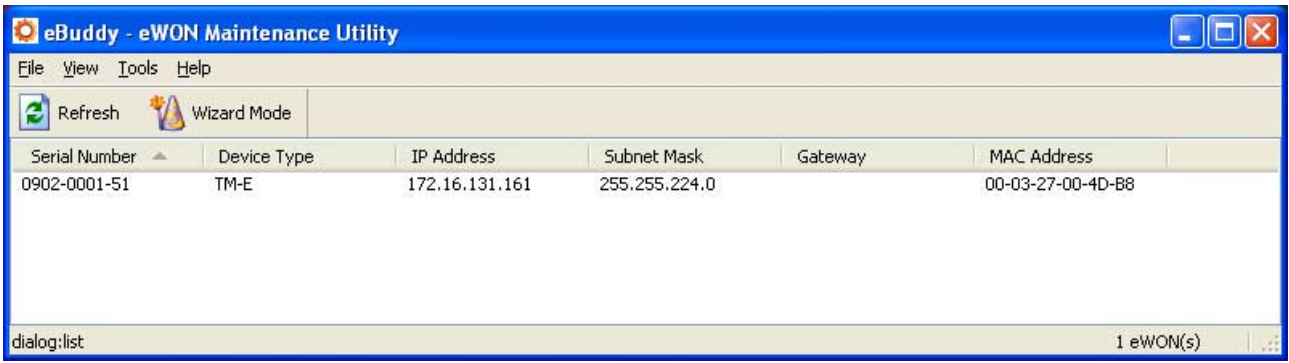

• Click to the concerning TM and select in the context menu "Open in browser". Your Web browser is opened with the request of *User name* and *Password*.

Per default the TM is delivered with the following user data:

User name: adm Password: adm

After entering *User name* and *Password* the web page of the corresponding Teleservice module is opened.

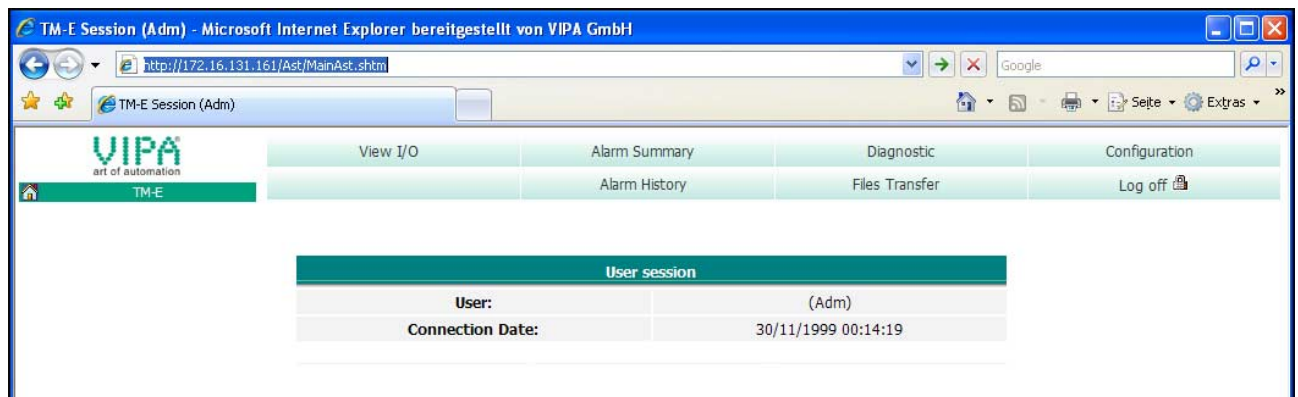

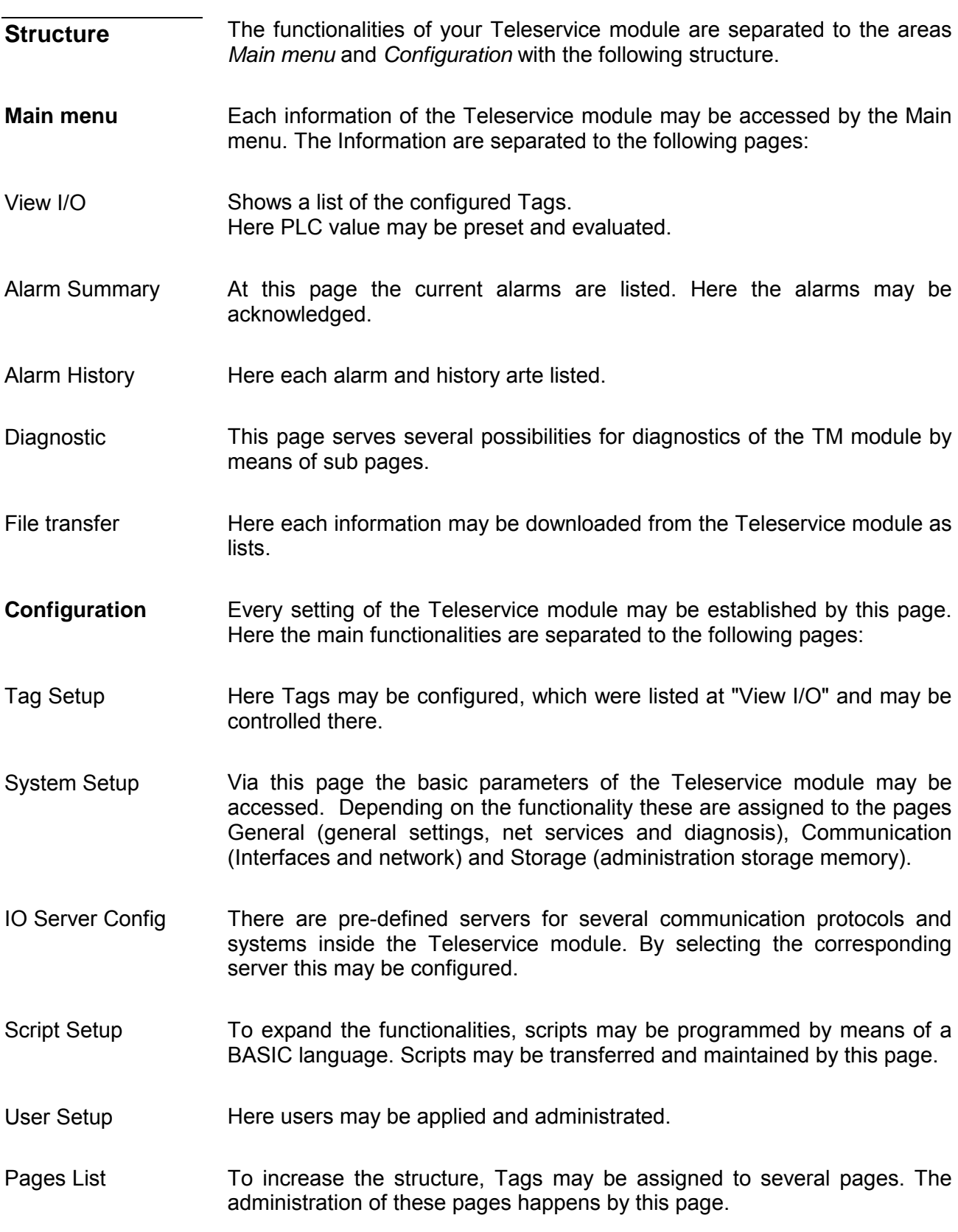

# **TM - PLC linking**

For the further approach there is condition your Teleservice module has valid IP address parameters and the Web page of the TM may be accessed. **Preconditions** 

To get access to the VIPA PLC, the VIPA CPU is to be connected to the MPI jack of the Teleservice module via a suited MPI cable. If there is an Ethernet CP within your PLC, for TM access you may connect it to Ethernet instead to MPI. Switch-on the power supply of the CPU and switch the CPU to RUN. **Connect VIPA PLC via MPI** 

• Open the concerning Web page of the Teleservice module. Now you are requested for access parameters. Per default the TM has the following access parameters: **Configure VIPA PLC in TM** 

> *Access parameters*  User name: adm Password: adm

• After entering of *User name* and *Password* the Web page of the Teleservice module is opened.

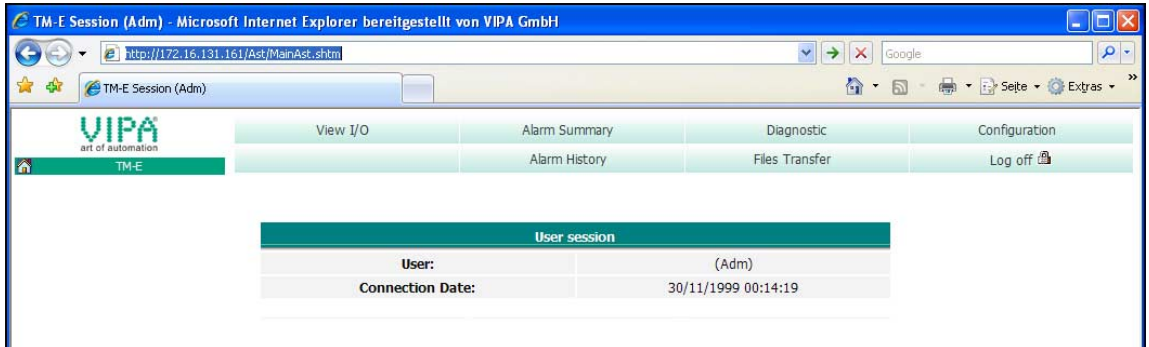

• Open with **Configuration** > *IO Server Config* the page to preset I/O server.

### I/O server configuration

• For the VIPA PLC select as I/O server "S73&400". The following dialog window is opened:

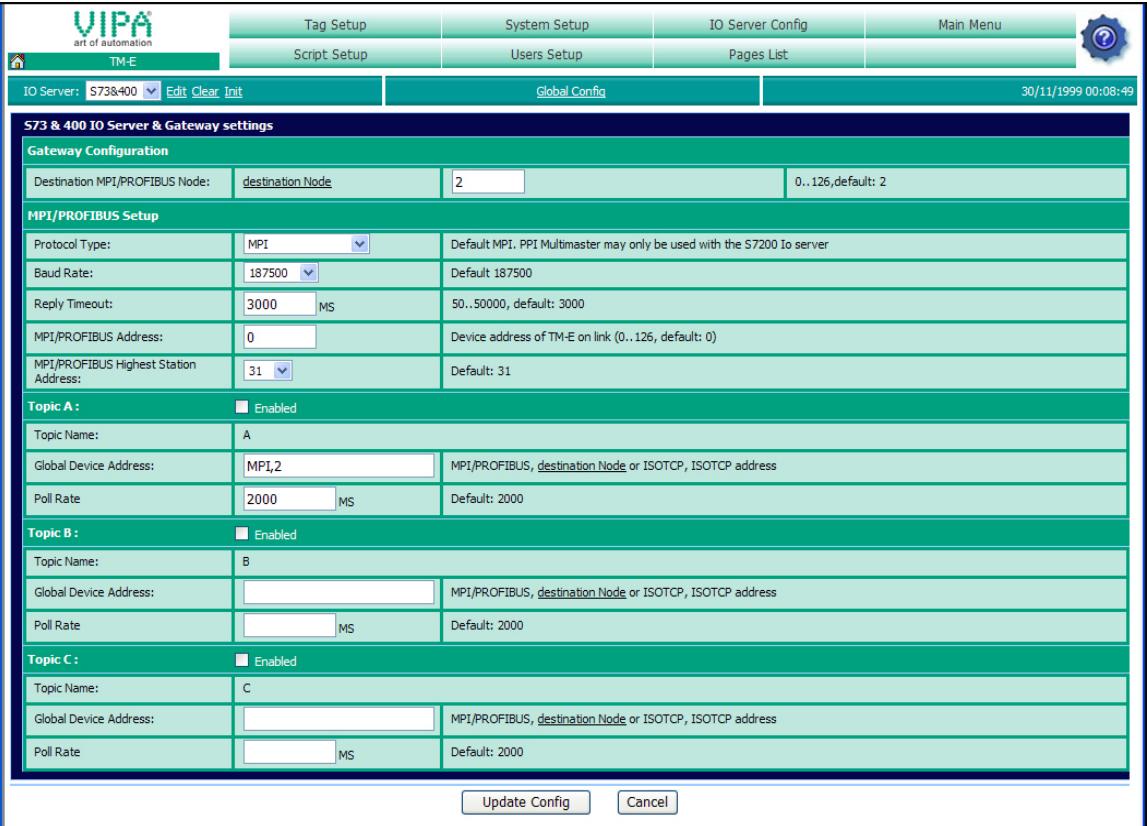

At "Gateway Configuration" and "MPI/Profibus Setup" the values are preset, which are to be used per default.

- Destination node (Address of the destination node)
- Protocol type (standard: MPI)
- Baud rate (standard: 187500)
- Reply Timeout (standard: 3000ms)
- MPI/Profibus Address (Address of the TM module, standard: 0)
- Highest MPI/Profibus Address (standard: 31)

At *Topic* ... access paths to your PLC may be defined, assigned to a corresponding *Topic* character and activated.

By presetting the key words MPI, PROFIBUS respectively ISOTCP and adding an address, a corresponding access path may be defined.

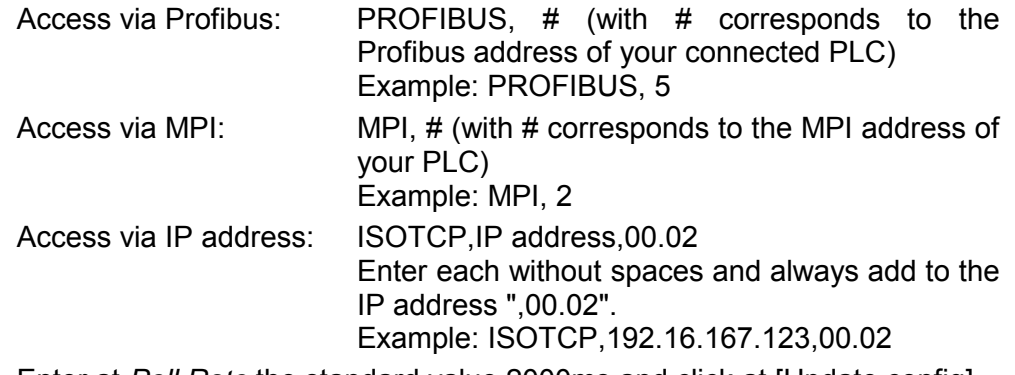

Enter at *Poll Rate* the standard value 2000ms and click at [Update config].

To test the MPI connection a *Tag* is to be created. In a *Tag* memory areas of you PLC are defined. **Test PLC connection** 

- These storage areas may R/W accessed by the *Tag*.
- To establish a Tag open at the Web page the page "Tag setup" and click at "Create new Tag ...".
- Enter the following parameters:

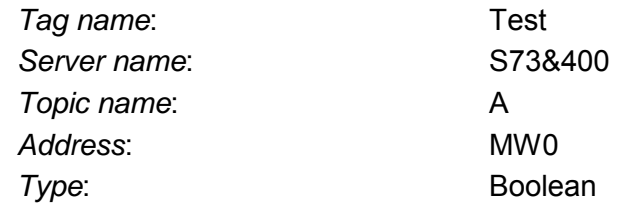

- Otherwise leave the standard setting and click at [Add/Update...].
- Switch with **Main menu** > *View I/O* to the Tag list. Access via View I/O
	- Enter a new value for the Tag "Test" and click at [Update]. Now this value is set and may be transferred to the CPU with clicking to [Update] in the headline.

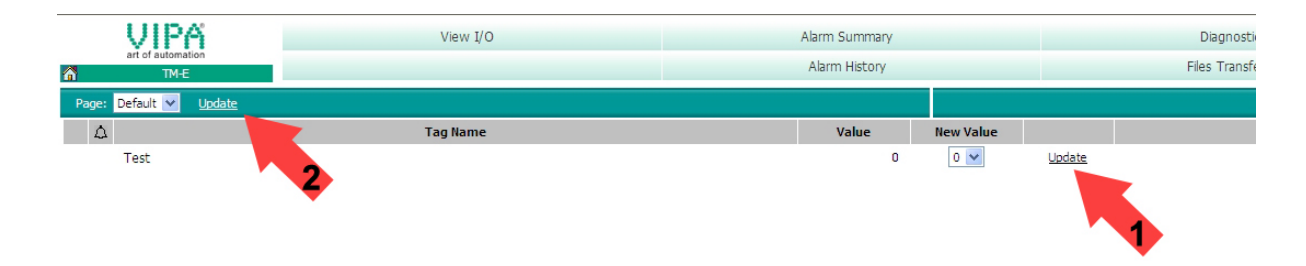

• If the new value is accepted by the CPU, so the communication between the TM and the CPU is secured.

# **TM - Project integration - PG/PC interface via NetPro**

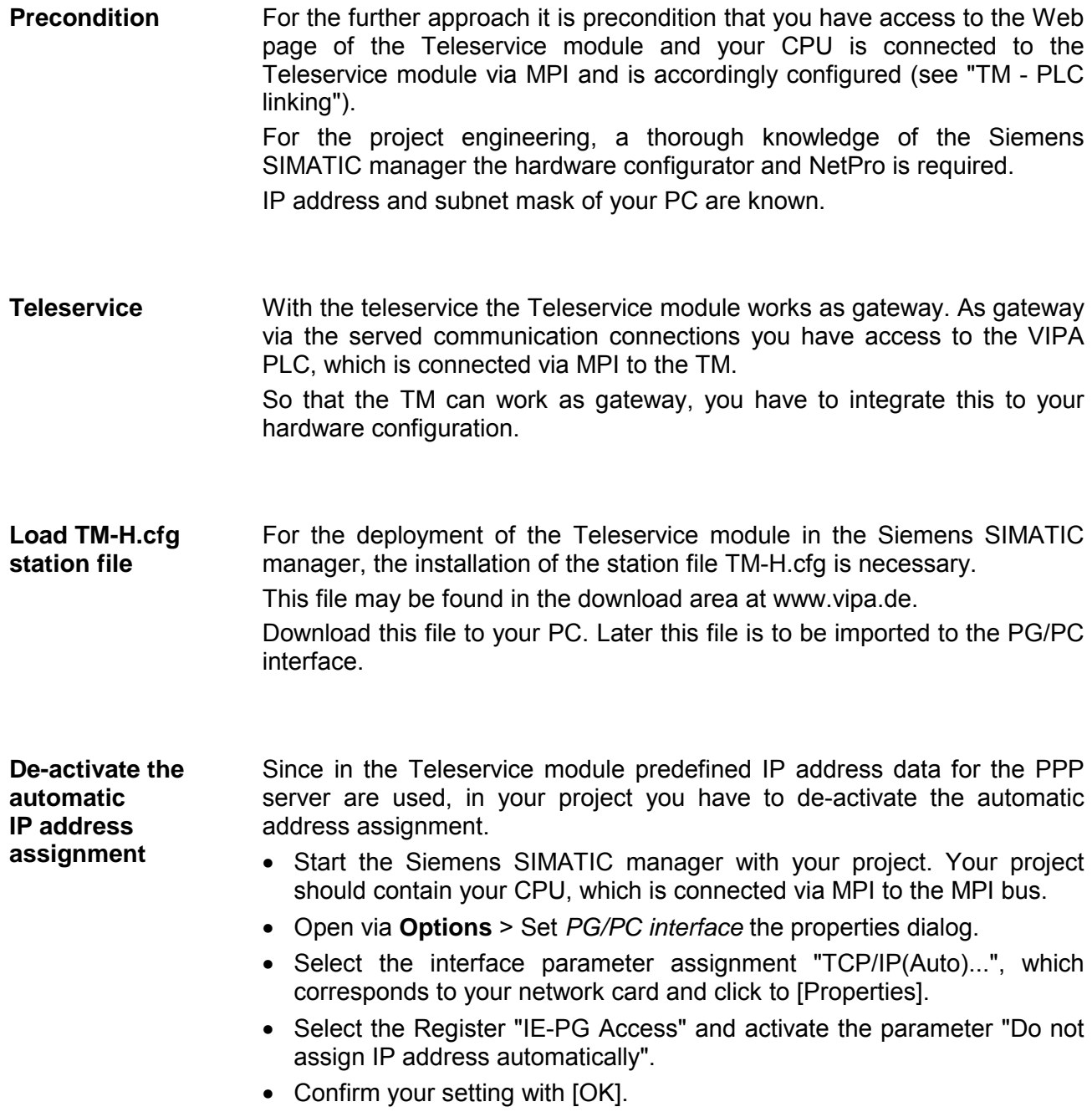

**Integrate the TM module to the Siemens SIMATIC manager** 

The integration of the Teleservice module to your project happens as PG/PC interface. After the configuration this may be defined as access path for the PLC functions.

The configuration happens with the following approach:

• Start the software NetPro, by clicking to  $\frac{PR}{MR}$ .

For example you see the following structure:

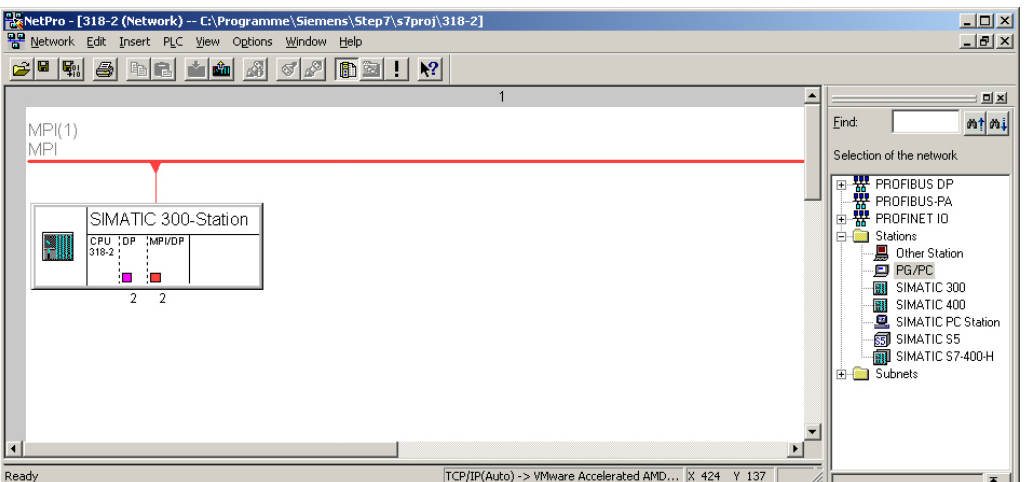

• Add the station "PG/PC" from *Network*, by double-clicking to the station "PG/PC". Add PG/PC station

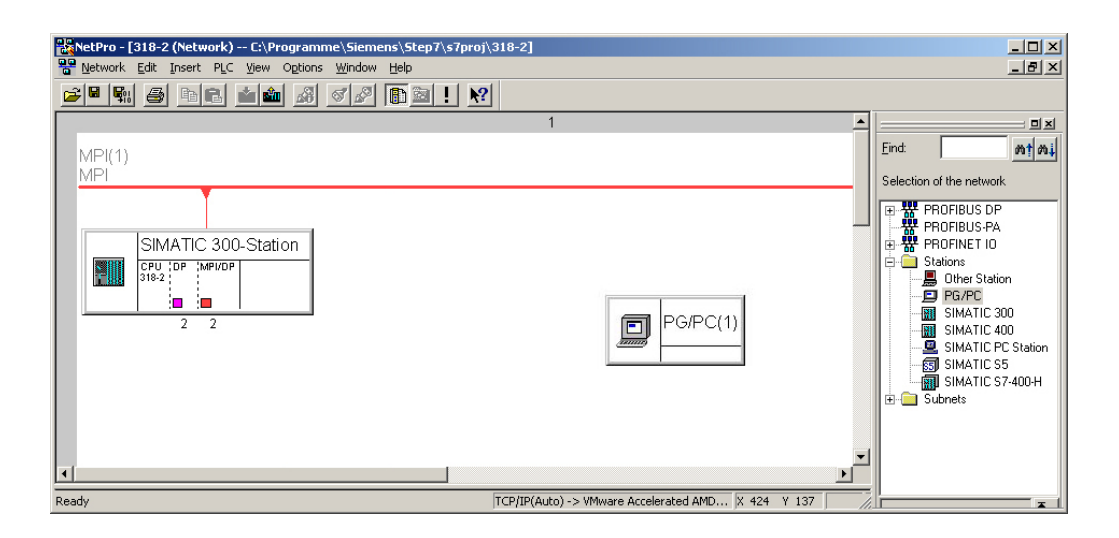

#### **Properties** PG/PC station

- Open the properties of the PG/PC station.
- Access the register "Interfaces" and click to [New...].
- Select the type "Industrial Ethernet" and click to [OK].
- De-activate "Set MAC address..."
- Enter at "IP address" and "Subnet mask" the IP address parameters of you PC determined before.

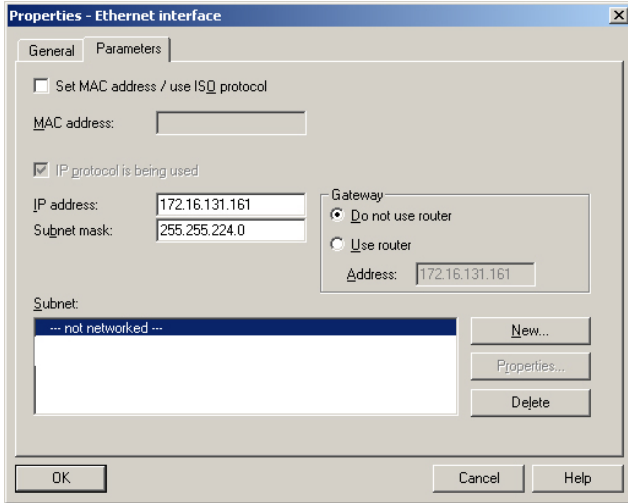

- To establish a new subnet click at [New...].
- Confirm the properties with [OK].
- Select if not happened the new established subnet and click at [OK]. Now you are back in the properties dialog.
- Call the register "Assignment".
- Highlight at "Configured Interfaces" your Ethernet interface and select at "Interface parameter assignments in the PG/PC" the parameter, which starts with "TCP/IP(Auto) ->..." and corresponds to your network card.
- Click at [Assign].

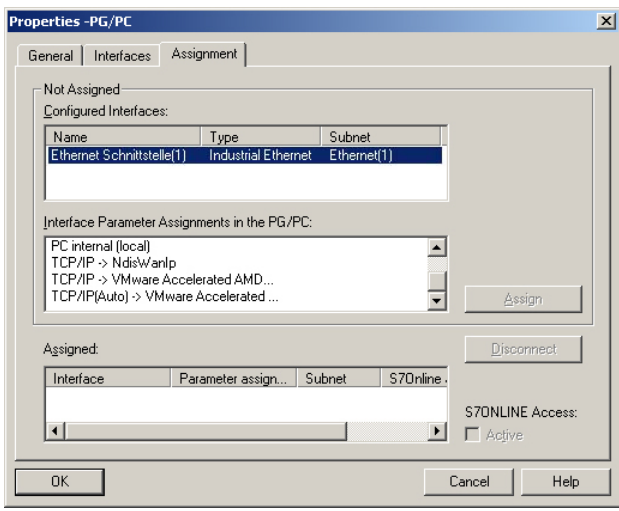

• Ignore the warn messages and close the "properties" dialog with [OK].

Now your graphical net view should show the following structure:

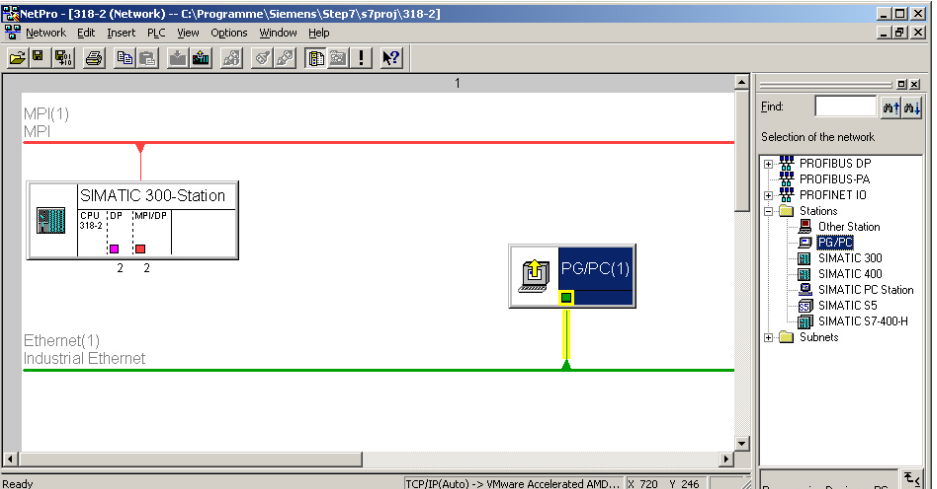

Import the TM module via station file

To import the Teleservice module to your project the first downloaded station file is necessary.

- Start in NetPro the import via **Edit** > *Import*.
- Activate the parameter "Export file of a station".
- Enter path and name of the station file TM-H.cfg and click to [OK]. Possibly appearing warnings may be ignored by [Close].

Now your graphical net view should show the following structure:

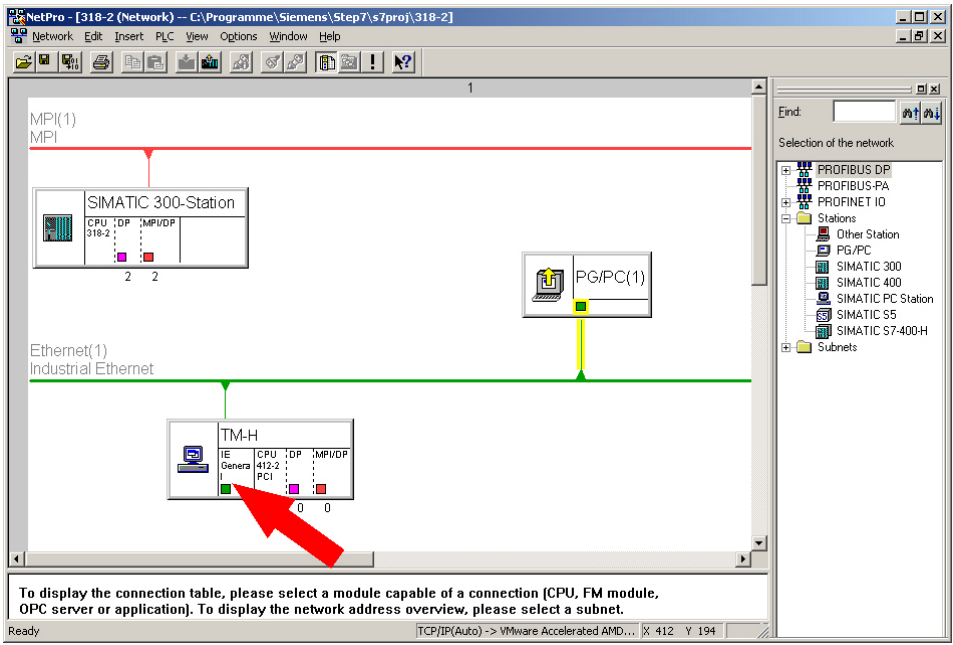

- Open the properties dialog of the communication component "IE General" of the station "TM".
- Click in the area "Interface" at [Properties...]. A dialog window for IP address data settings is opened.

Depending on the access modes to your Teleservice module, there are the following possibilities to preset IP address parameters: Define access via IP address

### *Access via Ethernet*

Enter here IP address and subnet mask of your TM. The IP address parameters must correspond to the IP address parameters, which were preset with the software tool "eBuddy".

### *Access via VPN connection*

With a Teleservice module, which communicates via Talk2M, the IP address may be found in the communication software "eCatcher".

As soon as a connection to the Teleservice module is established, the IP address is shown in the "eCatcher".

Open the properties dialog of the communication component "MPI/DP" of "TM-H". Enter the MPI address. This must correspond to the MPI address preset by the software tool "eBuddy". Set the MPI address

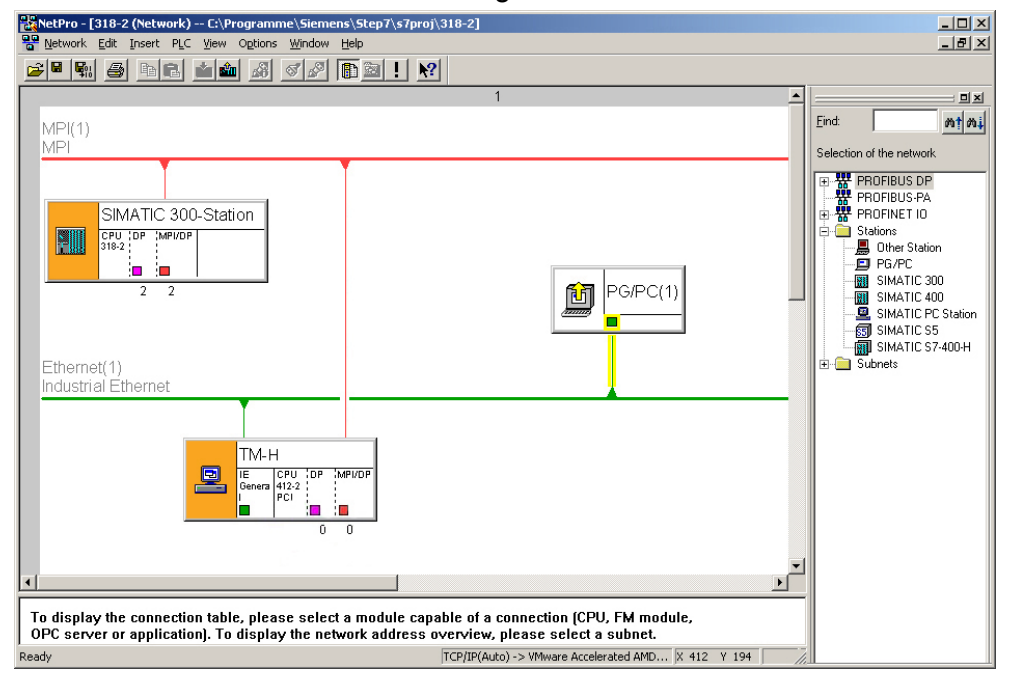

NetPro should now show the following structure:

### **Transfer the project to the CPU**

Click in the graphical net view at the CPU and transfer your project with **Download** > *Selected stations*.

Now your CPU may be accessed via this connection from the Siemens SIMATIC manager.

# **TM - Project integration - PG/PC interface via eVCOM**

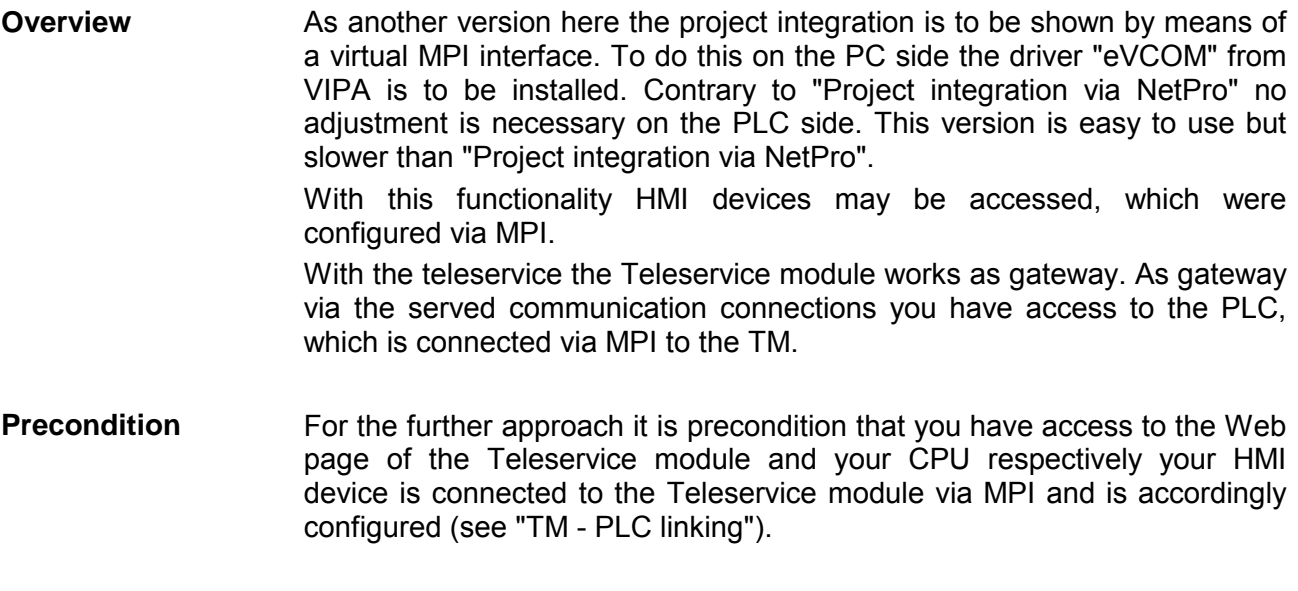

The driver file "eVCOM" may be found in the download area www.vipa.de. For installation start eVCOMSetup.exe and follow the instructions. **Installation** 

**Establish virtual interface** 

- Start eVCOM.
	- In the Dialog window click at [Add Port].
- Select a free COM port of your PC and choose "MPI ISO TCP" for MPI communication.

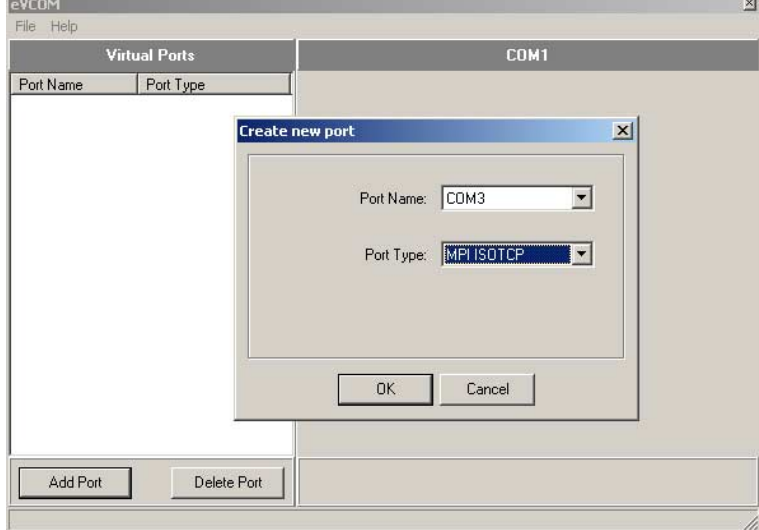

- Confirm your settings with [OK].
- Enter at *Gateway address* a valid IP address (see below).
- Do not change the *Gateway port* "102".
- Confirm you settings and click at [Enable Port]. The virtual MPI interface is now activated. This is shown by the symbol  $\bar{J}$  in the list.

Depending on the access mode to your Teleservice module, there are the following possibilities to preset the IP address: Define access via IP address

### *Access via Ethernet*

The IP address must be the same as the IP address, which was preset by the software tool "eBuddy".

### *Access via VPN connection*

With a Teleservice module, which communicates via Talk2M, the IP address may be found in the communication software "eCatcher".

As soon as a connection to the Teleservice module is established, the IP address is shown in the "eCatcher".

**Settings in the Siemens SIMATIC Manager** 

- Load your project in the SIMATIC manager from Siemens.
- Choose in the menu **Options** > *Set PG/PC interface.*
- Select in the according list the "PC Adapter (MPI)"; if appropriate you have to add it first, the click at [Properties].
- Switch to the register *MPI*.
- Set the transfer parameters of your MPI net and type in an unused address.
- Switch to the register *Local connection*.
- Select the COM port, which you have configured at eVCOM and set the transfer rate to 38400baud. Confirm you settings with [OK]. Now your CPU may be accessed with the TM via MPI by means of the PLC functions.

**Eject** 

# **Installation of the SIM card**

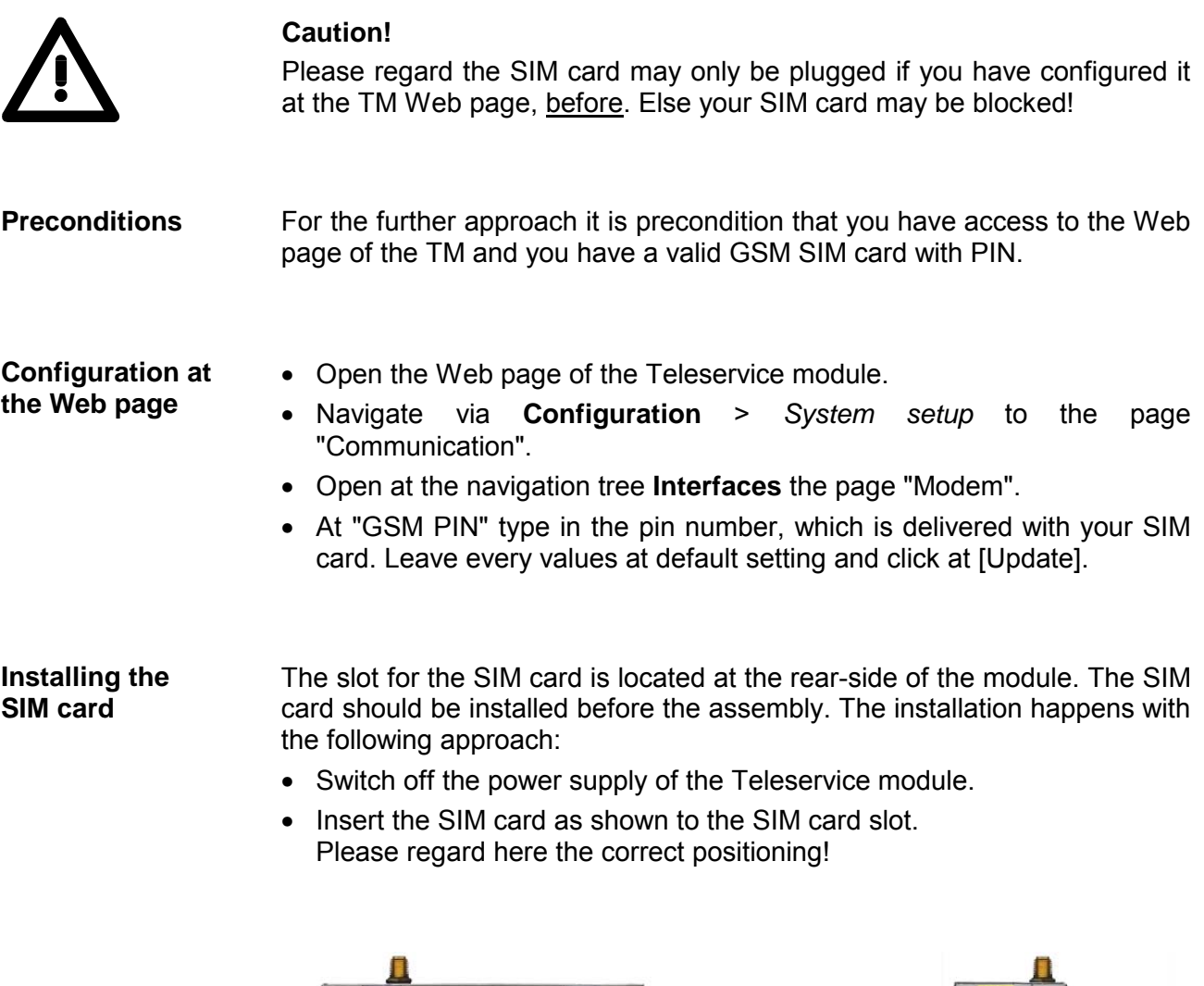

58

**MATHEMATIC** 

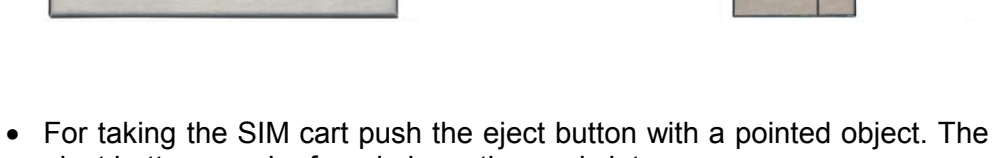

eject button may be found above the card slot.

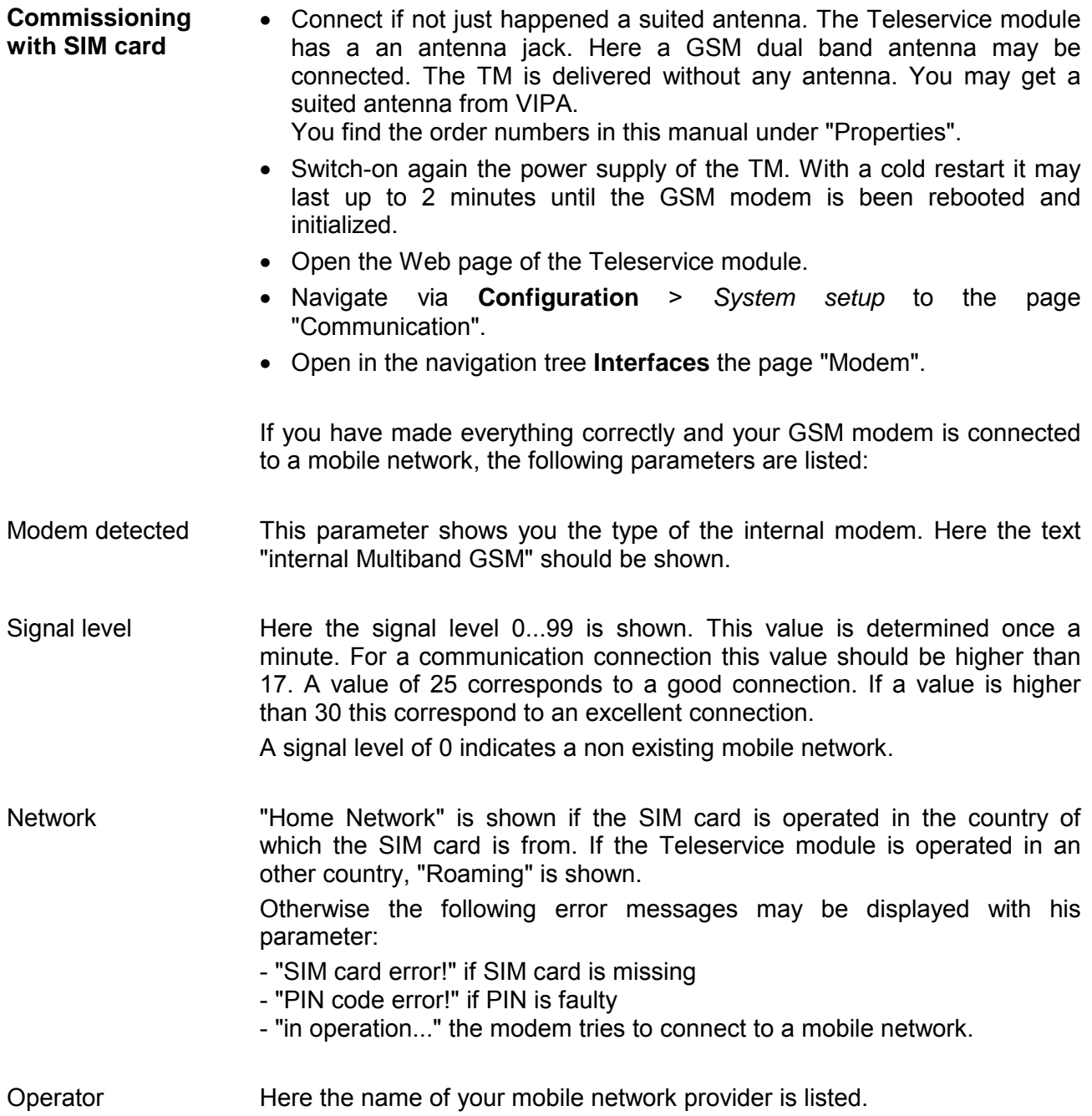

# **Deployment of Tags**

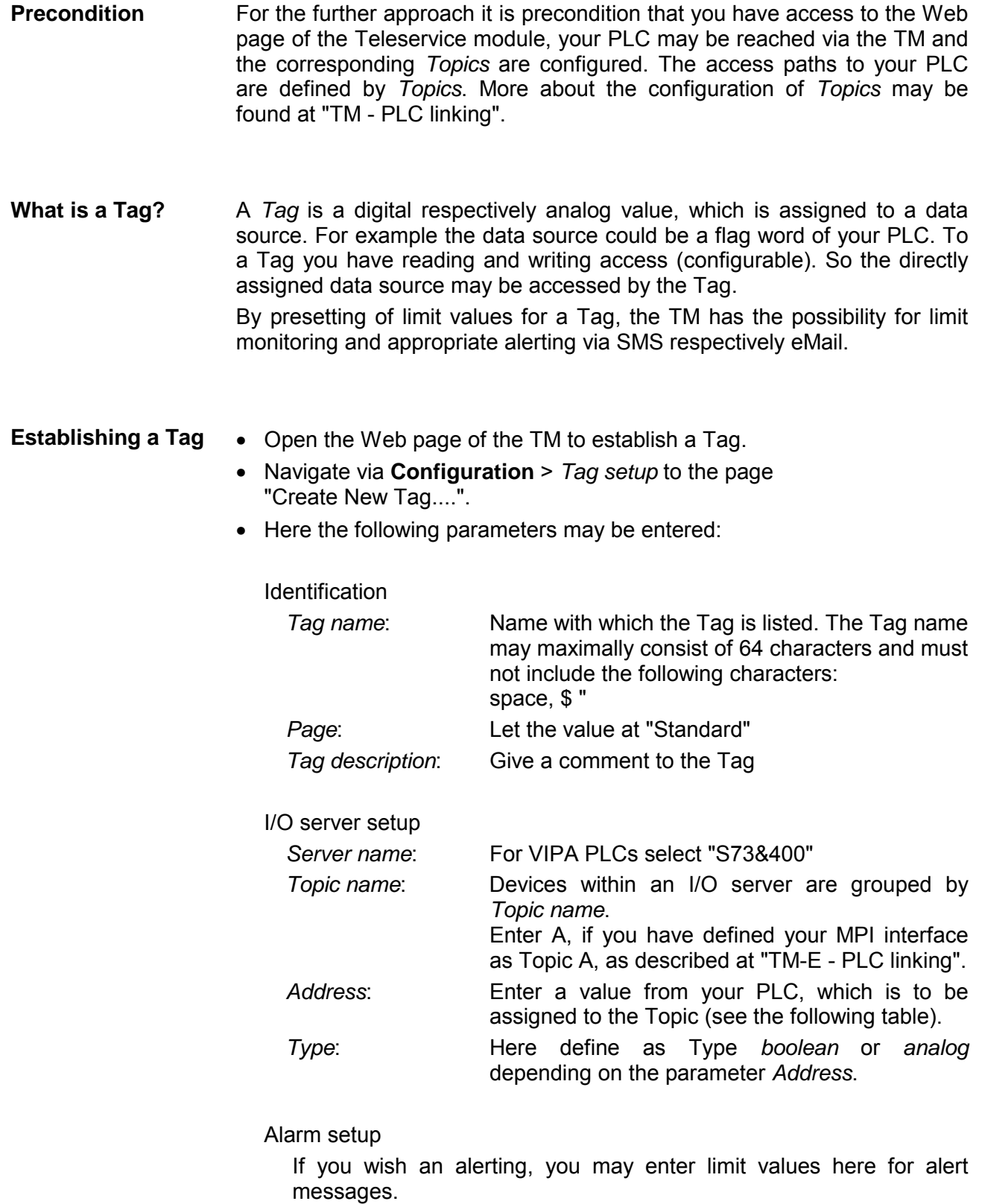

#### The following symbolic names may be used on deployment together with a VIPA PLC by selecting "S73&400" server: **Name conventions for** *Address*

Symbol

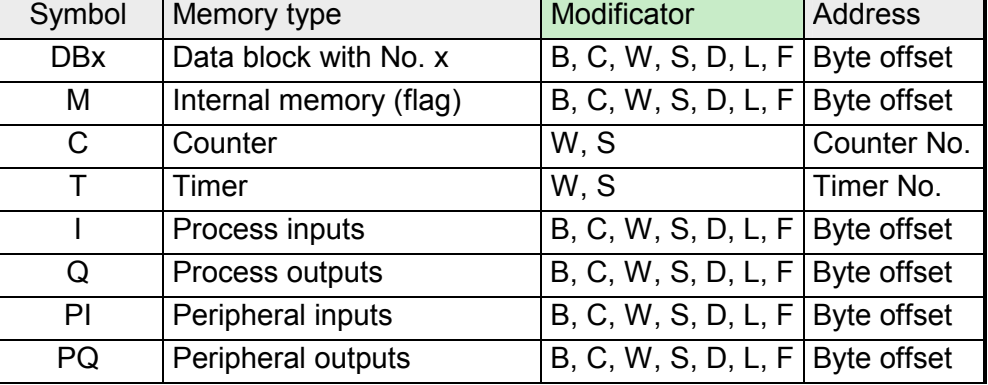

**Modificator** 

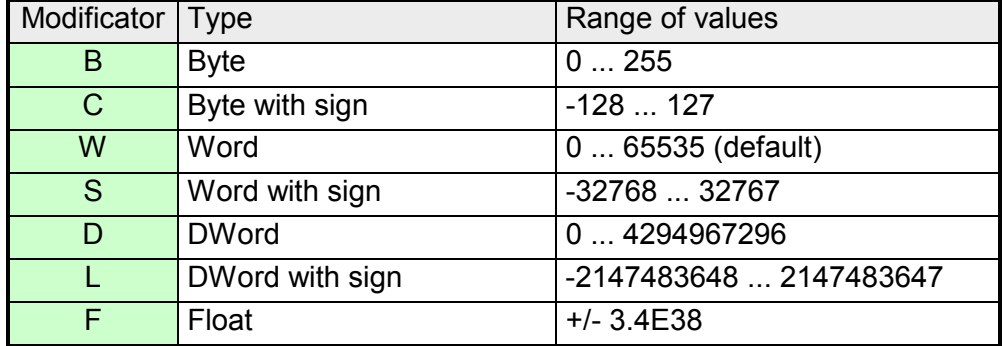

With each memory type there is the possibility to access a bit. Here add a # and the bit no. to the *Address* name. Bit access via #

For the bit no. the values 0 ... 7 may be used.

### **Note!**

If you do not enter a *Modificator* automatically the type "Word" is used. With data blocks a *Modificator* is always to be entered.

Example

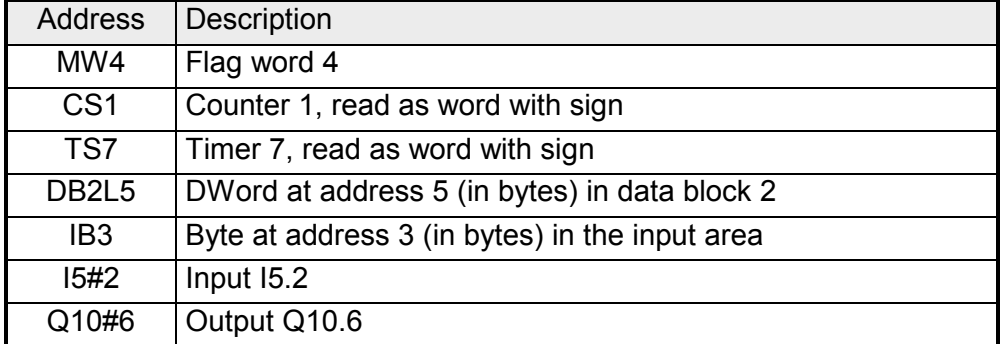

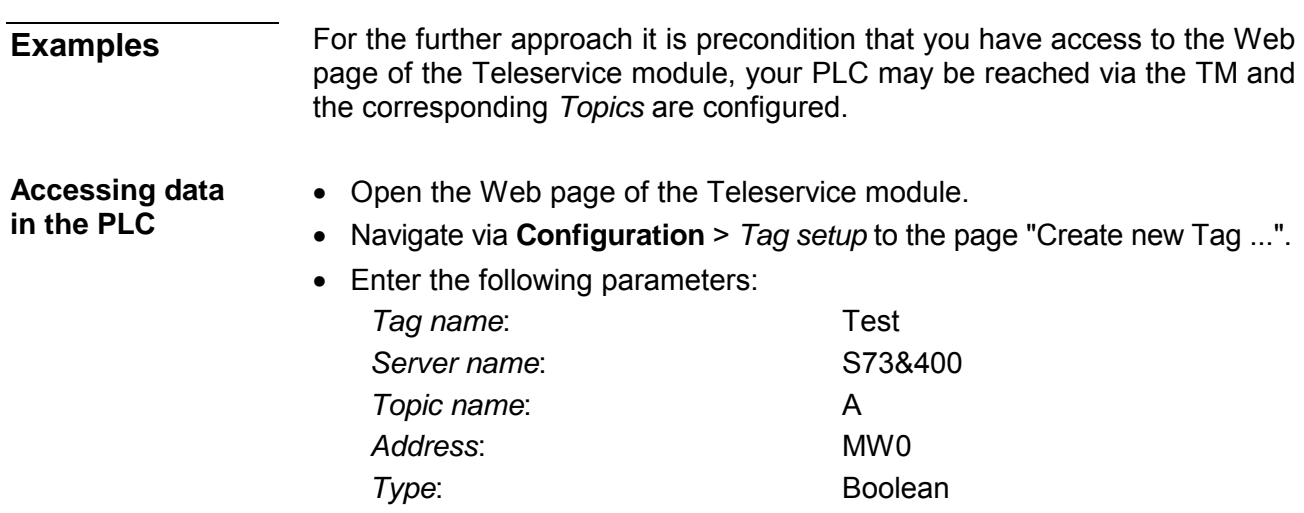

- Otherwise leave the standard setting and click at [Add/Update...].
- Switch with **Main menu** > *View I/O* to the Tag list. Access via View I/O
	- Enter a new value for the Tag "Test" and click at [Update]. Now this value is set and may be transferred to the CPU with clicking to [Update] in the headline.

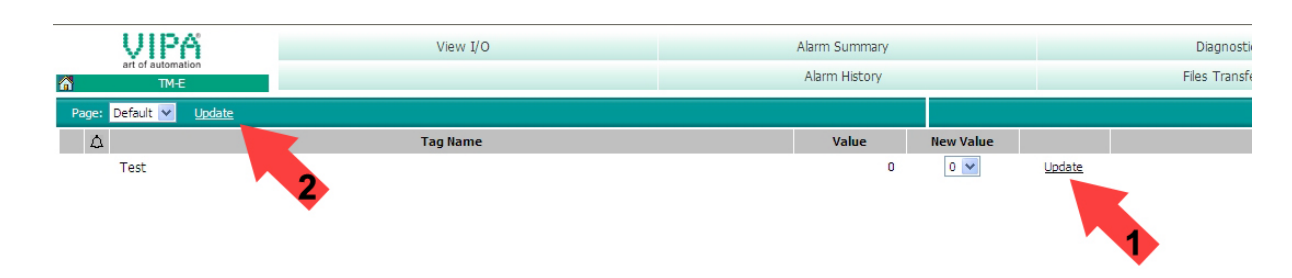

- If the new value is accepted by the CPU, so the communication between the TM and the CPU is secured.
- **Accessing the I/Os of the TM**
- Open the Web page of the Teleservice module.
- Navigate via **Configuration** > *Tag setup* to the page "Create new Tag ...".
- Enter the following parameters:

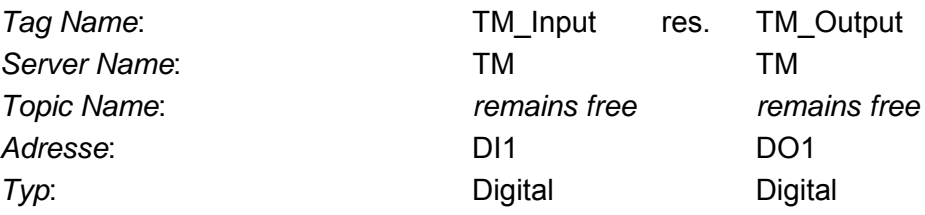

• Otherwise leave the standard setting and click at [Add/Update...].

#### Here also the input may be read respectively the output may be written by means of the Tag list. Access via View I/O

# **Teleservice via SMS**

With the Teleservice module with GSM modem there is the possibility to remote control your connected PLC. **Overview** 

Here a script language with a syntax similar to BASIC is used.

In this part we cannot nearly describe the programming instructions. More information about this script language may be found in the programming guide in German an English at:

#### support.ewon.biz

#### www.ewon-online.de

This Teleservice module from VIPA is constructed in the same way as the module "eWON2001".

For the further proceeding it is precondition you have access to the Web page of the TM module and your CPU is connected to the TM via MPI and accordingly configured. **Precondition** 

Further it is precondition that a SIM card installed and your TM is connected to the mobile network.

- **Creating a script**
- To create a script open the Web page of the TM.
- Open with **Configuration >** *Script setup* the "Script Section". The following dialog window is opened:

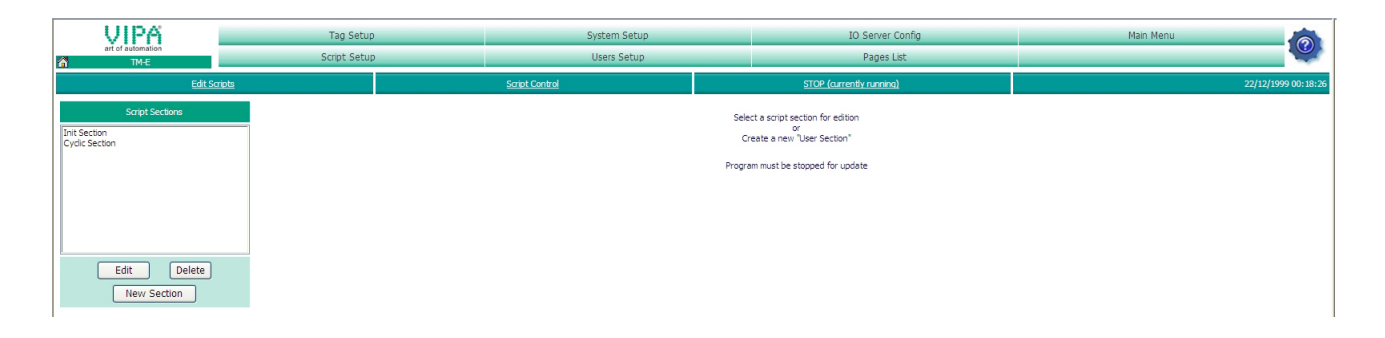

Here the scripts may be programmed and administrated. Per default there are the scripts "Init Section" and "Cyclic Section", which are empty.

The script processing should always be stopped with [STOP (currently running)], before a script is been created respectively edited.

With [RUN (currently stopped)] the scripts processing may be started again after editing.

**Example** 

At the following pages you may find scripts for the following applications:

- Reboot TM via SMS
- Acknowledge alarm via SMS
- Request an eMail report via SMS

### **Reboot TM via SMS**

- Open the Web page of the TM.
- Navigate to "Script setup".
- To be able to use the SMS services you have to create the scripts "SMS" and "Restart". For this click at [New section].

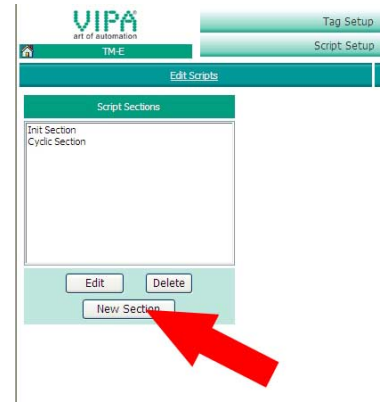

- Enter "SMS" at *Script Name* and click at [Update].
- Click at [New section].
- Enter "Restart" and click at [Update]. The new created scripts are now listed in the Script list.
- Select in the list the script "SMS" and click at [Edit].
- In the dialog window type in the following programming code:

```
SMS: 
a%=Getsys Prg,"SmsRead" 
If(a%<>0) Then 
 s%=s%+1
 PRINT "SMS Nr: ";s%
  f$=Getsys Prg,"smsfrom" 
  Print"From:";f$ 
  Print Getsys Prg,"smsdate" 
  a$=Getsys Prg,"smsmsg" 
  Print "Message: ";a$ 
  b$=f$+",gsm,0" 
    If(a$="Reboot") THEN 
    c$="Received message: "+a$ 
    d$="Reboot is started in 1 min." 
    Sendsms b$,d$ 
    ONTIMER 1, "goto restart" 
    Else 
    e$="Wrong instruction" 
    Sendsms b$,e$ 
    Endif 
  Goto SMS 
  Endif 
End
```
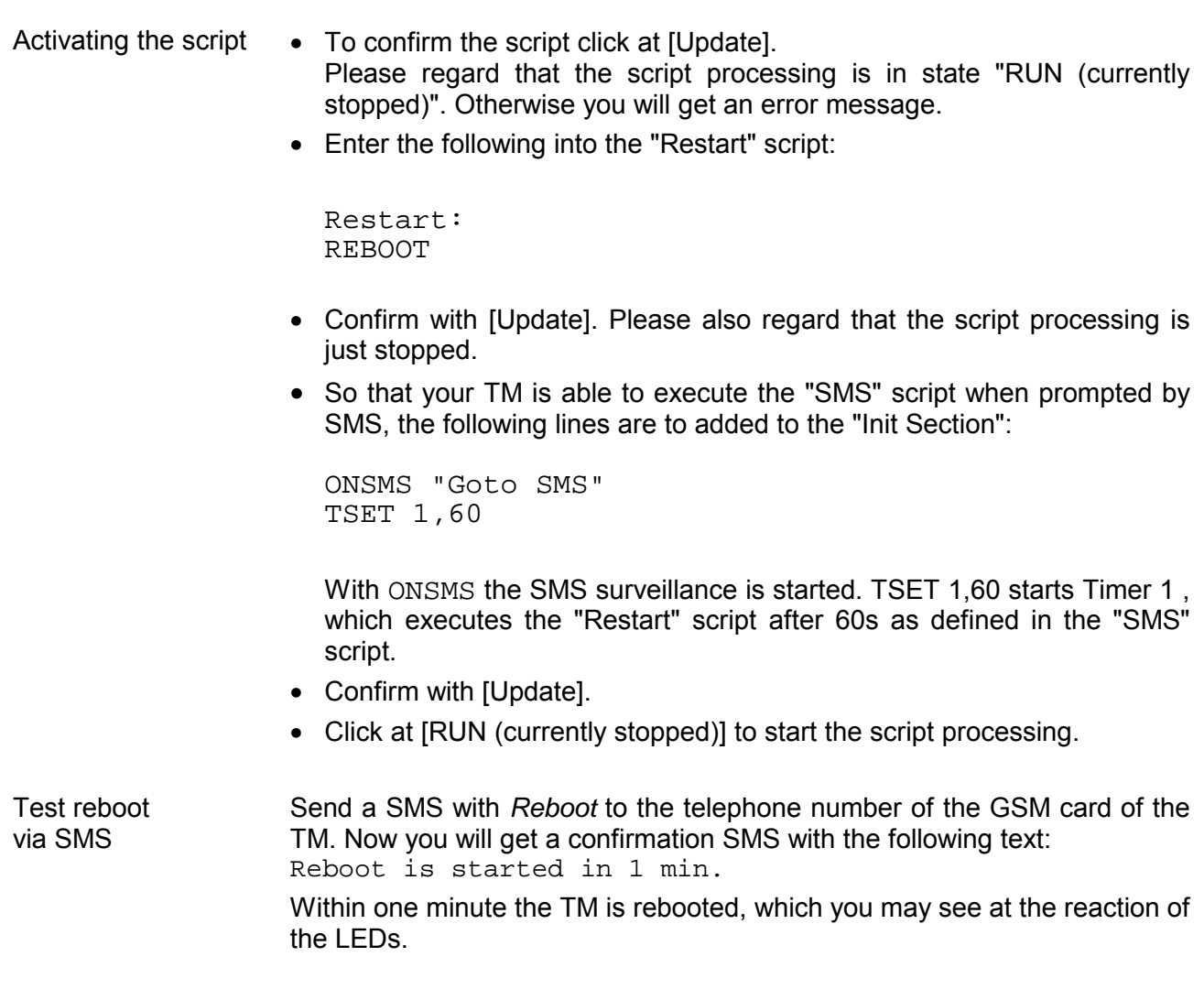

For example you may monitor the following values of your VIPA PLC: DB 1, Byte 13, Bit 3 **Acknowledge alarm via SMS** 

Establishing an alarm Tag

- For this open the Web page of the Teleservice module.
- To establish an alarm Tag open the page "Create new tag..." via **Configuration** > *Tag setup*.
- Enter here the following parameters:

### **Identification**

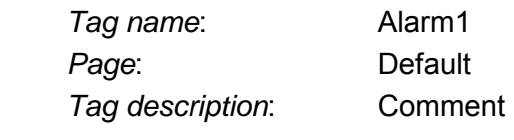

I/O server setup

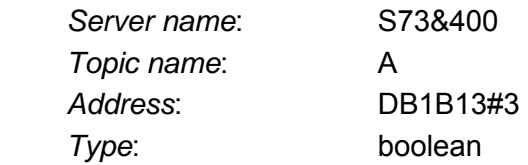

Alarm setup

 *Alarm enabled*: enable option *Boolean alarm level*: set to 1

• Leave the other values on its default setting, enable the option "Then edit notification" and click at [Add/Update only].

The dialog window "Alarm notification ..." is opened

• Enter the following parameters:

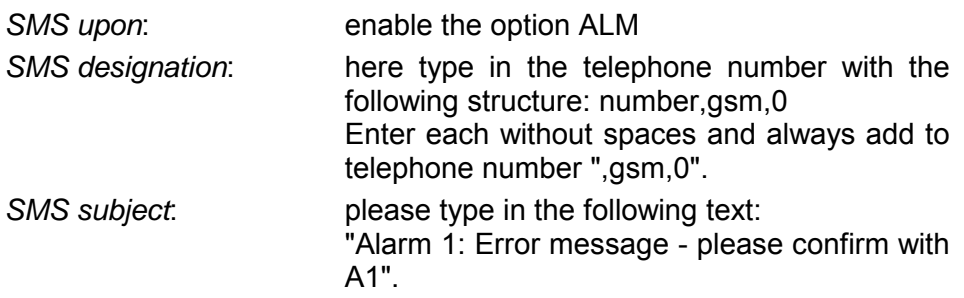

• Click at [Update].

Script for alarm acknowledge via SMS

To be able to react to a confirmation SMS, a script at your TM is necessary. The configuration of the script happens with the following approach:

- Navigate to **Configuration** > *Script settings*.
- Stop if not just happened the script processing with [STOP (currently started)].
- Click at [New section], type in as script name "A1 Quit" and enter the following programming code:

```
A1 Ouit:
a%=Getsys Prg,"SmsRead" 
If(a%<>0) Then 
 s%=s%+1PRINT "SMS Nr: ";s%
  f$=Getsys Prg,"smsfrom" 
  Print"From:";f$ 
  Print Getsys Prg,"smsdate" 
  a$=Getsys Prg,"smsmsg" 
  Print "Message: ";a$ 
 b\ = f\ + ", gsm, 0"
   If(a$= "A1" ) THEN
    c$="Received message: "+a$ 
    d$="Alarm1 was confirmed" 
    Sendsms b$,d$ 
    ALMACK "Alarm1","" 
    Else 
    e$="Wrong instruction" 
    Sendsms b$,e$ 
    Endif 
  Goto A1_Quit 
  Endif 
End
```
- To confirm the script click at [Update]. Activating the script
	- So that your TM module is able to execute the "A1 Quit" script when prompted by SMS, the following lines are to added to the "Init Section":

ONSMS "Goto A1 Quit"

- Confirm with [Update].
- Click at [RUN (currently stopped)] to start the script processing.

Test alarm acknowledge via SMS

To release a test SMS you have to release an alarm.

- For this open the Main menu of the TM Web page and click at "View I/O". Here you will find the new created Tag "Alarm1".
- To release an alarm set the "New value" to 1.
- Click at "Update". The new value is set. This releases an alarm due to the alarm settings and is indicated by the alarm symbol  $\ddot{\bullet}$ .

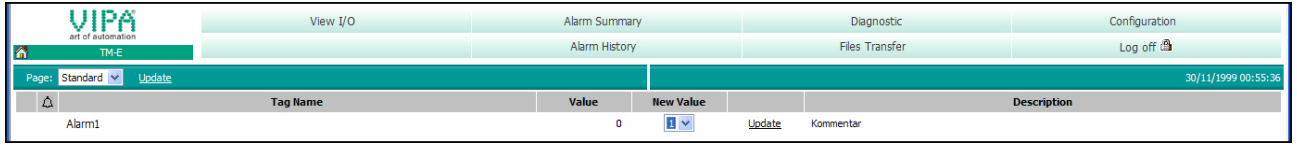

• Reset the value to 0 and click at "Update". The alarm symbol just remains and the value is reset to 0.

In the mean time the TM has sent a SMS to your preset telephone number.

• Please send a SMS with *A1* to the telephone number of the GSM card of your TM module. Now you will receive a confirmation SMS with the following text: "Alarm1 was confirmed". The alarm symbol disappears.

**Request an eMail report via SMS** 

With this example it is shown how to receive an extraction of your event file by eMail prompted by SMS. The configuration happens with the following approach:

Configuration of the dial-up server

- For the dial-up to the Internet the dial-up server is to be activated.
- Here open the Web page of the TM.
- Navigate to the "Communication" page via **Configuration** > *System Setup*. Open at the navigation tree **Network connection** > *Modem > Outgoing* the page "Global".
- Activate the option "PPP outgoing Connection".

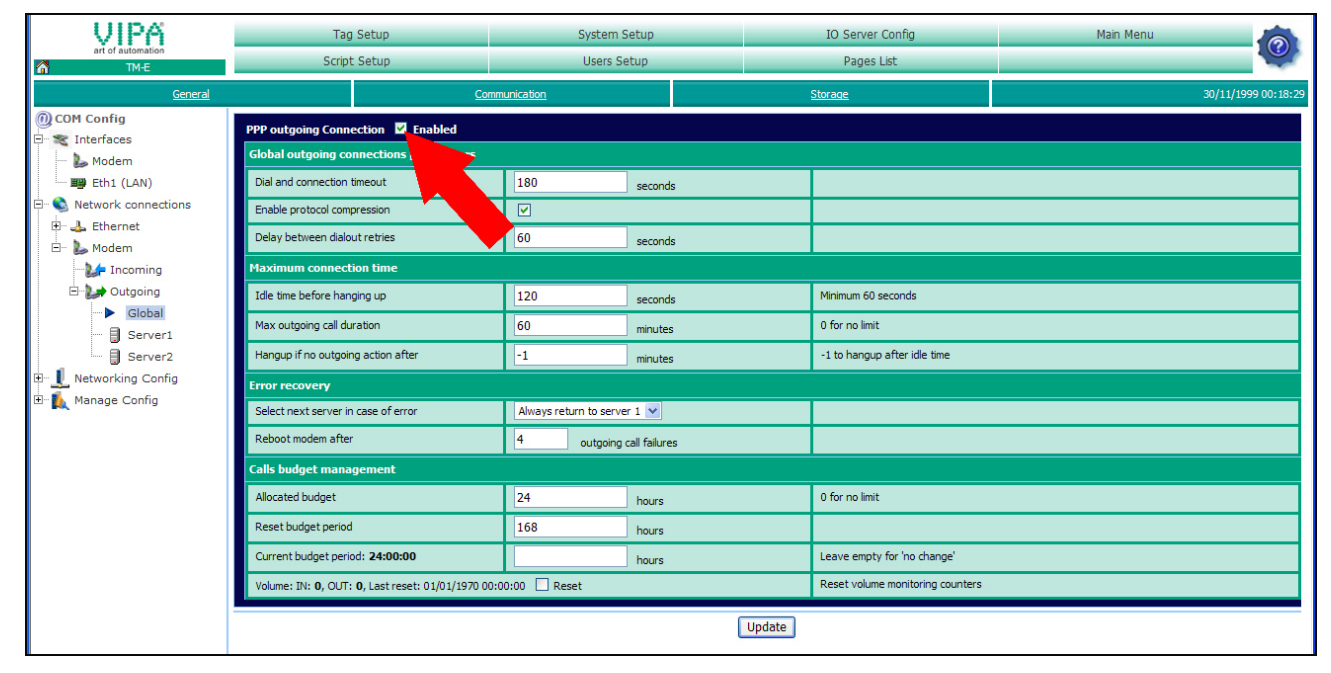

- Leave the values with its standard setting and click at [Update].
- Click at "Server1".

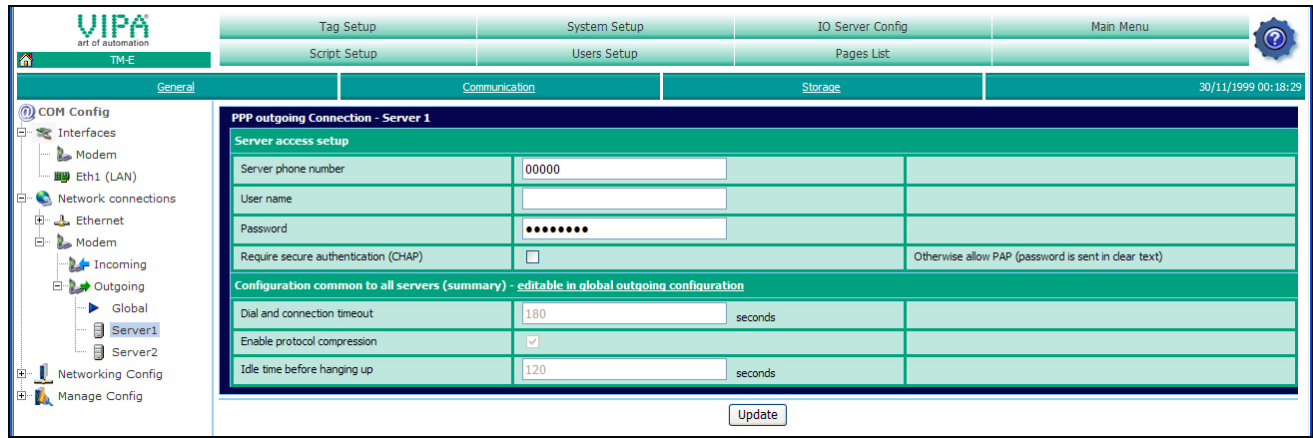

• Type in *Phone number*, *User name* and *Password* for the Modem-dialup and click at [Update].

Configuration of the Internet connection

- Open at the navigation tree **Network config** the page "Internet Connection".
- Select at "Internet access" the parameter "Modem Connection" and click at [Update].

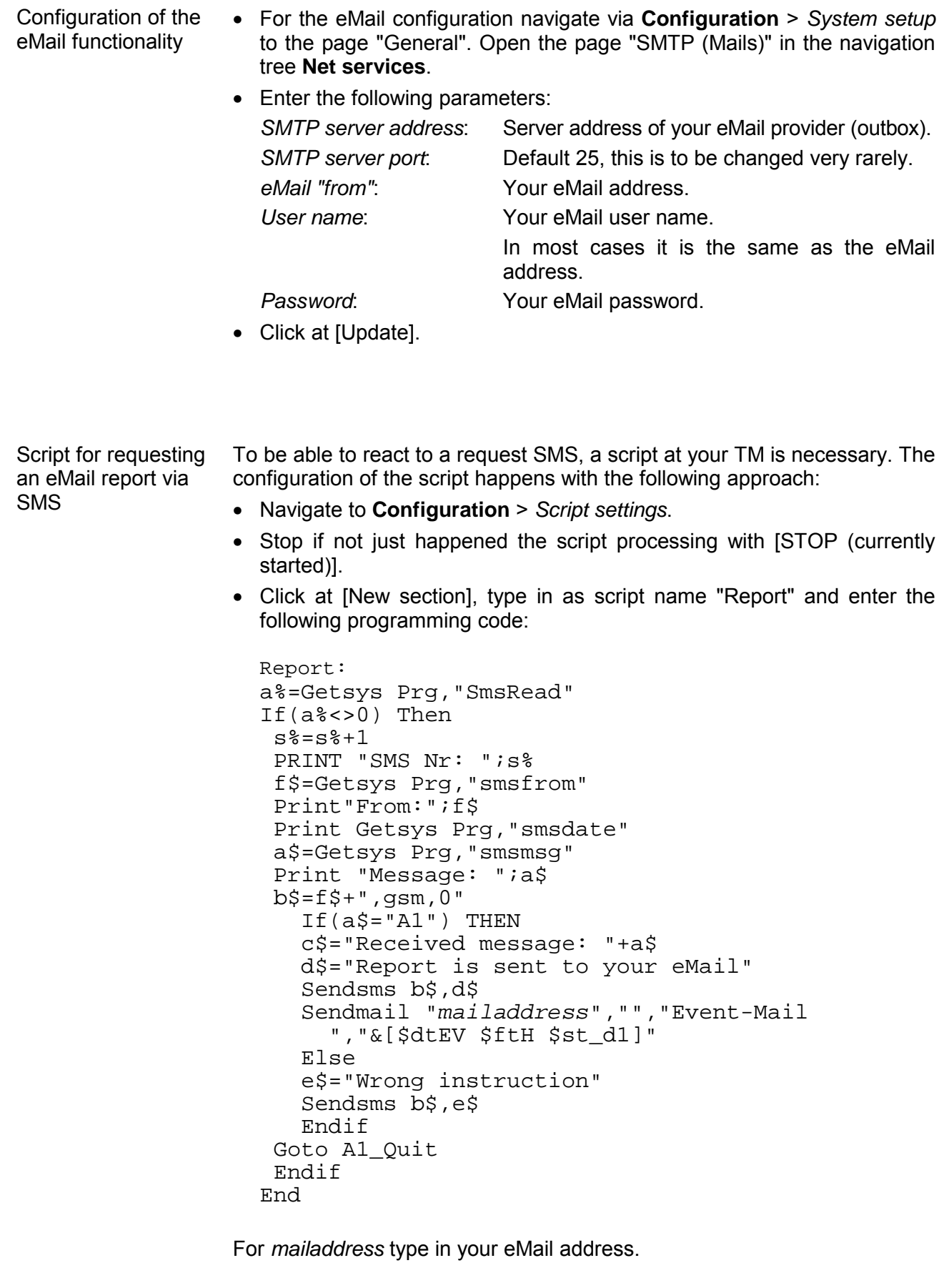

• To confirm the script click at [Update]. Activating the script

> • So that your TM is able to execute the "A1\_Quit" script when prompted by SMS, the following lines are to added to the "Init Section":

ONSMS "Goto Report"

- Confirm with [Update].
- Click at [RUN (currently stopped)] to start the script processing.

Send a SMS with *Report* to the telephone number of the GSM card of your TM module. Now you will get a confirmation SMS with the following text: Report is sent to your eMail. Test request a report via SMS

Now you should receive an eMail with the added event list.

# **VPN connection - Talk2M**

- VPN (**V**irtual **P**rivate **N**etwork) is an interface in a network, which serves to bind devices from their original net to another attainable net. The networks do not have to be compatible. A VPN connection is secured by coding mechanisms. The VPN technology serves for a safe and cost-effective connection of branches respectively regional offices. Internal data may be surely transferred via VPN. **VPN**
- VPN works with the client server principle, this means there must be always at least a client and a server. The Teleservice module can be both client and server. **Functionality**

For the communication of the assigned net with its communication partner the original network packages a packed into a VPN protocol and transferred to the communication partner. This is called *tunnel*.

A tunnel software on the client and server serves for embedding third-party data to the tunnel and extracting the data at the other side.

In relation to other kinds of tunnel of a TCP/IP net the VPN tunnel is characterized by the fact that it passes every network packages independently of higher protocols (HTTP, FTP etc.). On this way it is possible to transfer the data traffic of two net components practically unrestricted through an other network, which is not safe like the Internet .

The TM-H uses OpenVPN. OpenVPN tunnels the data safety through one port (standard port 1194). The data are coded SSL based 128bit. For the transfer UDP is used by the OpenVPN protocol.

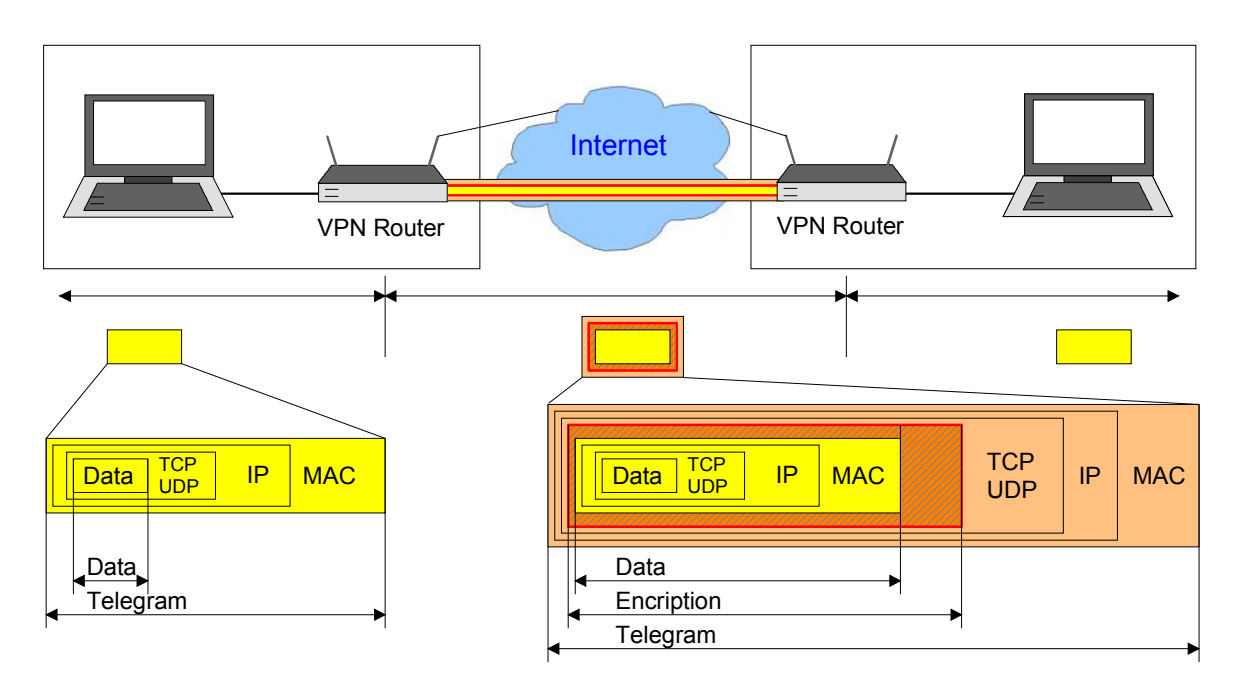

Talk2M (**Talk to M**achine) is a service, by means of which you may reach your plant word-wide via cellular radio or DSL/LAN. Talk2M communicates fully secured over VPN. Since Talk2M only uses outgoing connections, problematic points like firewalls, missing open ports and dynamic IP addresses may be handled **Talk2M** 

The Talk2M server is permanently connected to the Internet. To establish a VPN connection between your PC and your plant, your PC and your Teleservice module must be registered at the VPN server.

If both participants are registered at the Talk2M server, a VPN connection is established between your PC and your plant.

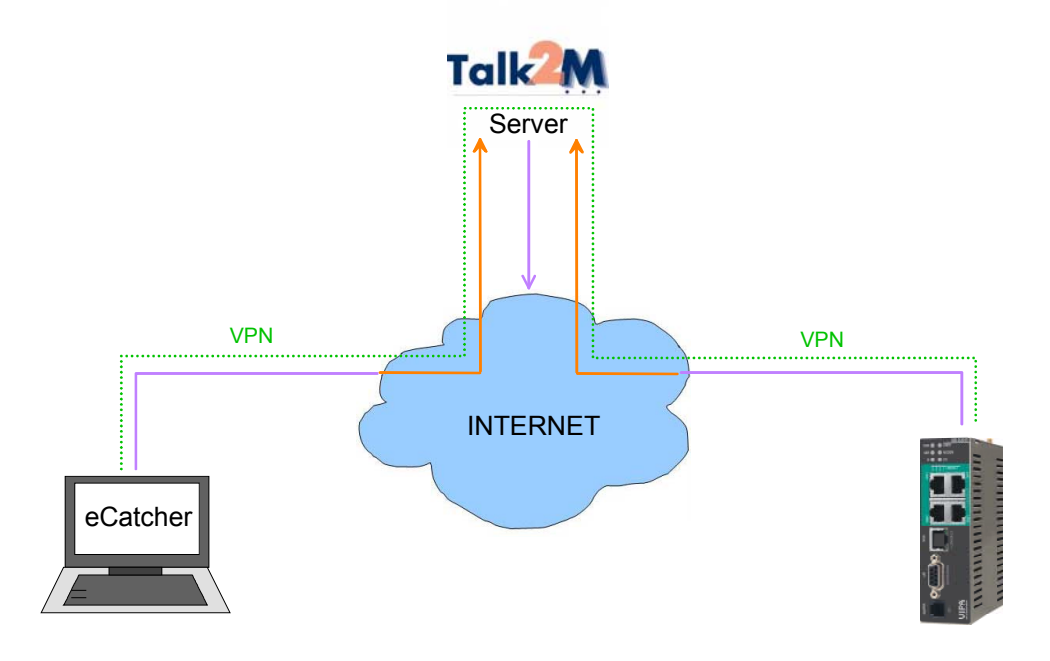

For the access via VPN the following steps are necessary: **Fast introduction** 

- Install the software "eCatcher" at your PC (www.talk2m.com).
- Create a Talk2M account via eCatcher. Check if necessary the network settings by means of the *Testbox* of Talk2M.
- Add your Teleservice module to the account.
- Configure the Teleservice module for the Talk2M connection.
- Connect the Teleservice module to the Talk2M server.

# **VPN connection - PC-Talk2M**

### **Approach**

For the access with your PC to Talk2M following steps are necessary:

- Install the software "eCatcher" at your PC.
- Create a Talk2M account via eCatcher.
- Add your Teleservice module to the account.
- Configure the Teleservice module for the Talk2M connection.
- Connect the Teleservice module to the Talk2M server.

**Installation eCatcher** 

- Open www.talk2m.com
- Download the free software "eCatcher".
- For installation start eCatcherSetup.exe and follow the instructions

After installation the eCatcher starts automatically.

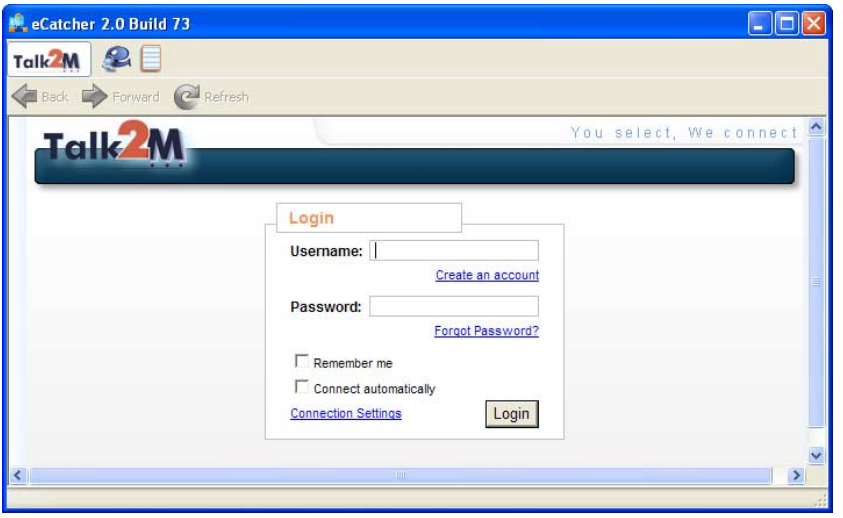
# **Creating a Talk2M account**

- Create an account by clicking to [Create an account]. With the first creation of an account you get 50 free SMS.
- Enter at Full Name your full name, at User name your user name and a password.
- Accept the term of conditions and confirm your settings with [Continue].

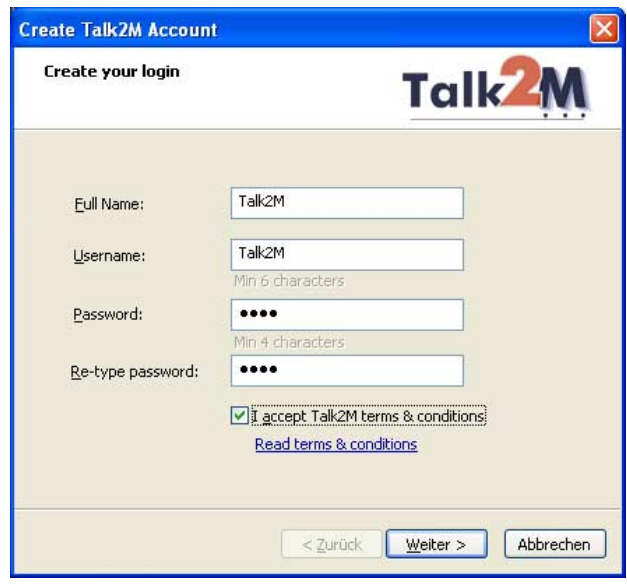

- At the following dialog enter your eMail address, your company and country.
- With [Continue] the account is created and your system is automatically connected to the Talk2M server.

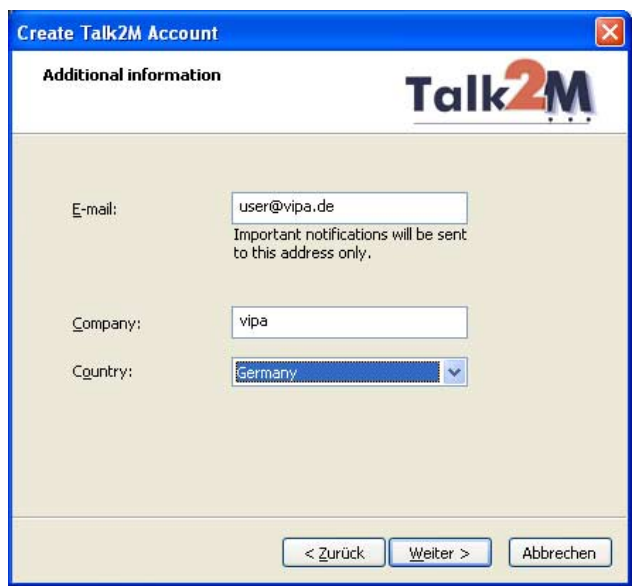

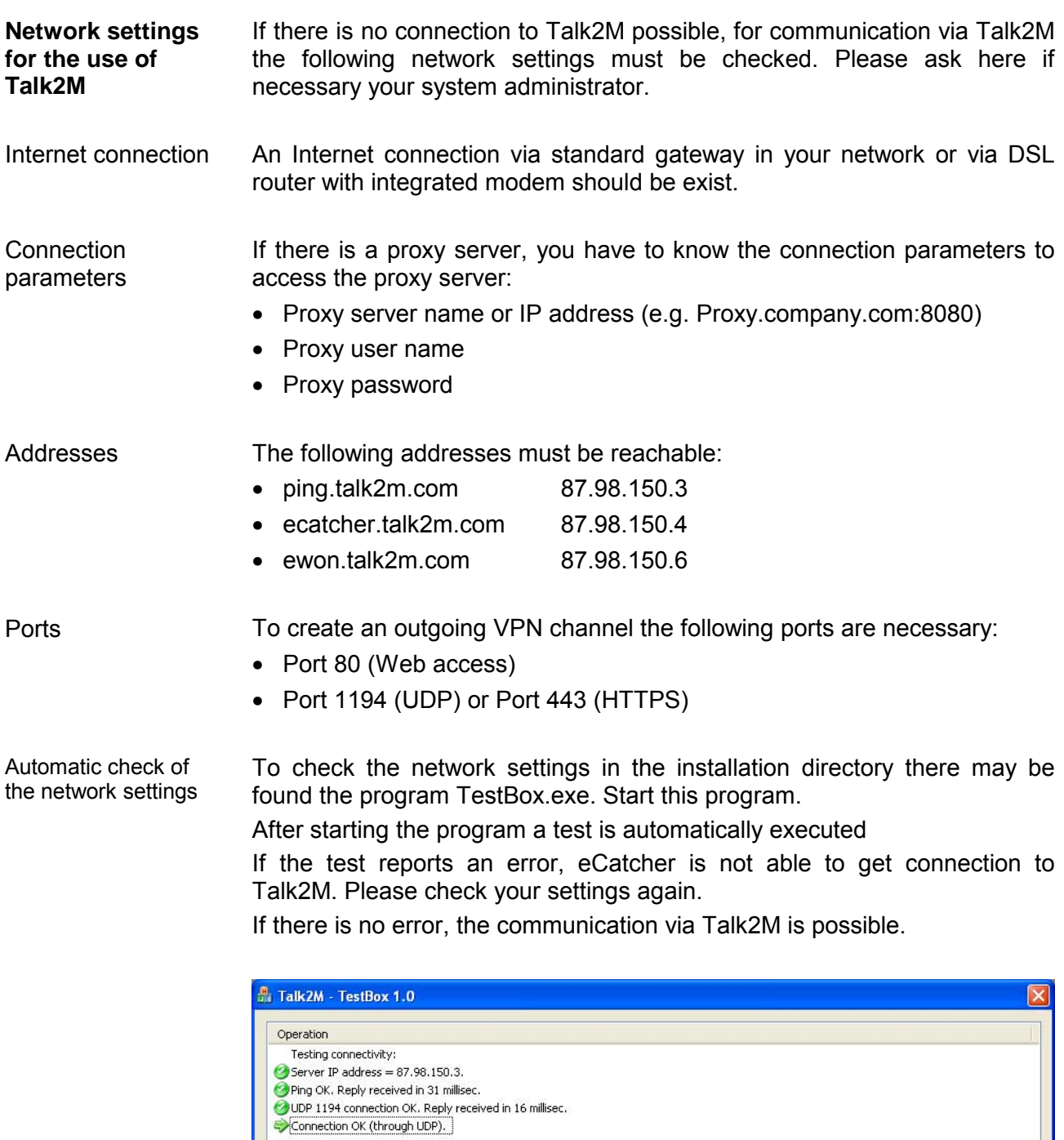

Save...

e.g.: proxy.company.com:8080

Check Talk2M Connectivity

Proxy gerver: Proxy Username: Proxy Password:

**Configure Talk2M and connect to TM** 

If the connection to the Talk2M server was successfully established, the configuration dialog is shown.

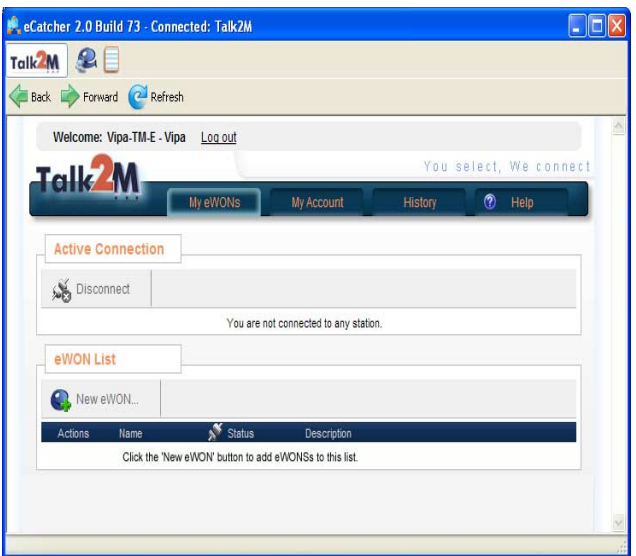

# **VPN connection - TM-Talk2M via DSL/LAN**

**Principle** 

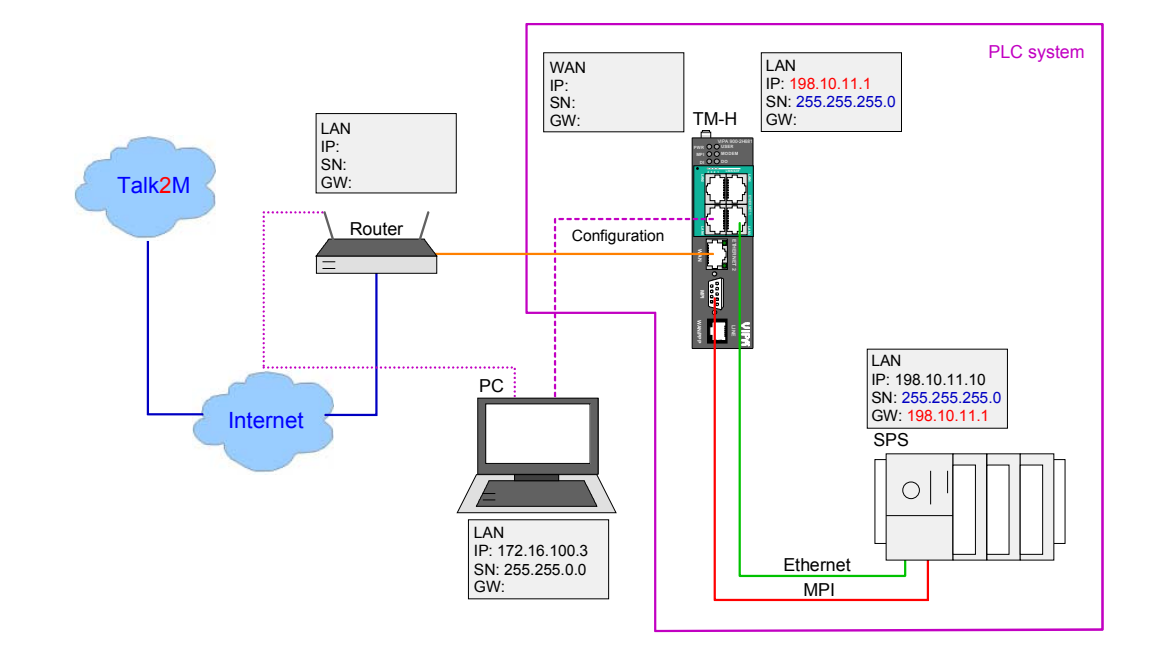

**Connect TM to Talk2M via DSL/LAN** 

Start the program eCatcher. If the connection to the Talk2M server was successfully established, the configuration dialog is shown. The configuration dialog is divided into 2 parts.

In the upper part the active connections are shown. In the lower part the Teleservice modules (TM) are listed which are connected to the server. With the first-startup still no modules are listed.

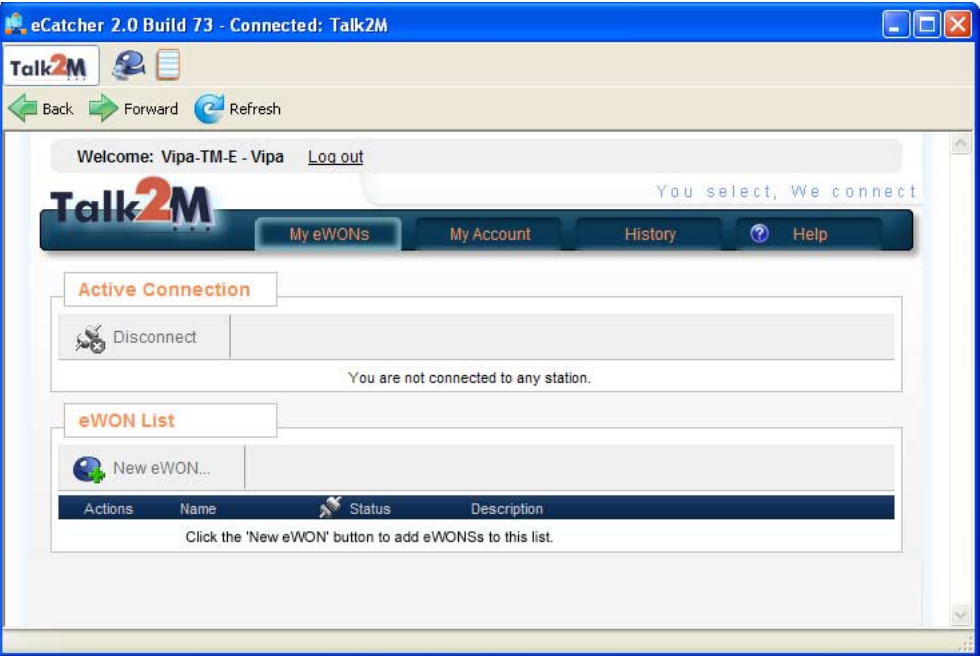

## Proceeding registration of a TM at Talk2M

• To add a new Teleservice module click at [New eWON…]. The following dialog window is opened:

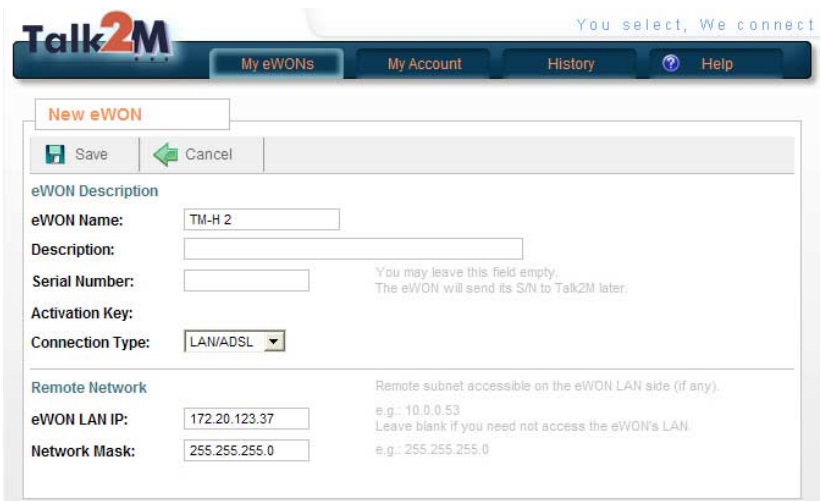

- Enter at *Name* a suited name for your TM. The fields *Description* and *Serial number* may be free.
- Select at *Connection type* "LAN/DSL".
- Enter at *LAN IP* the IP address and at *Network Mask* the subnet mask, which the TM should have at the Ethernet (LAN) side.
- Click at [Save]. The following dialog window with an *Activation Key* is opened.

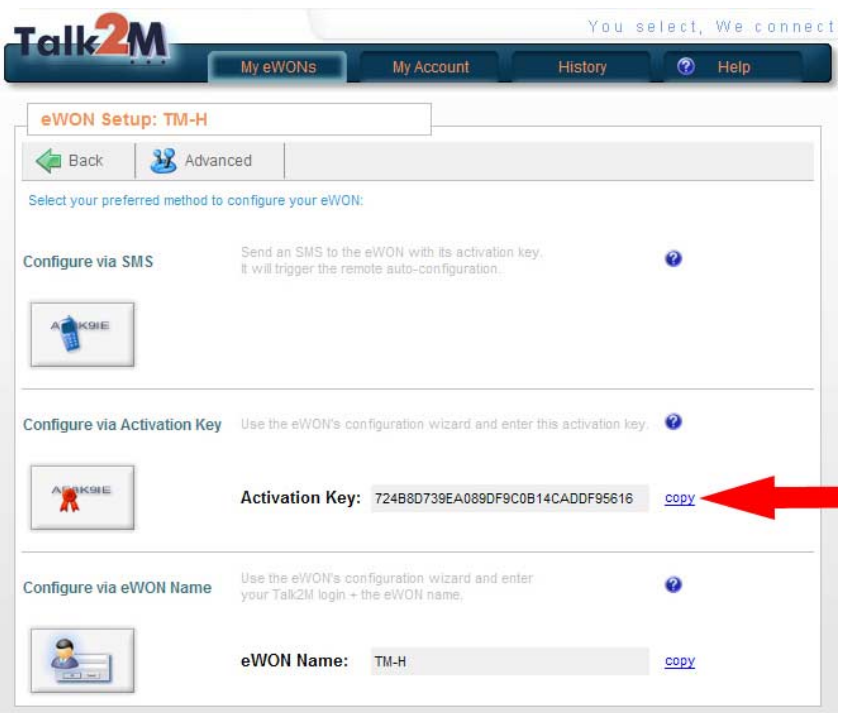

- Copy the *Activation Key* with [Copy] into clipboard respectively in a text file. You may use this later.
- Log off eCatcher and close eCatcher.

Proceeding establishing TM connection for Talk2M

- Open the Web page of your TM. Per default *username* and *password* are adm.
- Click at [Configuration].
- Open the configuration assistant by clicking to **.** The following dialog window is opened:

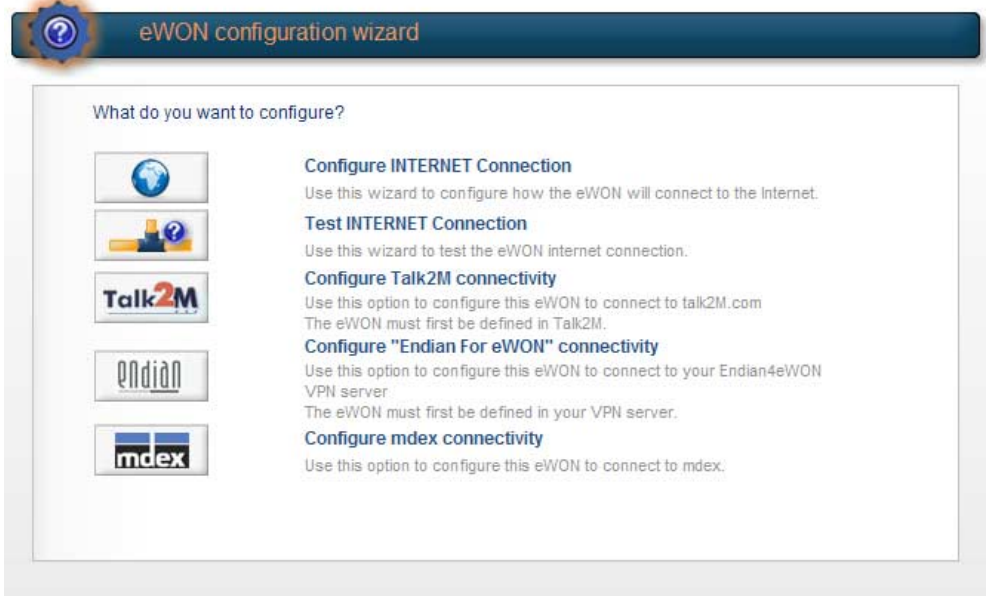

- Please select here "Configure INTERNET connection".
- At the next page select "Ethernet WAN connection".

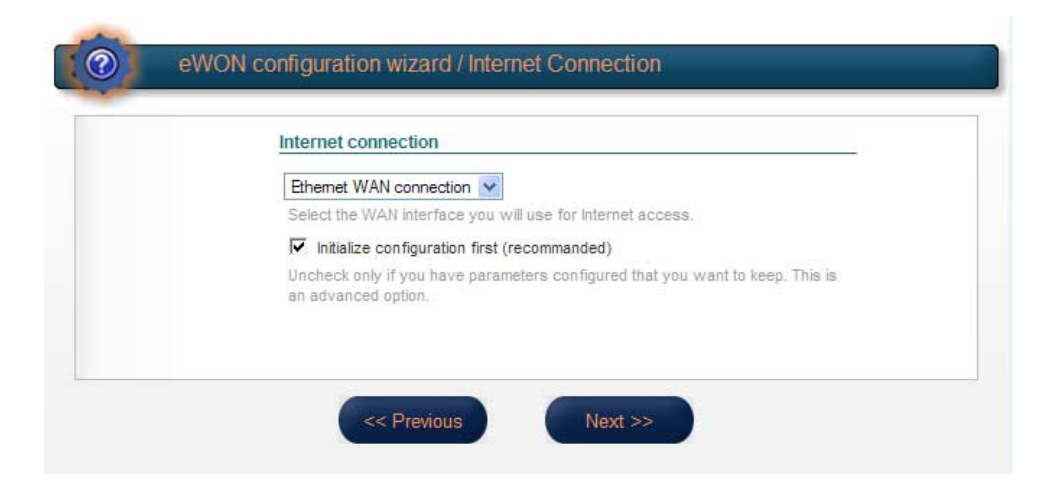

• Click at [Next].

• At *Address settings* select "DHCP" for an automatic address allocation respectively "static" for an manual address allocation and enter the corresponding IP address data, which the TM should have to the external side (WAN).

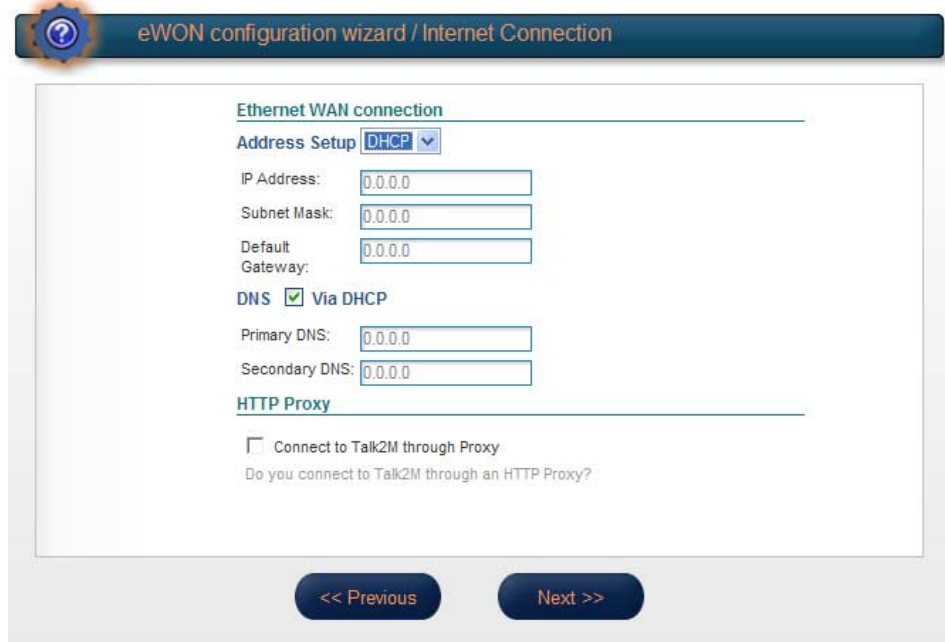

• Click at [Next].

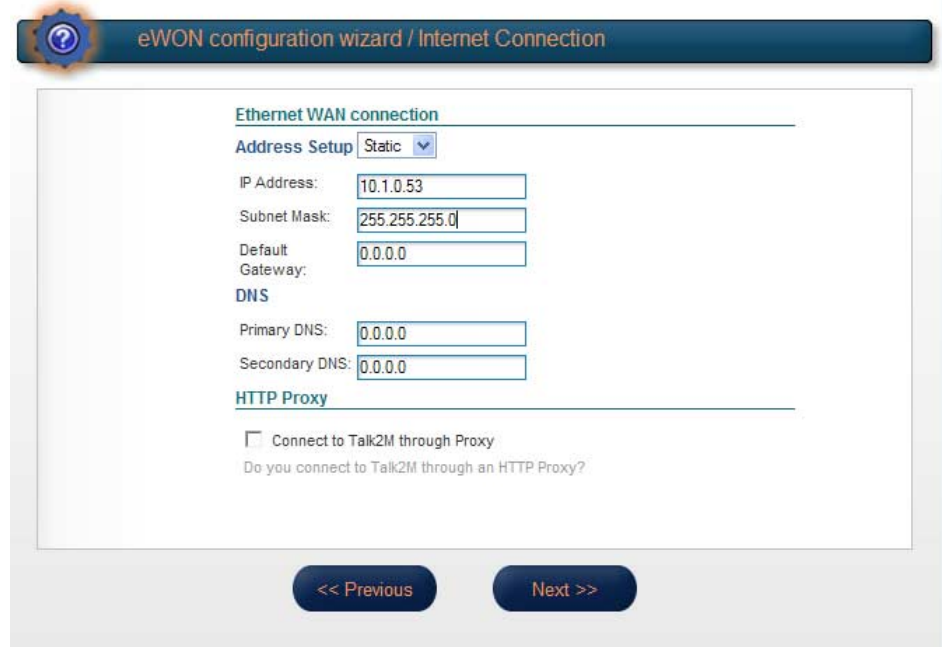

• Select "Maintain connection".

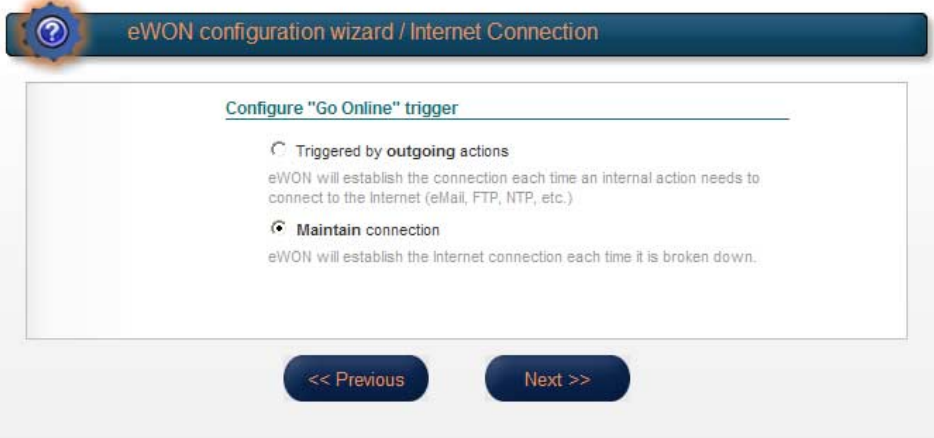

- Click at [Next].
- If the Internet connection does not use a proxy server respectively does not refer to an address of the intranet, with the option *Test of an online address* the Internet connection may be tested. For the test enable this option and click at [Test].

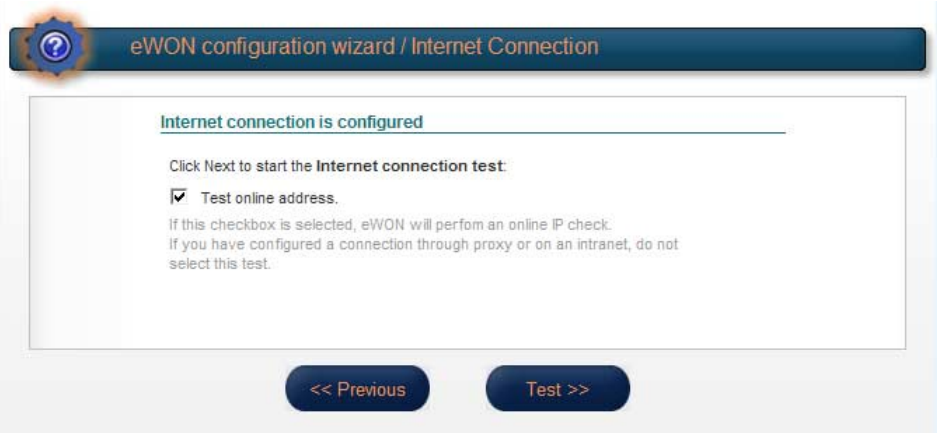

• Important for the connection to Talk2M is only a successful Internet connection. Error messages during the test of the online IP address are not relevant.

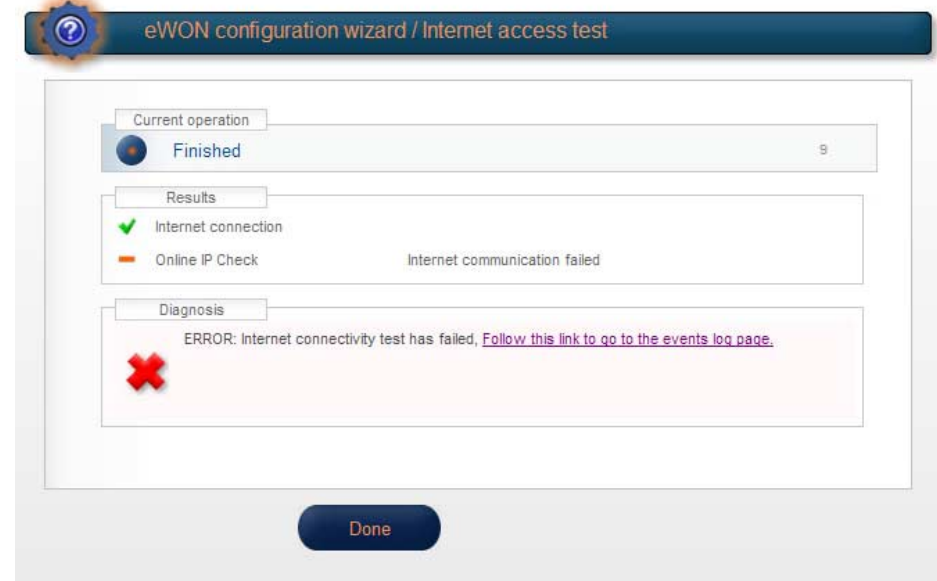

- If the test of the Internet connection was successfully passed click at [Done].
- Proceeding In the configuration assistant select "Configure Talk2M connection".

configuring Talk2M connection

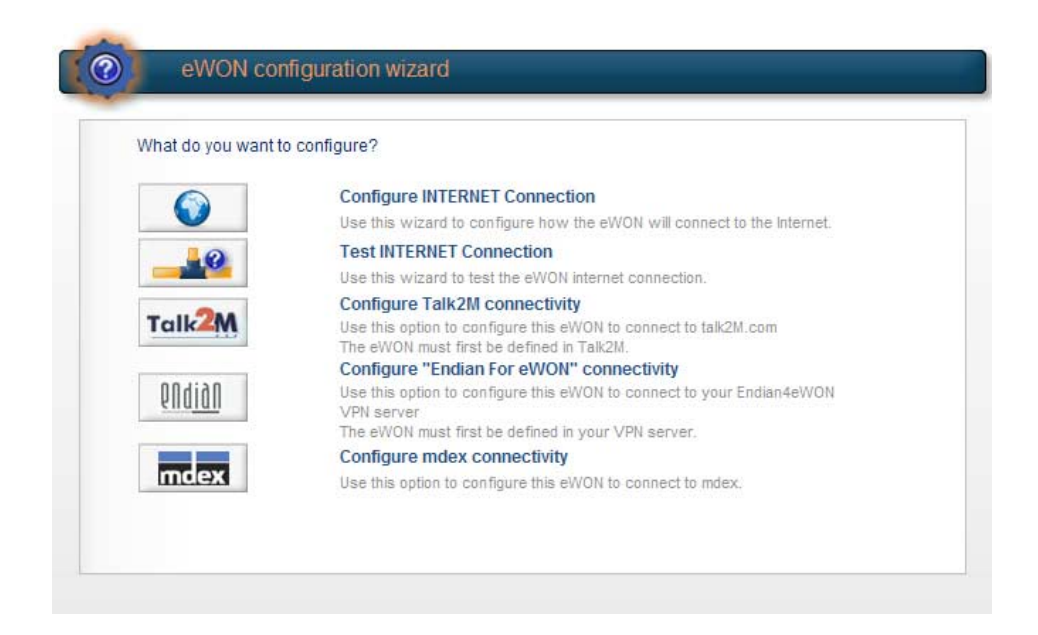

• In the next window select "Talk2M Free".

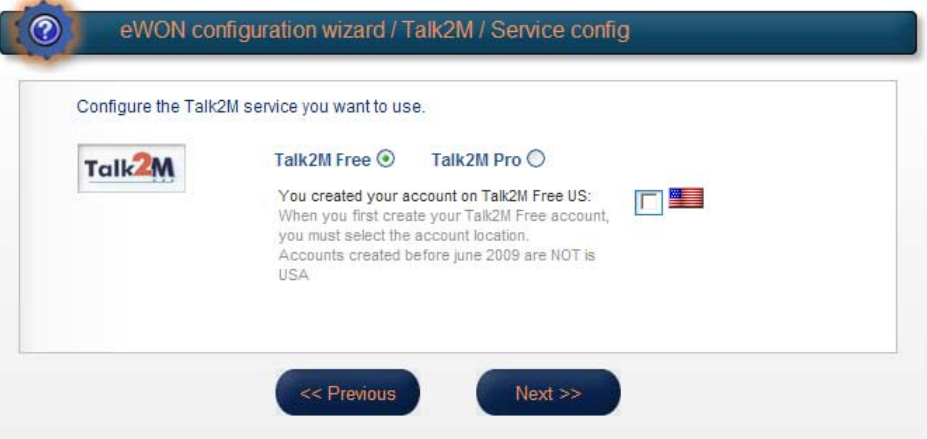

- Select *Registration by an Activation Key* and paste the copied Activation Key of Talk2M into the designated field. With *Registration by eWon Name* you may also register your TM by entering TM Name, user name and Password.
- Click at [Next].

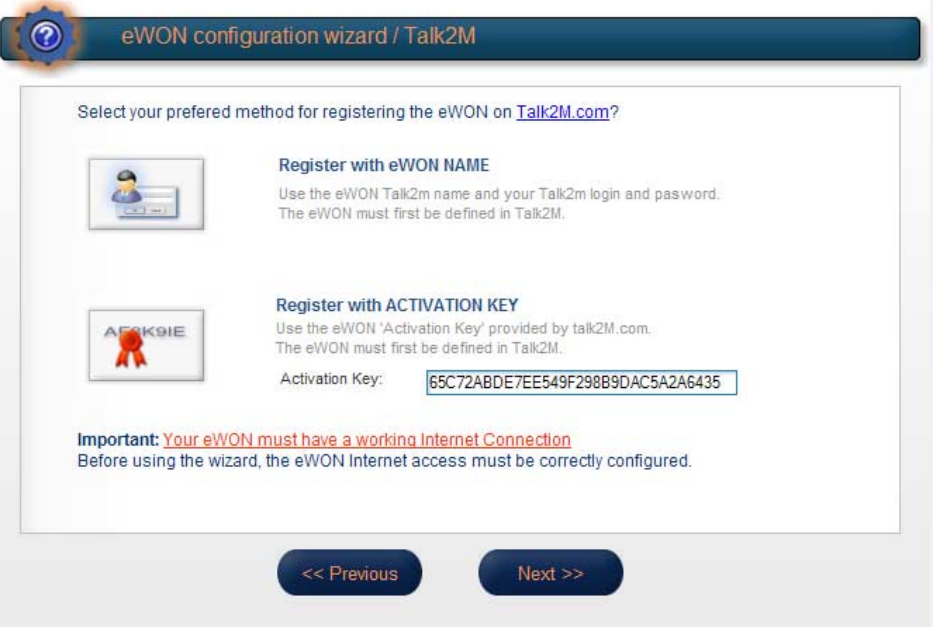

**CONTRACTOR** 

• If you want to establish the connection via a proxy server, please type in IP address and port of the proxy server, *user name* and *password*.

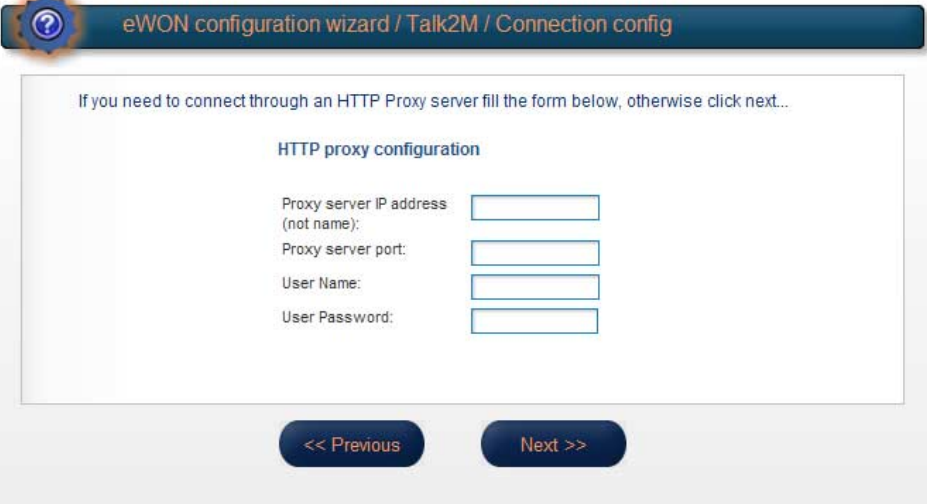

- Else erase existing proxy settings and click at [Next]. Now the TM will establish a connection to the Talk2M server via the LAN/DSL interface and is there be registered.
- If a success is reported by the diagnostics with "Success: VPN connection successfully established and tested", the TM is successfully registered at the Talk2M server.

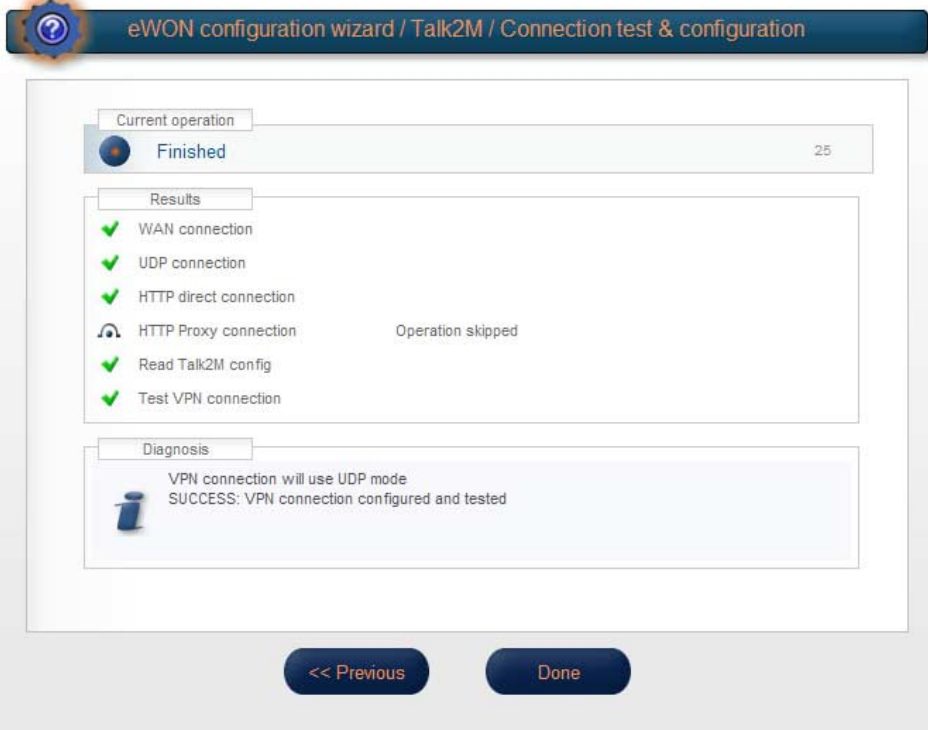

• After that close the browser and so the configuration of your TM.

Proceeding establishing VPN connection via Talk2M

• Start the software "eCatcher" and log in at the start dialog with your user name and password. The VPN connection to the TM is established and the TM is listed.

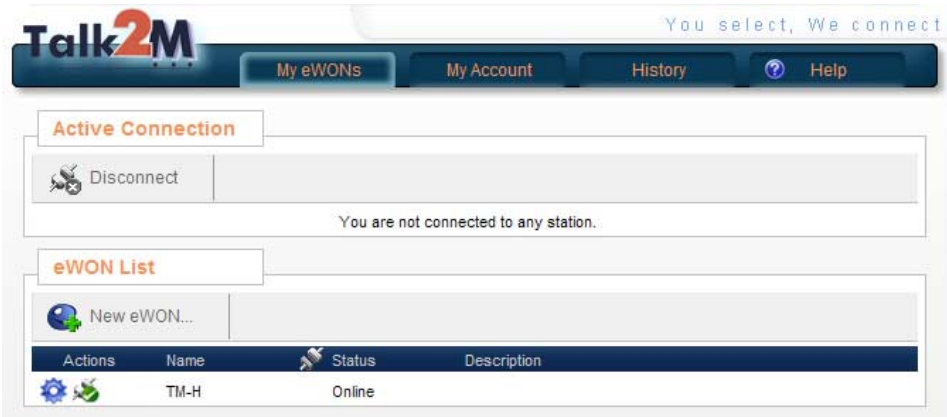

• To establish a VPN connection to your TM click to the connect symbol

of the corresponding TM. As soon as the connection is established this is shown at Status with "Connected ...". Now you have direct access to the PLCs connected to the TM.

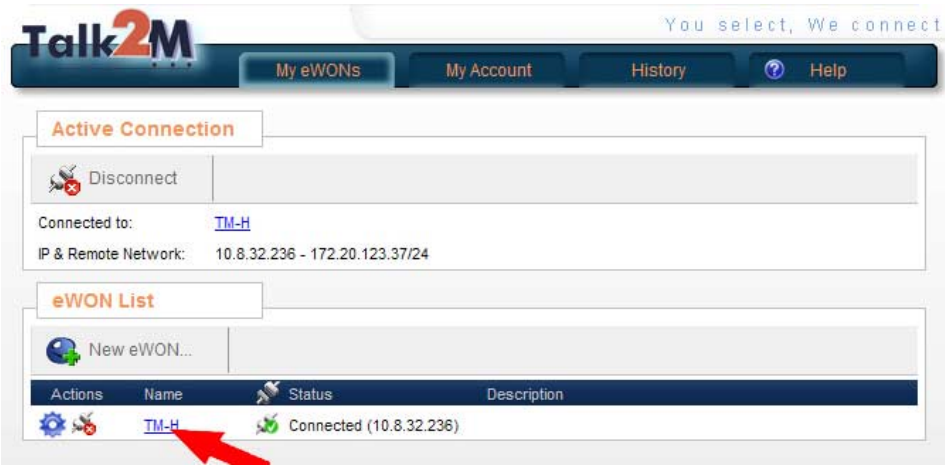

- For a direct access to the start page of the TM click to the name link of the TM. After requesting user name and password (default for both: adm) the TM may fully be accessed.
- To close the VPN connection and return to the offline mode click at  $\ddot{\bullet}$ .

# **VPN connection - TM-Talk2M via HSUPA**

**Principle** 

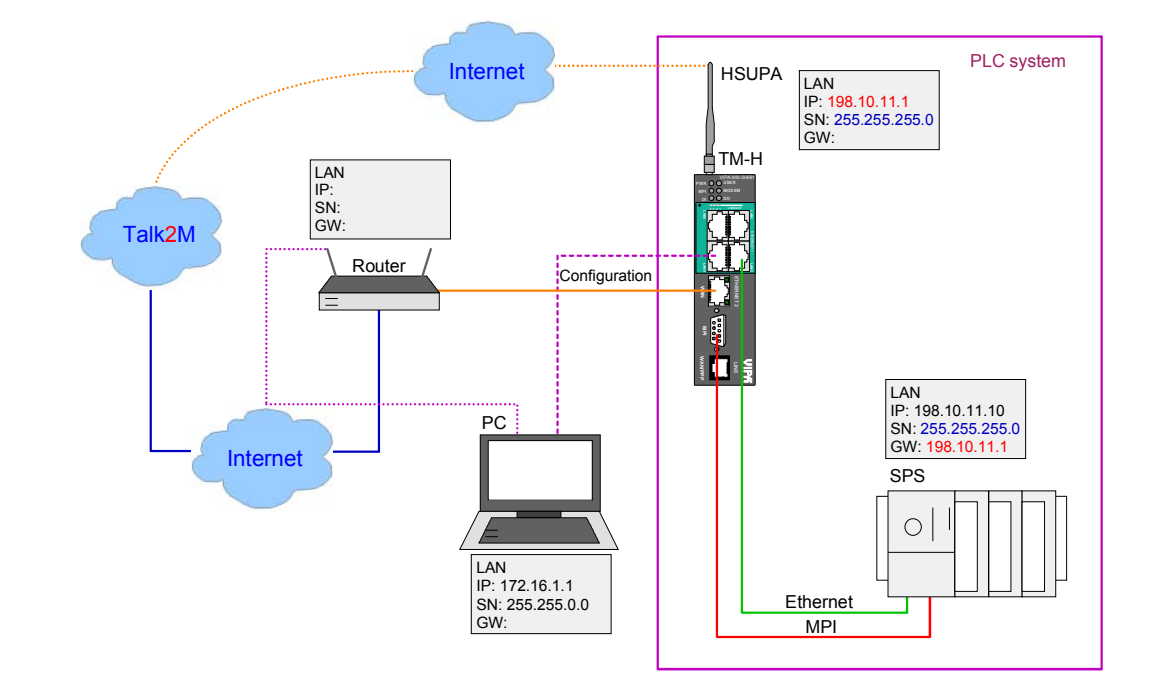

#### **Connect TM to Talk2M via GPRS/EDGE**

Start the program eCatcher. If the connection to the Talk2M server was successfully established, the configuration dialog is shown. The configuration dialog is divided into 2 parts.

In the upper part the active connections are shown. In the lower part the Teleservice modules (TM) are listed which are connected to the server. With the first-startup still no modules are listed.

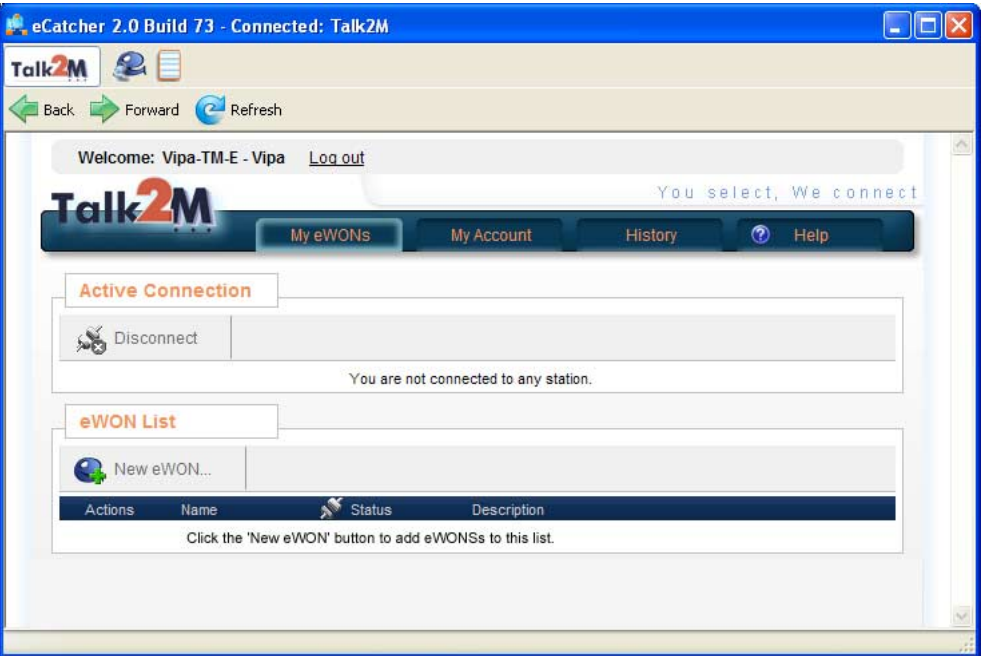

Approach registration of a TM at Talk2M

• To add a new Teleservice module click at [New eWON…]. The following dialog window is opened:

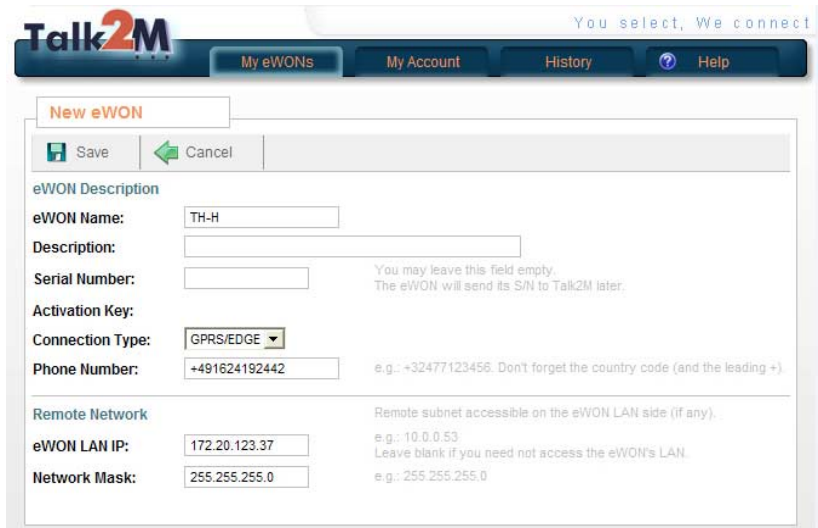

- Enter at *Name* a suited name for your TM. The fields *Description* and *Serial number* may be free.
- Select at *Connection type* "GPRS/EDGE"
- Enter at *Phone number* the phone number of the SIM card of your TM.
- Enter at *LAN IP* the IP address and at *Network Mask* the subnet mask, which the TM should have at the Ethernet (LAN) side.
- Click at [Save]. The following dialog window with an *Activation Key* is opened.

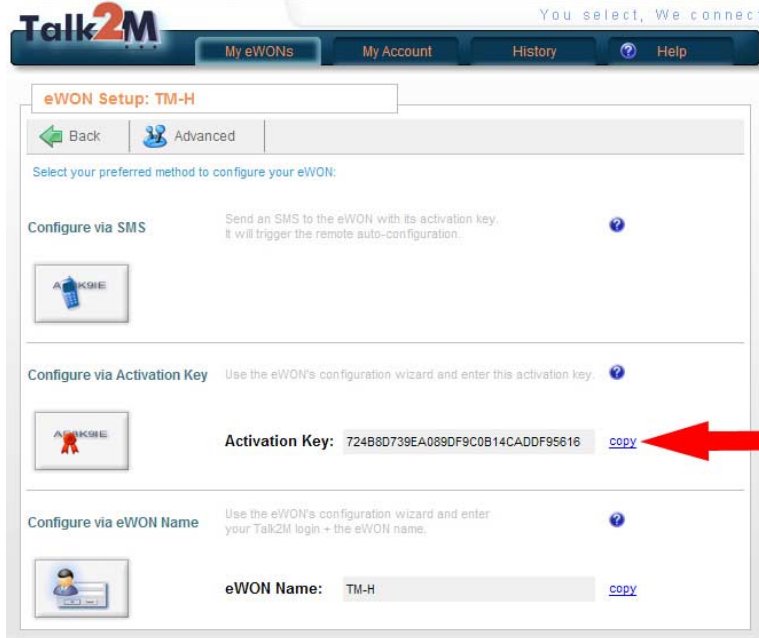

- Copy the *Activation Key* with [Copy] into clipboard respectively in a text file. You may use this later.
- Log off eCatcher and close eCatcher.

## **Caution!**

Approach SIM card installation

Please regard the SIM card may only be plugged if you have configured it at the TM Web page, before. Else your SIM card may be blocked!

More about the installation of the SIM card may be found above at "Installation of the SIM card".

The installation of the SIM card in the TM happens with the following proceeding:

- Configuration on the Web page
- Installation of the SIM card

## *Configuration on the Web page*

- Open the Web page of the Teleservice module.
- Navigate via **Configuration** > *System setup* to the page "Communication".
- Open at the navigation tree **Interfaces** the page "Modem".
- At "GSM PIN" type in the pin number, which is delivered with your SIM card. Leave every values at default setting and click at [Update].

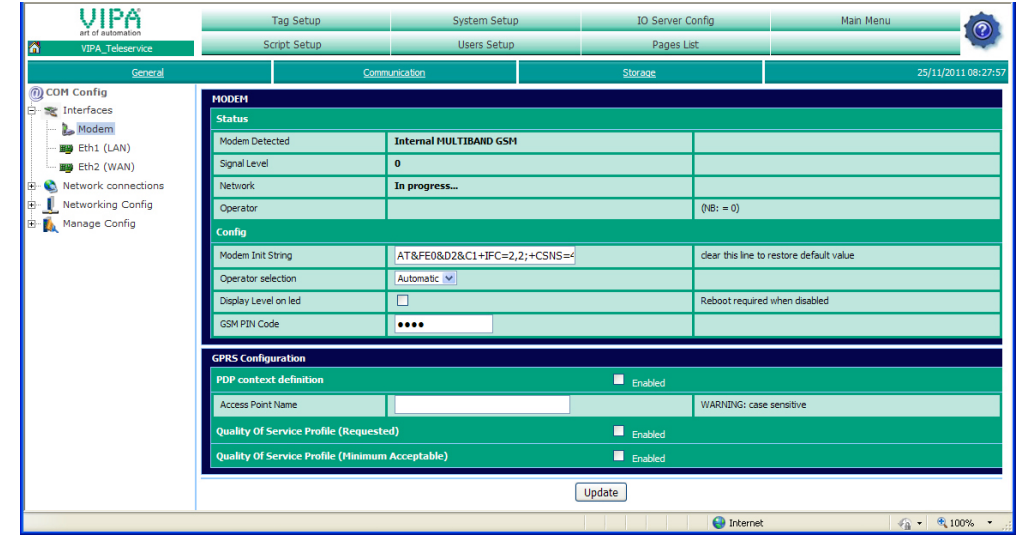

*Installation of the SIM card* 

• Install the SIM card as described at "Installation of the SIM card".

Proceeding establishing TM connection for Talk2M

- Open the Web page of your TM. Per default *username* and *password* are adm.
- Click at [Configuration].

**STATION** 

• Open the configuration assistant by clicking to  $\bullet$ . The following dialog window is opened:

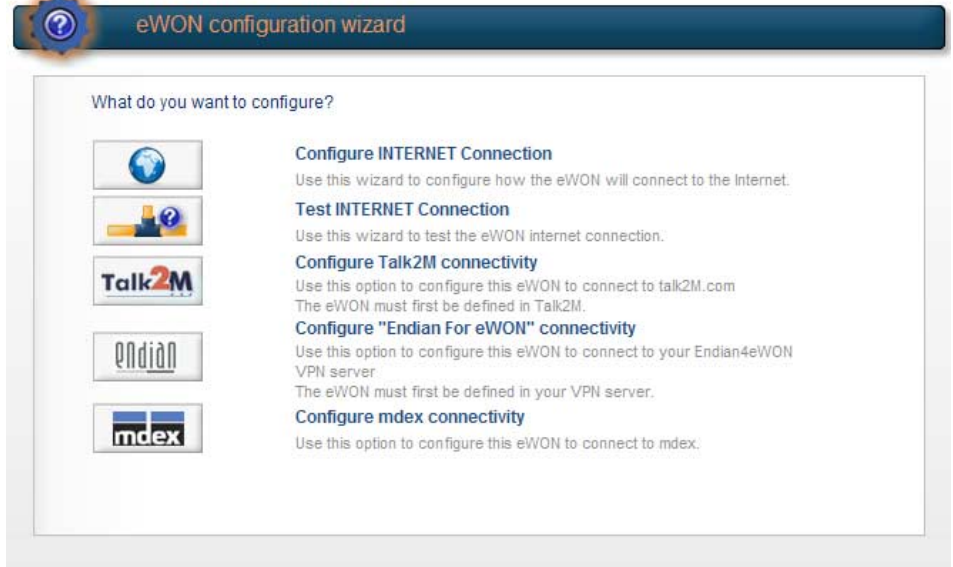

- Please select here "Configure INTERNET connection".
- At the next page select "Modem Connection".

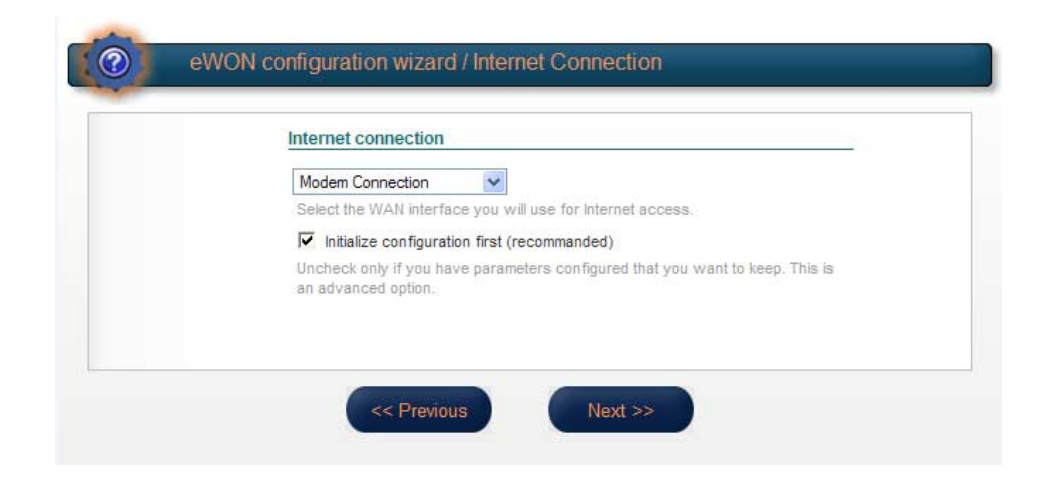

• Click at [Continue].

• Enter at *SIM Pin* the four-digit PIN of your SIM card and at *APN* the name of the access point of your mobile phone provider. *User name* and *Password* may be free.

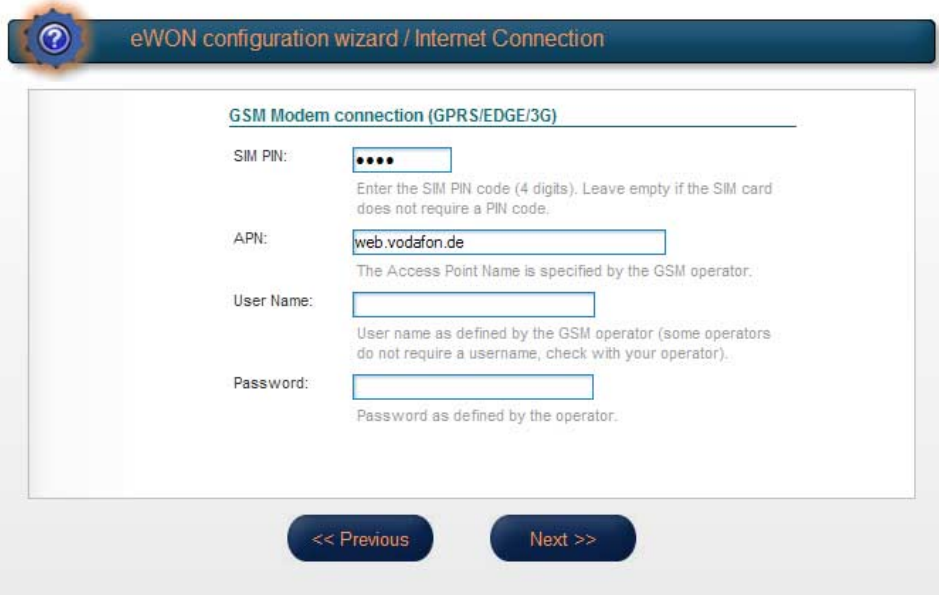

- Click at [Next].
- In the next window click at "Triggered by phone or outgoing actions".

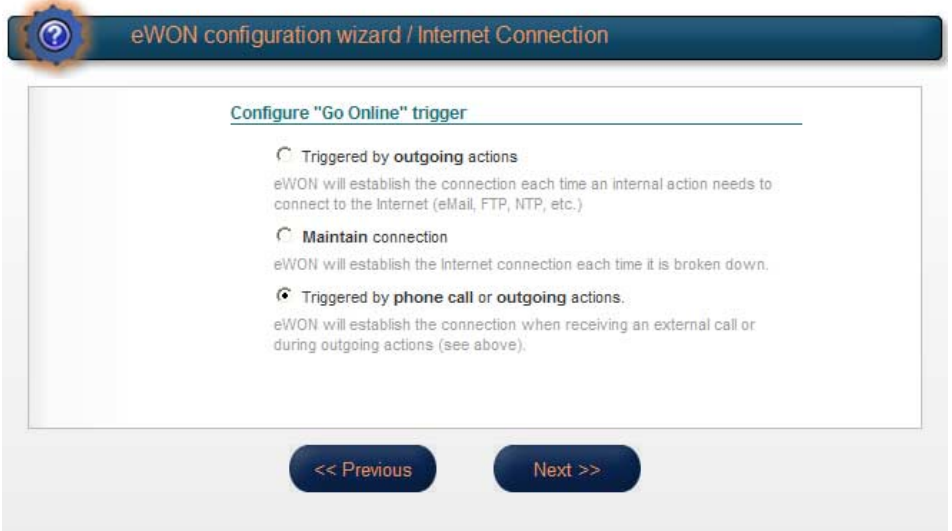

• Click at [Next].

• Leave the settings in the following dialog window and click at [Next].

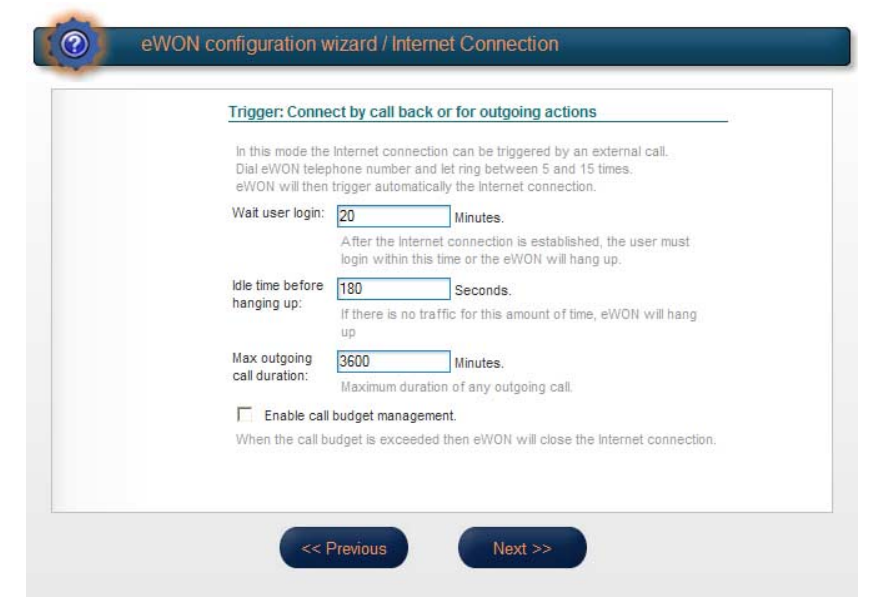

- The Internet connection is now configured. Click at [Next].
- In the next window activate *Test online address*.

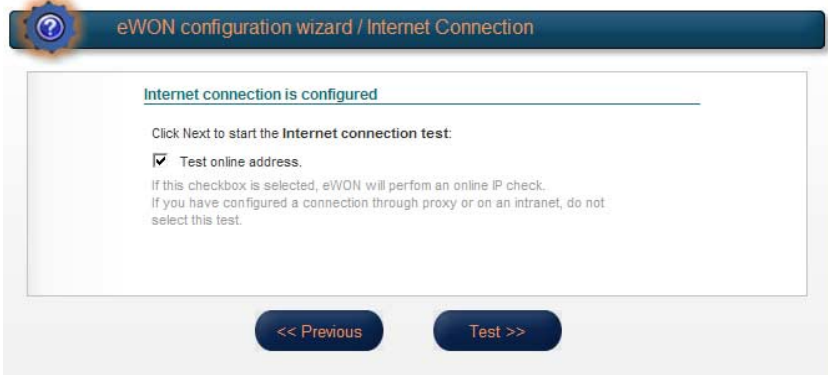

• Click at [Test].

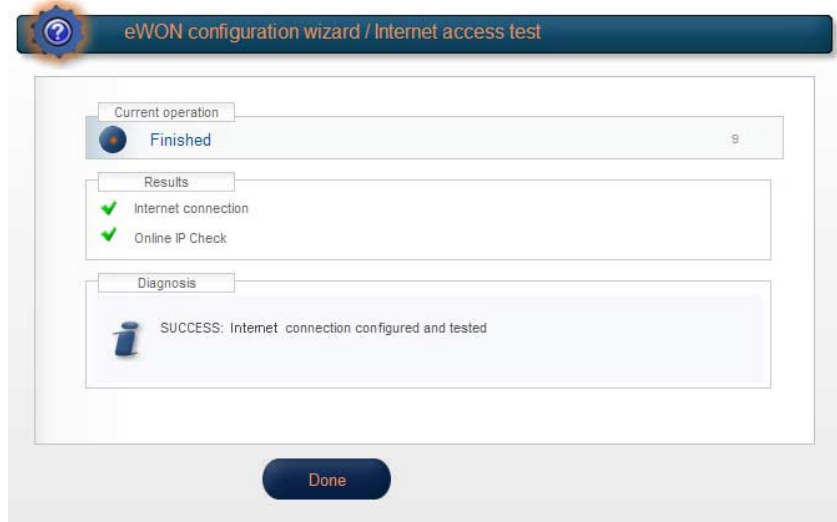

• If the test of the Internet connection was successfully passed click at [Done].

## Proceeding configuring Talk2M connection

• Now, select in the Configuration wizard "Configure Talk2M connectivity".

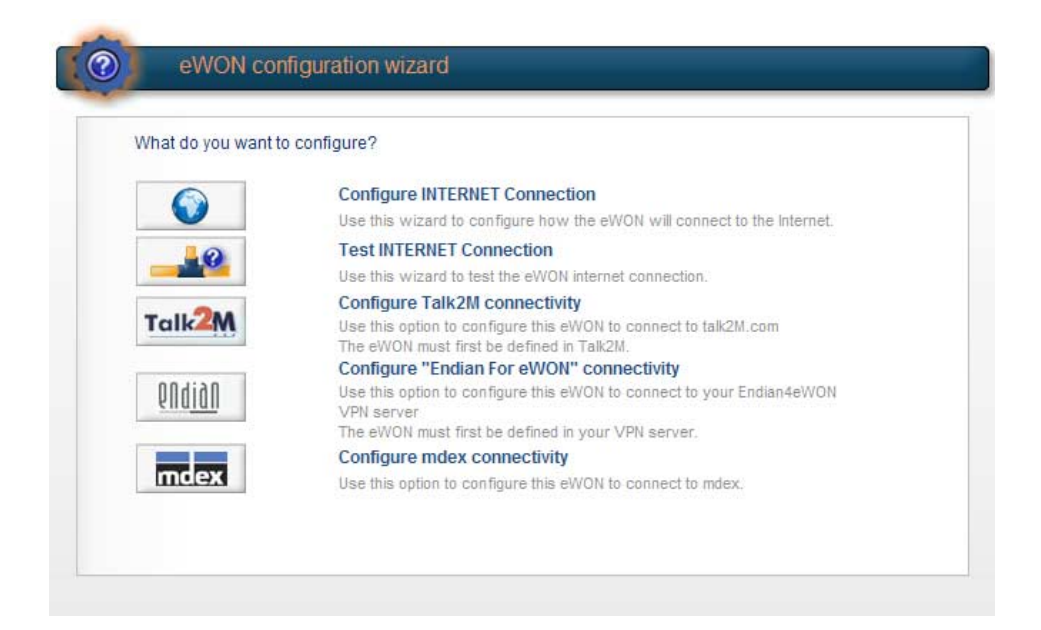

• In the next window select "Talk2M Free".

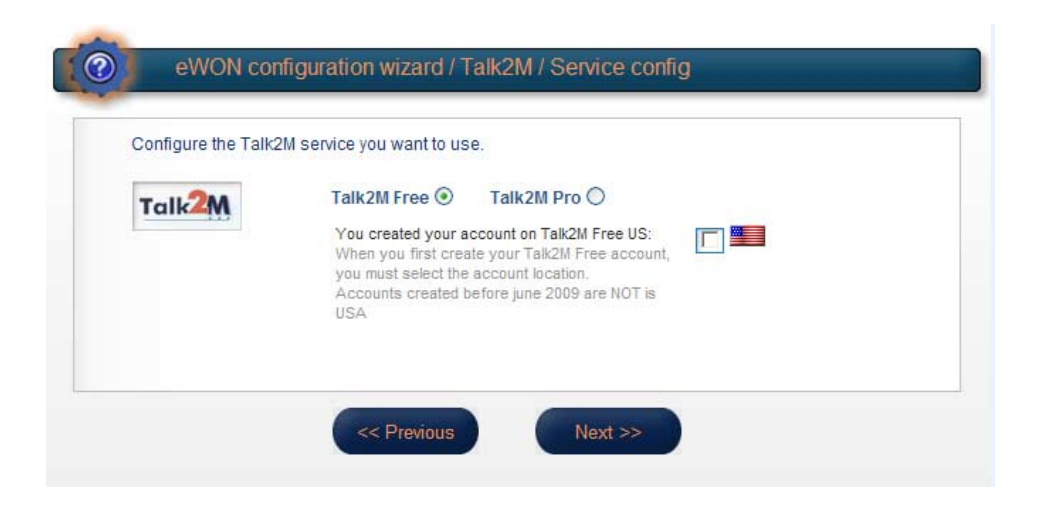

• Click at [Next].

• Select *Registration by an Activation Key* and paste the copied Activation Key of Talk2M into the designated field. With *Registration by eWon Name* you may also register your TM by entering TM Name, user name and Password.

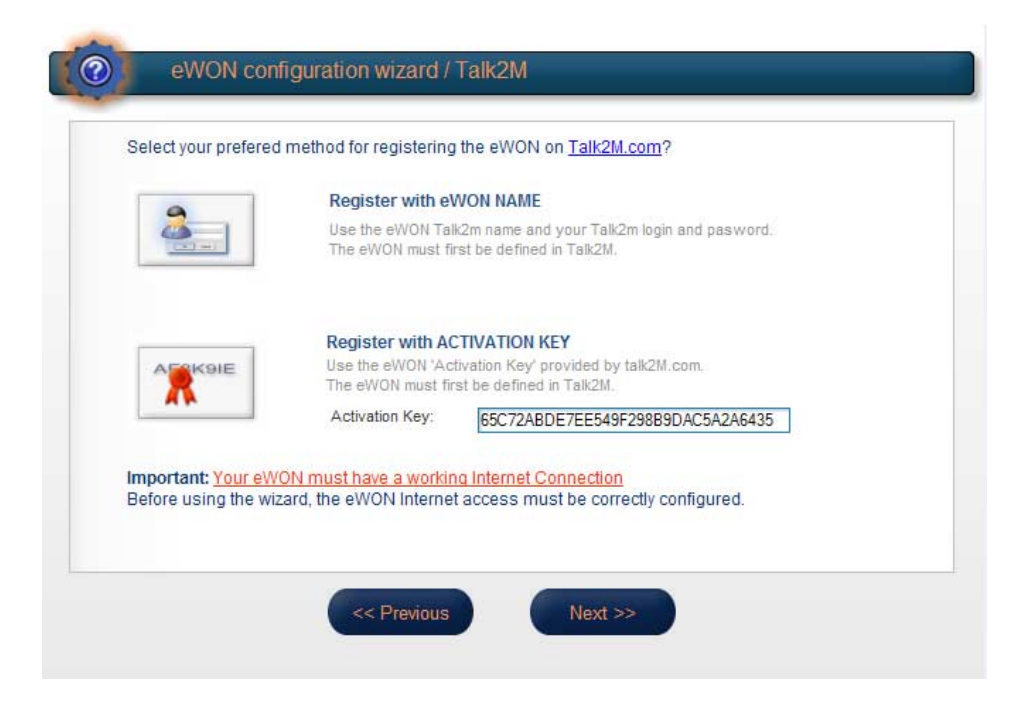

- Click at [Next].
- If you want to establish the connection via a proxy server, please type in IP address and port of the proxy server, *user name* and *password*.

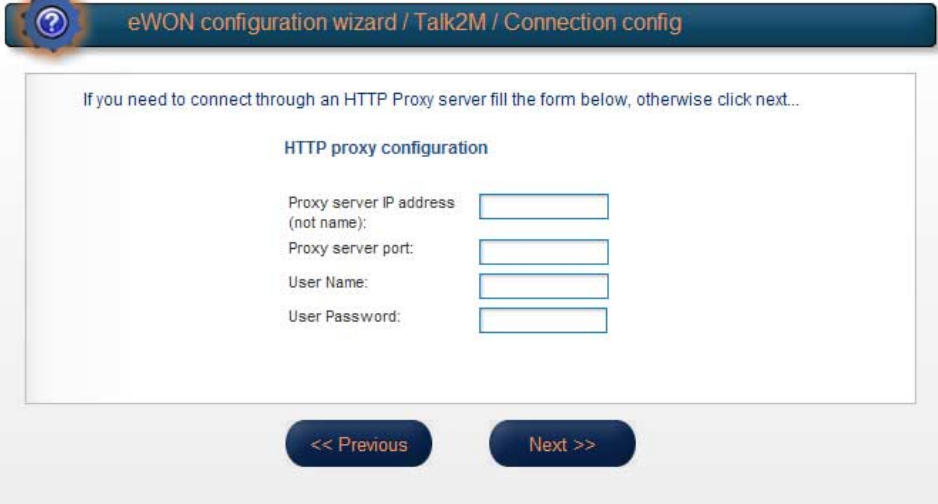

• Else erase existing proxy settings and click at [Continue]. Now the TM will establish a connection to the Talk2M server via the SIM card and is there be registered.

• If a success is reported by the diagnostics with "Success: VPN connection successfully established and tested", the TM is successfully registered at the Talk2M server.

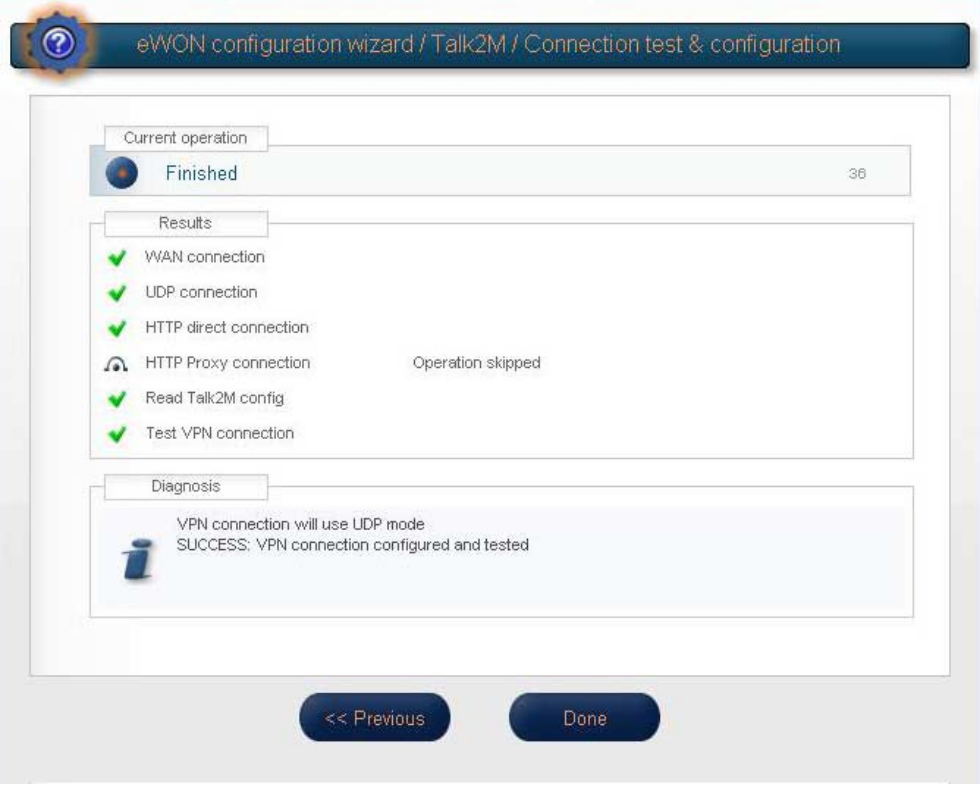

- After that close the browser and so the configuration of your TM.
- Start the software "eCatcher" and log in at the start dialog with your user name and password. The VPN connection to the TM is established and the TM is listed.

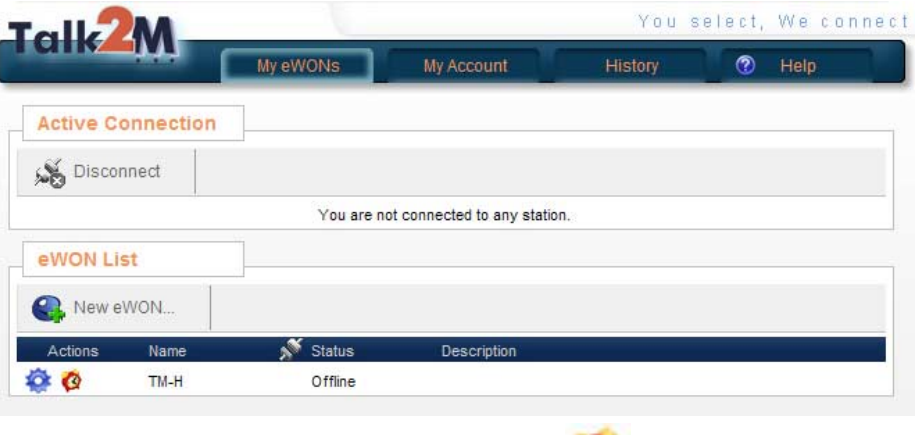

• By clicking at the red alarm clock symbol the TM may be "waked" up" via SMS an set to the online mode. Please consider that this can take some seconds.

Proceeding VPN connection via Talk2M

• As soon as the TM is online, this is shown at *Status* with "Online".

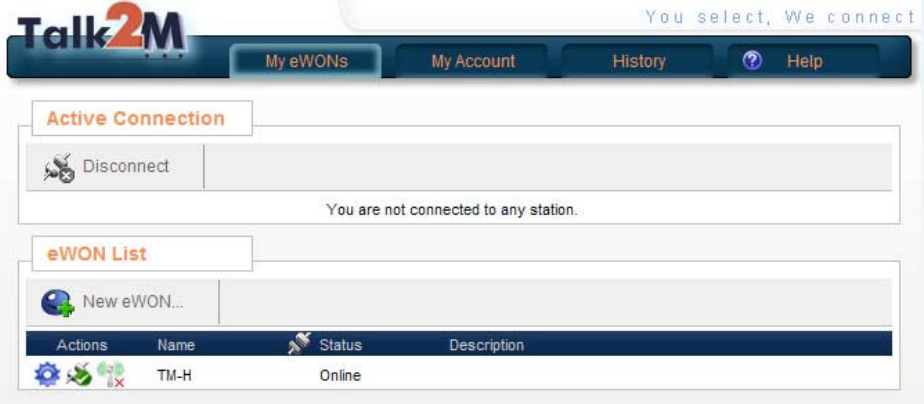

• To establish a VPN connection to your TM click to the connect symbol

of the corresponding TM. As soon as the connection is established this is shown at Status with "Connected ...". Now you have direct access to the PLCs connected to the TM.

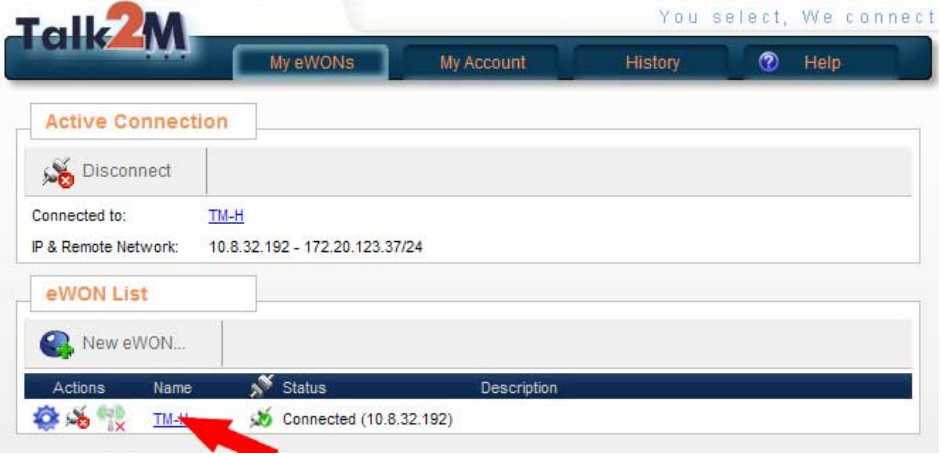

- For a direct access to the start page of the TM click to the name link of the TM. After requesting user name and password (default for both: adm) the TM may fully be accessed.
- To close the VPN connection click at . The TM still remains online.
- With  $\mathbb{I}$  in eCatcher respectively with [Close PPP connection] on the Web page of the TM the TM returns to the offline mode.

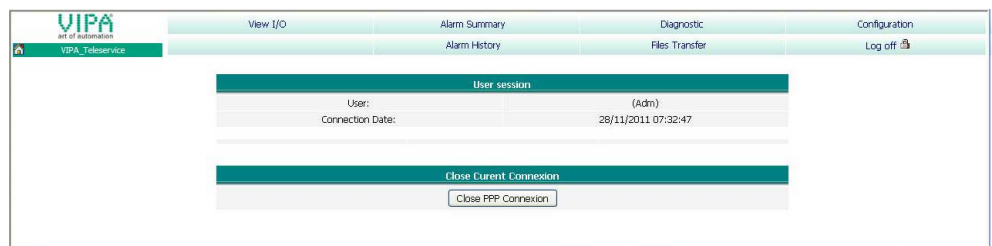

# **Appendix**

# A Index

## $\overline{A}$

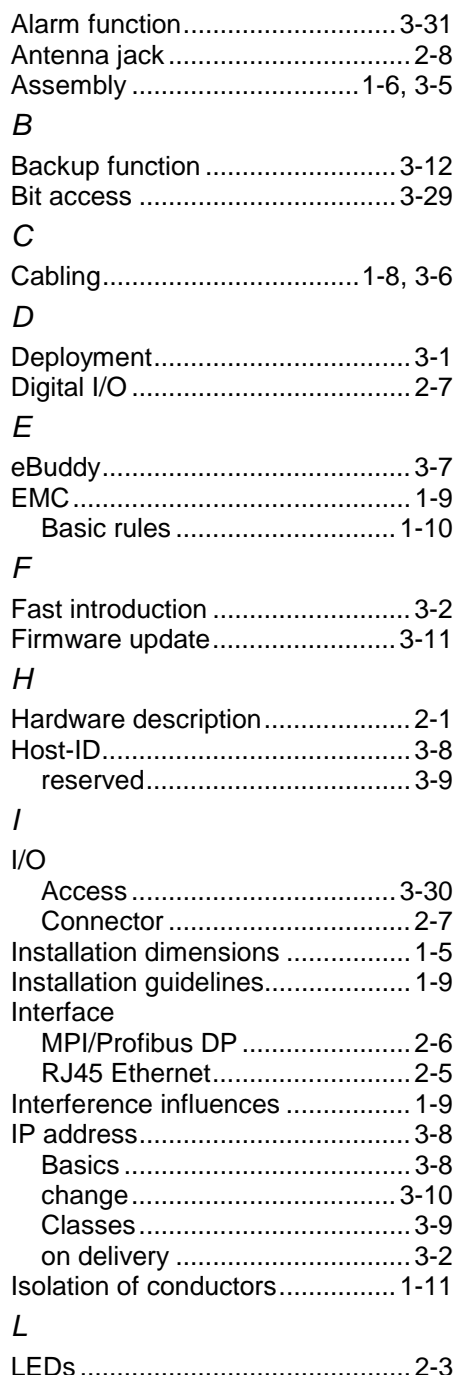

#### $\overline{M}$  $\overline{P}$ PG/PC interface via eVCOM ............................... 3-24 Project integration via eVCOM ......................... 3-24 via NetPro .......................... 3-19 Teleservice .............................. 3-28  $\overline{R}$ S. SIM card ................................ 1-3, 3-26  $\tau$ Name conventions................... 3-29 DSL/LAN ................................... 3-46 Network settings....................... 3-44 Technical Data................................. 2-9 Teleservice  $\vee$ W

M.Stich